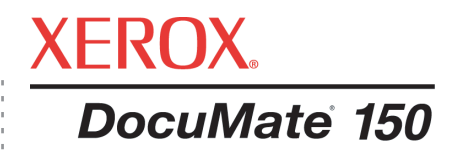

# DocuMate 150 Guia do usuário do **scanner**

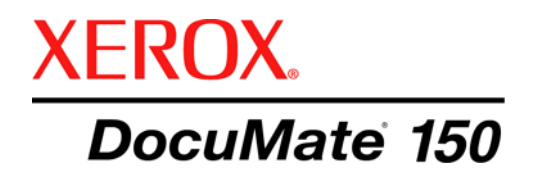

# Guia do usuário do **scanner** DocuMate 150

Copyright © 2008 Visioneer, Inc.

É proibido reproduzir, adaptar ou traduzir este documento sem permissão prévia por escrito, exceto conforme permitido sob as leis de copyright.

XEROX® é uma marca registrada da Xerox Corporation nos Estados Unidos e/ou em outros países e é utilizada sob licença. DocuMate® é uma marca registrada da Xerox Corporation utilizada sob licença. Todos os outros nomes e números de produtos Xerox mencionados nesta publicação são marcas registradas da Xerox Corporation.

O nome e o logotipo da marca Visioneer são marcas registradas da Visioneer, Inc. Os nomes e os logotipos da marca PaperPort e OmniPage Pro são marcas registradas da Nuance Communications, Inc. Kofax<sup>®</sup> and Virtual ReScan<sup>®</sup> são marcas registradas, e VRS™ é uma marca registrada da Kofax Image Products, Inc. Adobe®, Adobe® Reader®, Acrobat® Reader<sup>®</sup>, Adobe® Acrobat<sup>®</sup> e o logotipo Adobe<sup>®</sup> PDF<sup>®</sup> são marcas registradas da Adobe Systems Incorporated nos Estados Unidos e/ou em outros países. O logotipo Adobe PDF será exibido no software deste produto e o acesso total aos recursos do software da Adobe estará disponível apenas se algum produto da Adobe estiver instalado no seu computador.

Microsoft é uma marca registrada da Microsoft Corporation nos EUA. Windows e SharePoint® são marcas registradas da Microsoft Corporation. ZyINDEX é uma marca registrada da ZyLAB International, Inc. Porção do kit de ferramentas ZyINDEX, Copyright © 1990-1998, ZyLAB International, Inc. Todos os direitos reservados. Todos os outros produtos mencionados aqui podem ser marcas registradas de suas respectivas empresas.

As informações estão sujeitas à alteração sem aviso e não representam um compromisso da parte da Visioneer. O software descrito é fornecido sob um contrato de licença. O software pode ser usado ou copiado somente de acordo com os termos desse contrato. É proibido por lei copiar o software em qualquer mídia, exceto se permitido especificamente no contrato de licença. Nenhuma parte deste documento pode ser produzida ou transmitida em qualquer formato ou por qualquer meio, eletrônico ou mecânico, incluindo fotocópia, gravação ou sistemas de armazenamento e recuperação de informações, nem traduzido para outro idioma, com qualquer propósito diferente de uso pessoal do licenciado e conforme especificamente permitido no contrato de licença, sem a permissão expressa por escrito da Visioneer.

#### Número de peça: 05-0747-000

#### Legenda dos direitos restritos

O uso, a duplicação ou a divulgação deste documento está sujeito a restrições, conforme definido na subdivisão do contrato (c)(1)(ii) dos Rights in Technical Data and Computer Software – cláusula 52.227-FAR14. Os materiais digitalizados por esse produto podem estar protegidos por leis e outras regulamentações governamentais como as leis de copyright. O cliente é o único responsável pelo cumprimento de todas essas leis e regulamentações.

# **Índice**

# **[Bem-vindo](#page-5-0)**

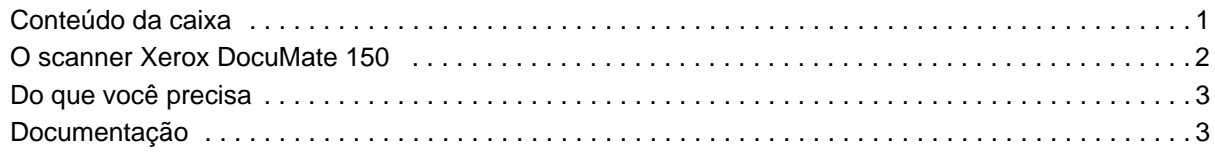

# **[Instalação](#page-8-0)**

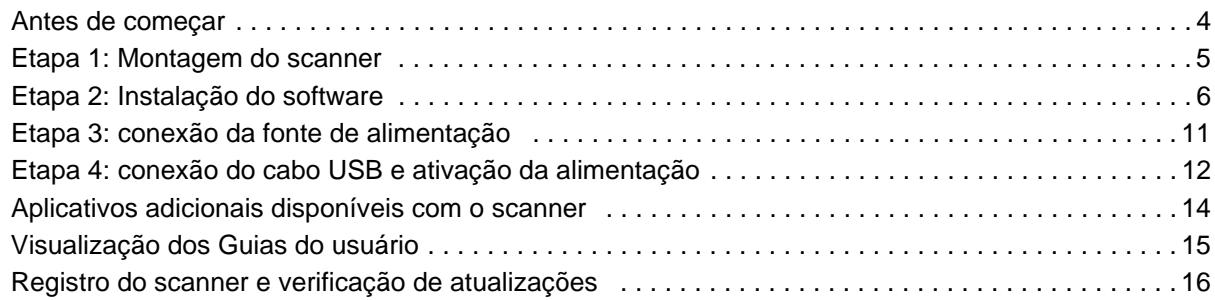

# **[Digitalização](#page-21-0)**

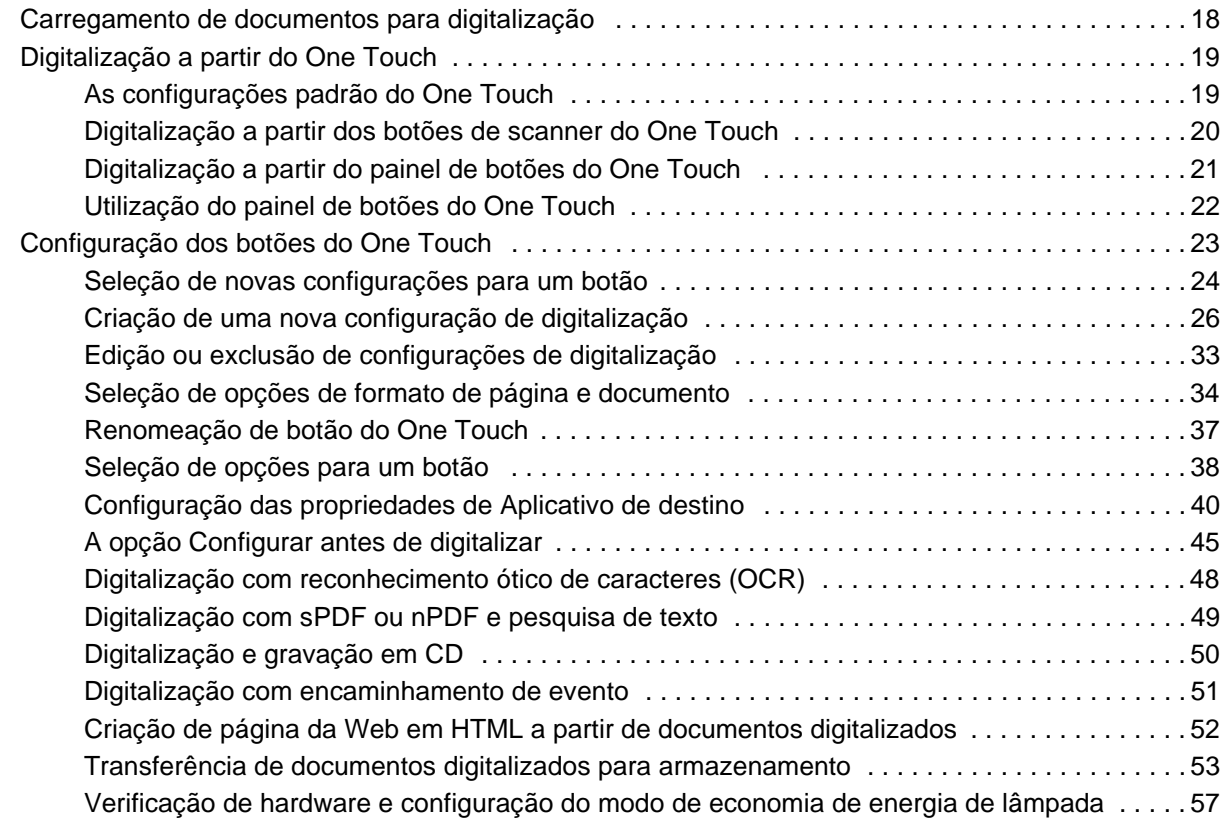

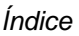

# **[Digitalização com a interface TWAIN](#page-62-0)**

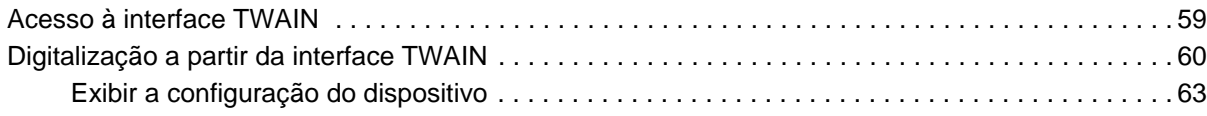

# **[Digitalização com a interface WIA](#page-68-0)**

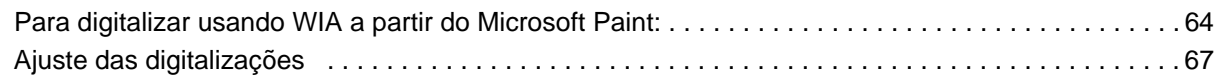

# **[Manutenção](#page-72-0)**

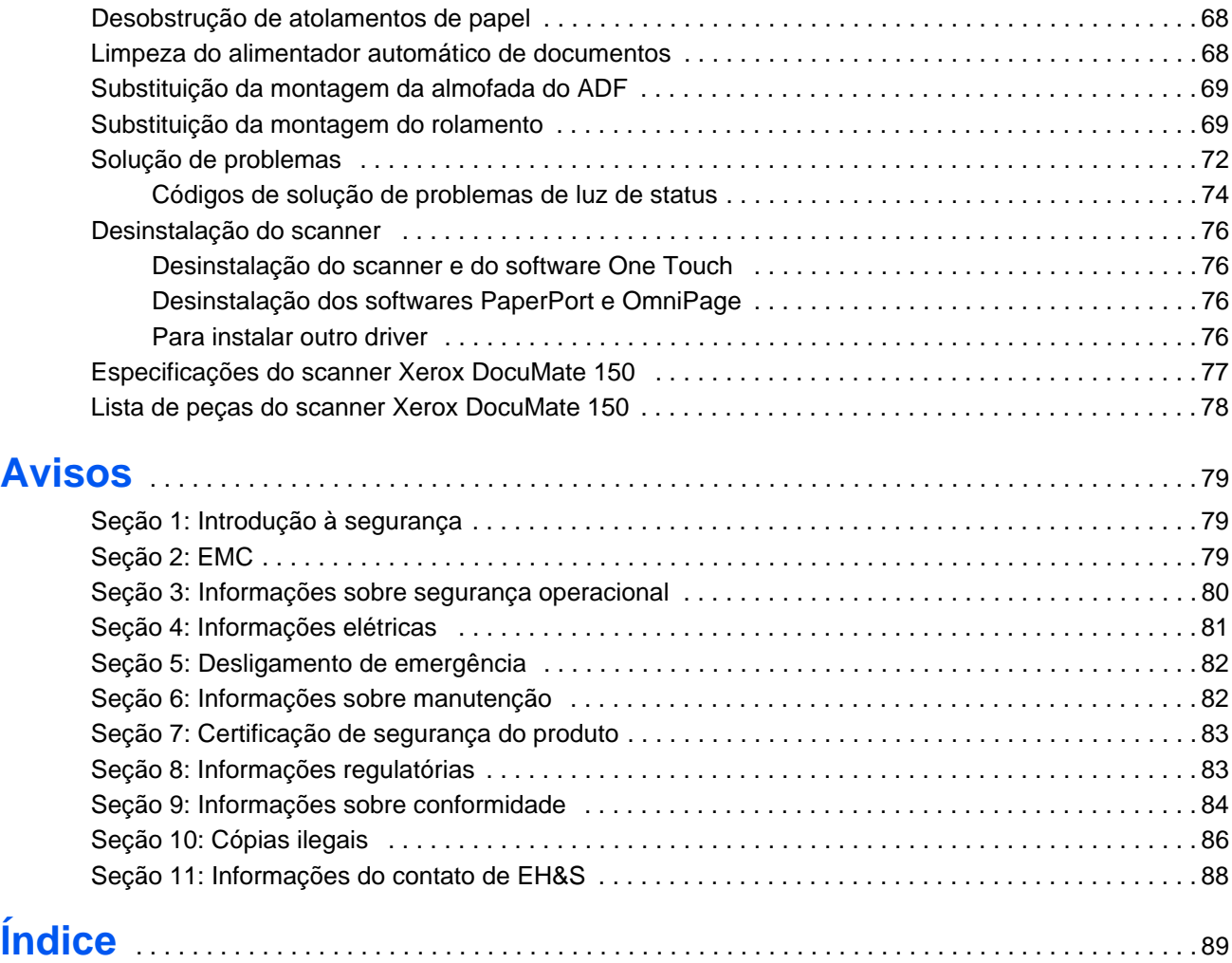

# <span id="page-5-0"></span>**Bem-vindo**

Seu novo scanner Xerox DocuMate 150 pode digitalizar rapidamente pilhas de documentos coloridos, em escala de cinza ou preto-e-branco, com até 8,5 x 14 polegadas, e inserir suas imagens eletrônicas no computador.

# <span id="page-5-1"></span>**Conteúdo da caixa**

Antes de montar o scanner e instalar o software, verifique o conteúdo da caixa para se certificar de que todas as peças estejam incluídas. Se houver itens faltando ou danificados, entre em contato com a loja onde o scanner foi adquirido.

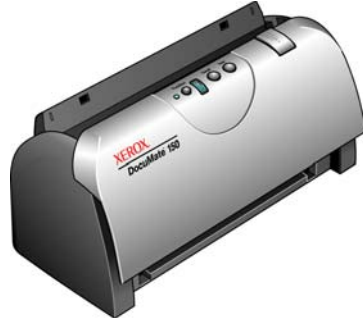

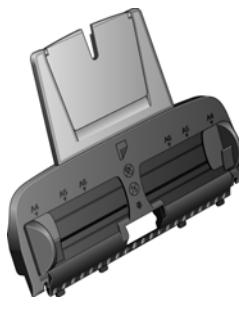

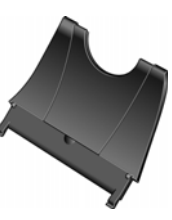

Bandeja de entrada

Bandeja de saída

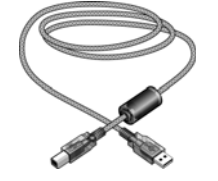

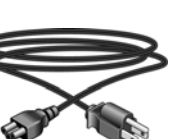

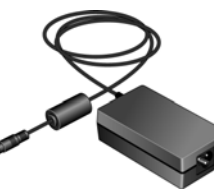

Fonte de alimentação

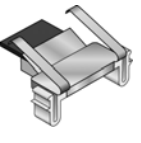

Substituição da Almofada do ADF

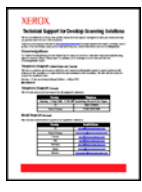

Guia de instalação rápida Cartão de suporte técnico

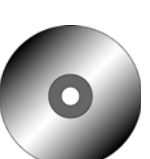

Disco de instalação

Etiqueta de botões

153 S.

 $-400$ 

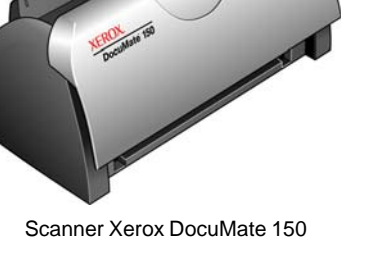

Cabo USB Cabo de alimentação

# <span id="page-6-0"></span>**O scanner Xerox DocuMate 150**

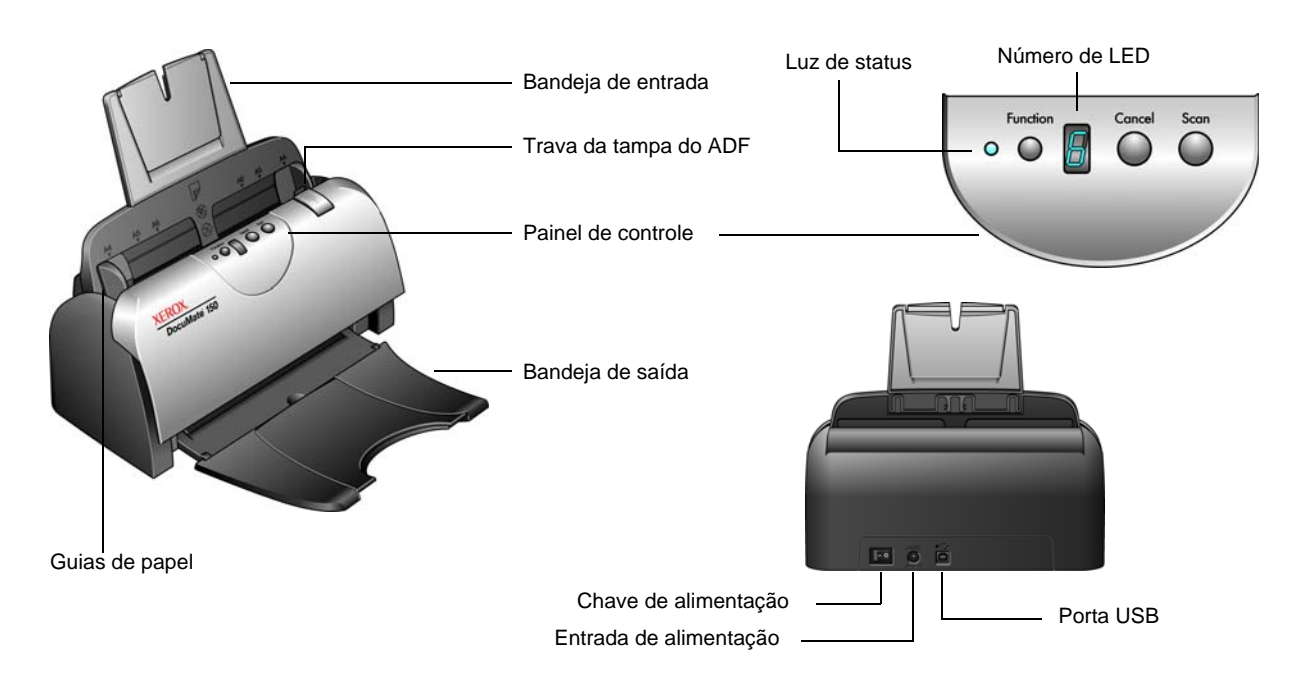

**Bandeja de entrada** — Mantém os documentos no scanner.

**Guias de papel** — Ajustáveis para se adaptarem à largura do documento.

**Trava da tampa do ADF** — Abre a porta do scanner.

Painel de controle — Reúne os controles de digitalização do One Touch.

**Bandeja de saída** — Segura os documentos após serem alimentados no scanner.

**Luz de status** — Exibe o status do scanner. Consulte ["Códigos de](#page-78-0)  [solução de problemas de luz de status" na página](#page-78-0) 74 para obter detalhes.

**Botão Function** (Função) — Seleciona a configuração de digitalização para o botão Scan (Digitalizar). Pressione para percorrer as configurações.

**Número de LED** — Exibe a configuração atual de digitalização para o botão Scan (Digitalizar).

**Botão Scan** (Digitalizar) — Pressione para digitalizar um documento.

**Botão Cancel** (Cancelar) — Pressione para cancelar a digitalização atual.

**Chave de alimentação** — Chave ligar/desligar.

**Entrada de alimentação** — Conecta o cabo de alimentação ao scanner.

**Porta Universal Serial Bus (USB)** — Conecta o scanner ao computador.

## <span id="page-7-0"></span>**Do que você precisa**

#### **PC Pentium compatível com IBM ou equivalente a AMD com:**

- Uma unidade de DVD-ROM
- Uma porta Universal Serial Bus (USB) disponível
- Sistema operacional Microsoft<sup>®</sup> Windows<sup>®</sup>: 2000 (Service Pack 4), XP 32 bits (Service Pack 1 e 2), Vista 32 bits ou 64 bits
- *Windows 2000 e XP:* No mínimo 512 megabytes (MB) de memória interna (RAM)

Windows Vista: no mínimo 1 gigabyte (GB) de memória interna (RAM)

• Pelo menos 350 MB de espaço livre em disco

#### **Um monitor VGA ou SVGA**

As configurações recomendadas para o monitor são:

- High Color (16 bits) ou True Color (24-bits ou 32 bits)
- Resolução definida como pelo menos 800 x 600 pixels

Para definir as cores e a resolução do monitor:

- Abra o Painel de controle do Windows
- Clique duas vezes em **Vídeo** e, em seguida, selecione a guia **Configurações**

# <span id="page-7-1"></span>**Documentação**

A documentação a seguir é fornecida com o scanner:

- Guia de instalação rápida Instruções resumidas de instalação.
- Guia do usuário do scanner Xerox DocuMate 150 Disponível no Disco de instalação. Contém informações detalhadas de instalação, digitalização, configuração e manutenção.

**O arquivo Leiame do scanner contém as últimas novidades sobre o scanner.**

- Guia do usuário do PaperPort Disponível no disco de instalação. Contém informações detalhadas sobre os recursos e a configuração do software PaperPort.
- Ajuda online Para a configuração do scanner, interfaces TWAIN e WIA e software PaperPort.

# <span id="page-8-0"></span>**Instalação**

A instalação consiste em um rápido processo de quatro etapas:

- 1. Montagem do scanner
- 2. Instalação de software
- 3. Conexão da fonte de alimentação
- 4. Conexão do cabo USB e ativação da alimentação

#### <span id="page-8-1"></span>**Antes de começar**

*Leia atentamente os itens a seguir antes de iniciar a instalação:*

- **As informações neste guia podem abordar softwares não fornecidos com o scanner adquirido. Desconsidere quaisquer informações sobre o software não aplicáveis ao scanner. Visite o site www.xeroxscanners.com a fim de obter as últimas atualizações de software para o scanner Xerox DocuMate 150.**
- **Se houver software antivírus ou anti-spyware em execução no computador, é possível que, durante a instalação, sejam exibidas mensagens ou alertas perguntando se você permite que a instalação prossiga. Embora as mensagens possam diferir dependendo do software em execução no computador, você deverá permitir a continuação da instalação se esta opção estiver disponível. Outra opção é desligar o software antivírus ou anti-spyware antes de instalar o scanner, mas, se fizer isso, lembre-se de reativá-lo quando a instalação estiver concluída.**
- **Se você já tiver um scanner conectado ao seu computador, é recomendável que você remova os drivers correspondentes a ele antes de instalar o scanner Xerox DocuMate 150. Embora, em alguns casos, você possa configurar seu computador para ter um scanner de outro fabricante em funcionamento junto com o scanner Xerox DocuMate 150, nós não recomendamos esta configuração, pois pode ser que você perca algumas funcionalidades de driver de uma ou ambas as unidades. É possível remover esses programas a partir da lista Adicionar ou remover programas do Windows. Consulte o manual do usuário fornecido com seu outro scanner para obter instruções sobre como remover o driver e o software da unidade.**
- **Se o computador estiver operando com Windows Vista, a tela do Controle de Conta de Usuário do Vista poderá ser exibida solicitando a confirmação de alterações no sistema. Clique no botão Continuar para permitir que a instalação prossiga.**

# <span id="page-9-0"></span>**Etapa 1: Montagem do scanner**

- 1. Remova o scanner de sua espuma de proteção e embalagem plástica.
- 2. Abra a tampa do ADF e remova cuidadosamente quaisquer pedaços de espuma que possam ter entrado dentro dele.
- 3. Alinhe as abas na Bandeja de entrada com os slots dentro do scanner e deslize a bandeja para baixo até que ela fique encaixada.

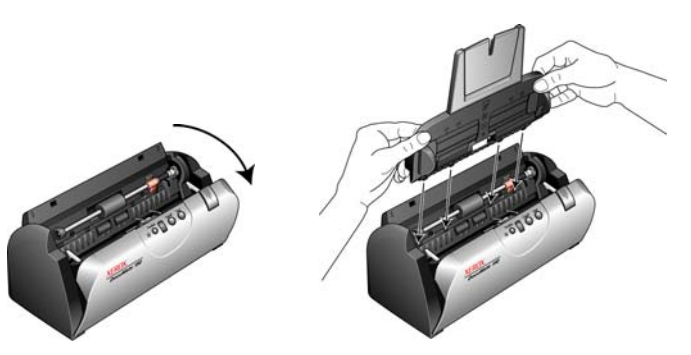

4. Balance a guia de papel até que ela se encaixe. Feche a tampa do scanner. Abra a extensão da guia de papel de modo que ela fique completamente estendida.

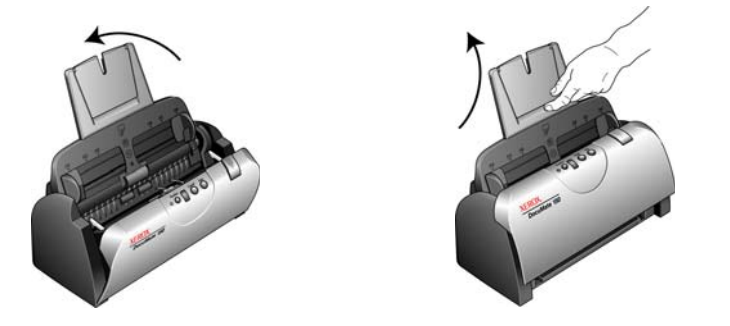

5. Insira os pinos de cada lado da bandeja de saída nos orifícios do scanner. Abra a extensão da bandeja de saída de modo que ela fique completamente estendida.

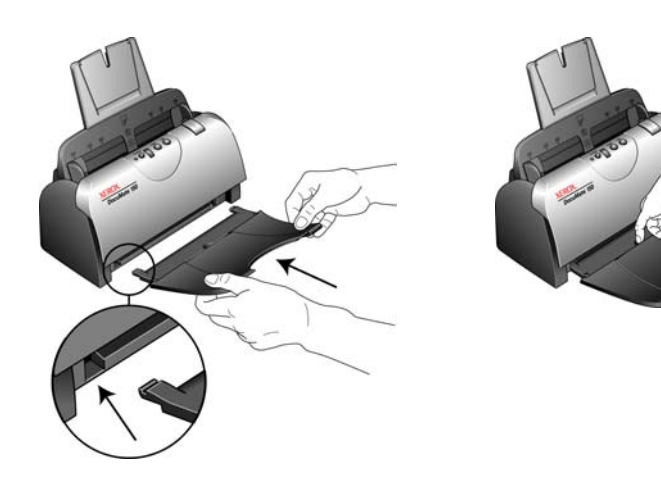

## <span id="page-10-0"></span>**Etapa 2: Instalação do software**

Todos os softwares necessários para usar o scanner estão no disco de instalação.

- 1. Inicie o Microsoft Windows e certifique-se de que não haja outros aplicativos em execução.
- 2. Insira o disco de instalação na unidade de DVD-ROM do computador.

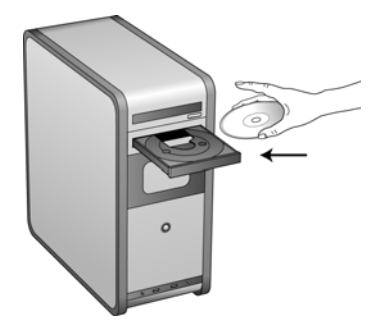

O disco iniciará automaticamente e a janela Selecionar idioma abrirá.

3. Selecione seu idioma na lista de idiomas disponíveis.

O menu principal do disco abrirá no idioma selecionado.

**NOTA:** se o CD não iniciar, verifique o seguinte:

- Certifique-se de que a porta da unidade de CD esteja completamente fechada.
- Certifique-se de que o CD tenha sido inserido na unidade na direção correta (etiqueta para cima).

Para iniciar o CD manualmente:

- Abra a opção do Windows para Meu computador. Você pode fazer isso clicando duas vezes no ícone **Meu computador** localizado na área de trabalho.
- Clique duas vezes no ícone para a unidade de CD-ROM.
- O menu de instalação do CD deverá abrir agora.

Se o menu não abrir:

• A partir da lista de arquivos no CD, clique duas vezes no arquivo chamado START32.EXE.

**NOTA: O arquivo Leiame do scanner contém as últimas novidades sobre o scanner.** O arquivo Leiame do scanner está no formato HTML e abrirá em qualquer navegador padrão.

4. No Menu principal, selecione **Instalar produtos**.

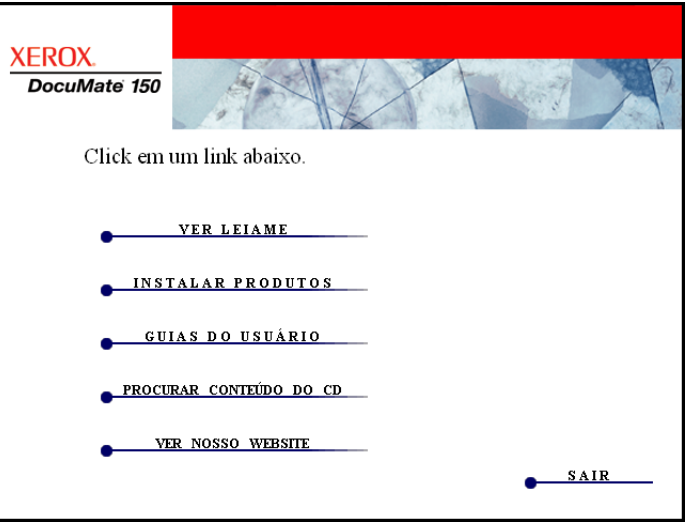

5. Certifique-se de que as caixas de **Nuance PaperPort**® e **Driver do scanner** estejam marcadas.

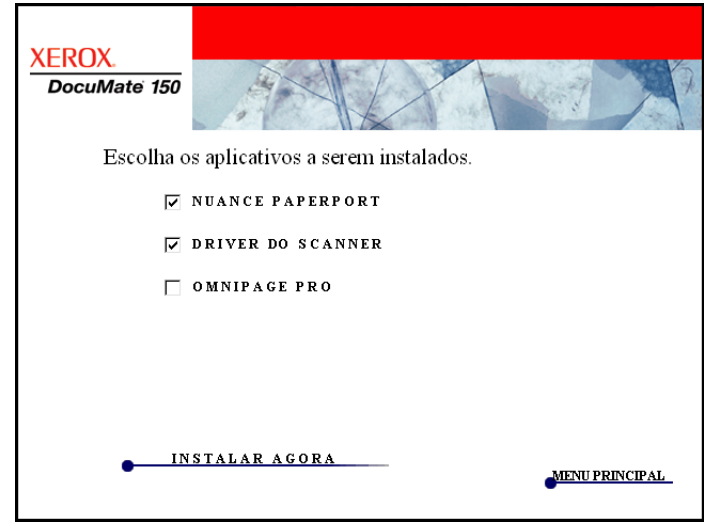

6. Clique em **Instalar agora**.

#### **A instalação do PaperPort será iniciada:**

- 1. A janela Selecionar idioma abrirá. Clique na seta do menu suspenso e selecione o idioma a ser usado. Clique em **OK**.
- 2. Na janela Bem-vindo do PaperPort, clique em **Avançar**.

Ao instalar o PaperPort, qualquer versão existente será desinstalada e a versão mais nova será instalada sem descartar os arquivos anteriores do PaperPort.

- 3. Leia o contrato de licença do PaperPort e selecione **Aceito os termos deste contrato** e, em seguida, clique em **Avançar**. Caso não aceite o contrato de licença, a instalação será encerrada e o software PaperPort não será instalado.
- 4. Siga as instruções na tela para concluir a instalação do software PaperPort.
- 5. Na janela Assistente do InstallShield concluído, clique em **Concluir**.

Se uma janela com uma mensagem abrir instruindo-o a reiniciar o computador, clique em **Reiniciar**.

#### **A instalação do driver do scanner começará:**

A instalação do scanner será iniciada automaticamente quando o PaperPort terminar de ser instalado.

- 1. A janela Bem-vindo ao Assistente do Programa de Instalação do One Touch 4.0 abrirá.
- 2. Clique em **Avançar**.
- 3. Na janela Contrato de licença da Xerox, leia o contrato de licença. Se aceitar os termos, selecione **Aceito** e, em seguida, clique em **Avançar**.

Caso não aceite o contrato de licença, a instalação será encerrada e o driver do scanner não será instalado.

4. A janela seguinte lista as opções de drivers que podem ser instalados para o scanner.

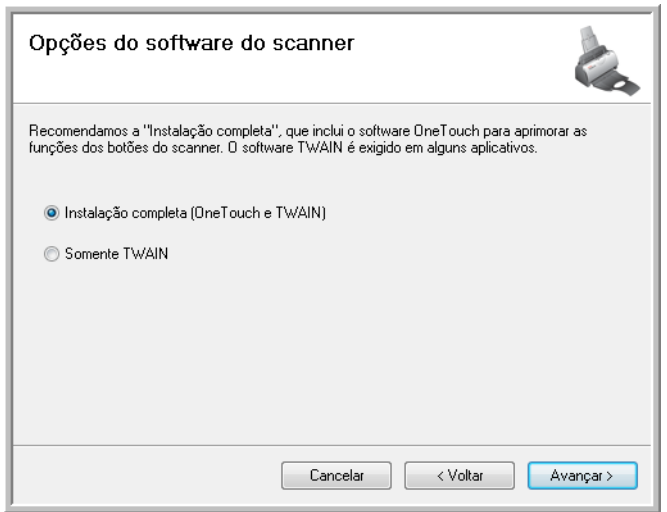

- 5. Selecione a opção desejada e, em seguida, clique em **Avançar**.
	- **Instalação completa (OneTouch e TWAIN)** Esta é a instalação **recomendada**. Nela, é instalado o software One Touch 4.0, que fornece o driver necessário para o scanner. Ela também instala a interface de digitalização do driver TWAIN. Instalar esta opção significa que você poderá usar vários métodos diferentes para digitalizar, conforme explicado no Guia do usuário.
	- **Somente TWAIN** O driver TWAIN é instalado. O Monitor do One Touch 4.0 não será executado e você não poderá usar os recursos do One Touch. O driver TWAIN pode ser usado para realizar digitalizações a partir de aplicativos com uma interface TWAIN. Também não será possível executar digitalizações com o botão **Scan** (Digitalizar) do scanner.

**NOTA:** se o computador estiver executando o Windows XP ou o Windows Vista, a interface Windows Image Acquisition (WIA) da Microsoft para digitalização sempre estará disponível, independentemente da seleção feita nesta janela.

6. Durante a instalação, esta janela será exibida solicitando a seleção de uma das imagens para a configuração de espaço de cores.

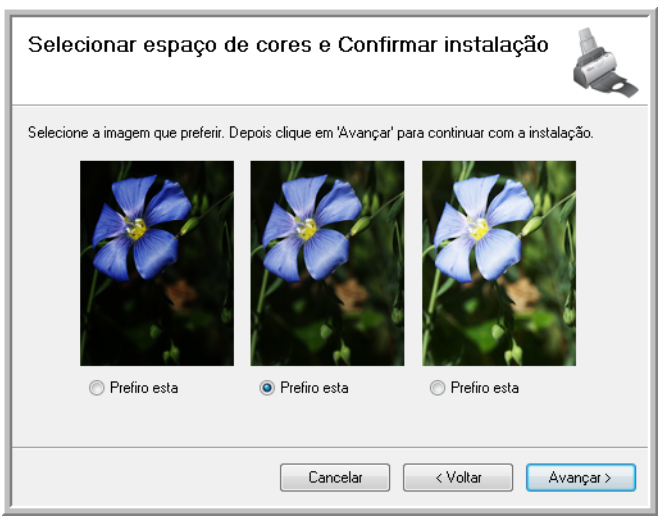

A configuração de espaço de cores define o valor do gama para o scanner para que os itens digitalizados tenham uma boa aparência ao serem exibidos no seu monitor.

7. Selecione a opção que parecer mais apropriada e clique em **Avançar**.

8. **PARE** quando a janela "Concluir a instalação conectando o hardware" for exibida. **NÃO** clique em **OK** ainda. Deixe a janela aberta e leia a próxima seção.

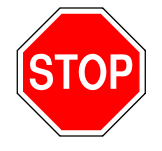

◆ Conecte o adaptador CA ao scanner  $\bm{1}$  e a uma tomada elétrica  $\bm{2}$  $\star$  Conecte o cabo USB ao scanner  $\overline{\mathbf{3}}$  e ao computador  $\overline{\mathbf{4}}$  $\overline{\phantom{a}}$  Por último, ligue o scanner  $\overline{\phantom{a}}$ O Plug and Play terminará de instalar o scanner.<br>Consulte o Guia de instalação rápida ou o Guia do usuário para obter mais detalhes. Ø 局  $\mathbf{I}$ Mais. OK

# <span id="page-15-0"></span>**Etapa 3: conexão da fonte de alimentação**

1. Conecte a fonte de alimentação à porta de alimentação do scanner.

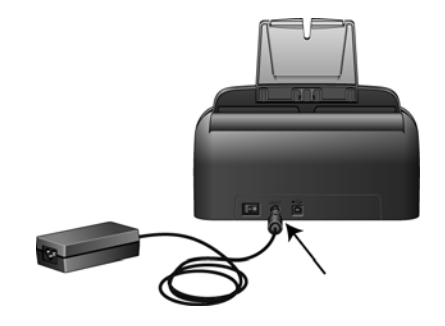

**NOTA:** Use somente a fonte de alimentação fornecida com o scanner. A conexão de outro tipo de fonte de alimentação pode danificar o scanner e invalidar a garantia.

2. Ligue o cabo de alimentação à fonte de alimentação e a uma tomada elétrica.

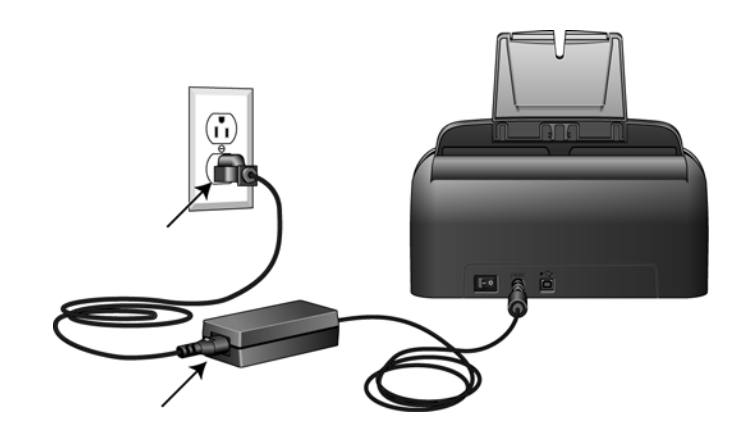

3. Agora prossiga para a próxima seção.

## <span id="page-16-0"></span>**Etapa 4: conexão do cabo USB e ativação da alimentação**

O scanner Xerox DocuMate 150 pode ser conectado a qualquer porta USB disponível. Consulte o manual do computador para saber a localização das portas USB.

- 1. Remova a fita de proteção do cabo USB, se houver.
- 2. Conecte o cabo USB à porta USB do scanner e depois a uma porta USB do computador.

Se a tomada não se conectar facilmente, certifique-se de estar conectando-a corretamente. Não force a tomada na conexão.

3. Ligue a chave de alimentação, localizada na parte traseira do scanner à esquerda da porta de alimentação.

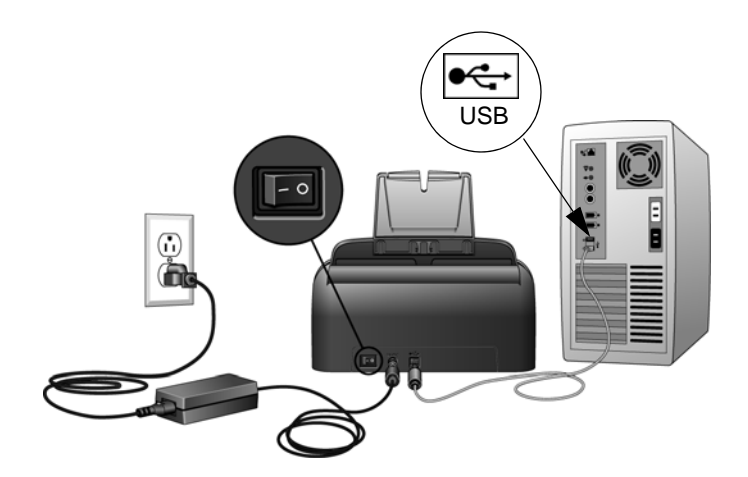

A luz de status acende e pisca indicando que o scanner está recebendo alimentação.

Se você estiver usando Windows XP ou Windows Vista e tiver conectado o cabo USB a uma porta USB 1.1, uma bolha de informações poderá abrir explicando que há "Um dispositivo USB de alta velocidade conectado a um hub USB de baixa velocidade". Conecte o cabo USB a uma porta USB 2.0 (se houver) ou simplesmente desconsidere a mensagem. Se deixá-lo conectado a uma porta USB 1.1, o scanner poderá digitalizar um pouco mais lentamente do que as 25 páginas por minuto e 50 imagens por minuto possíveis com a porta USB 2.0.

Em seguida, o computador reconhecerá que o scanner foi conectado à porta USB e automaticamente carregará o software apropriado para operar o scanner.

*Se o computador estiver executando Windows XP ou Windows Vista, uma mensagem semelhante à seguinte será exibida.* 

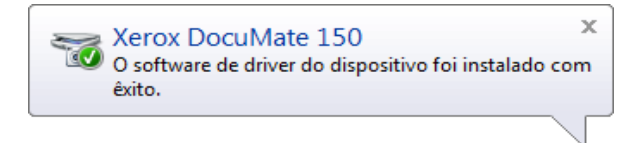

4. Quando tiver certeza de que o software carregou por completo, retorne à janela "Concluir a instalação conectando o hardware". Clique em **OK**.

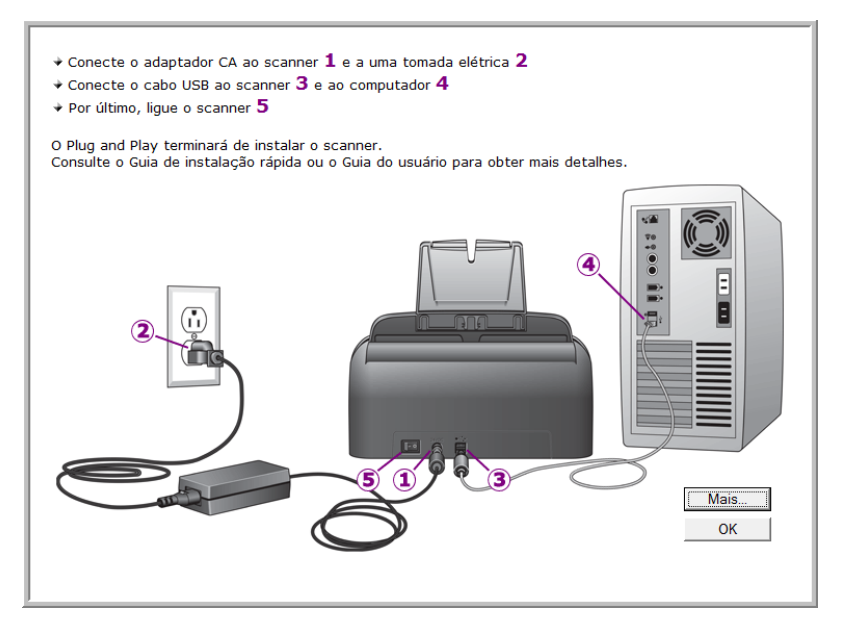

Também é possível clicar em **Mais** para exibir uma rápida visão geral sobre como acessar e navegar no painel de botões do One Touch.

A luz de status do scanner fica azul quando o scanner e o computador estão se comunicando adequadamente.

5. Clique em **Fechar** na janela Instalação concluída para fechar e sair do instalador de software.

Agora você pode instalar aplicativos adicionais recebidos com seu scanner.

# <span id="page-18-0"></span>**Aplicativos adicionais disponíveis com o scanner**

O scanner inclui aplicativos adicionais gratuitos, conforme descrito na tabela a seguir.

- 1. Volte ao Menu principal do disco e clique em **Instalar produtos**.
- 2. Selecione os aplicativos adicionais que quiser instalar e, em seguida, clique em **Instalar agora**.

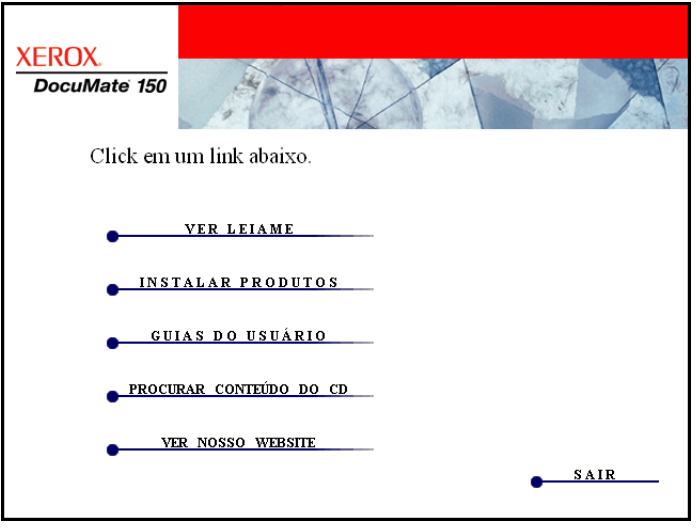

3. Siga as instruções na tela para instalar cada um dos produtos adicionais.

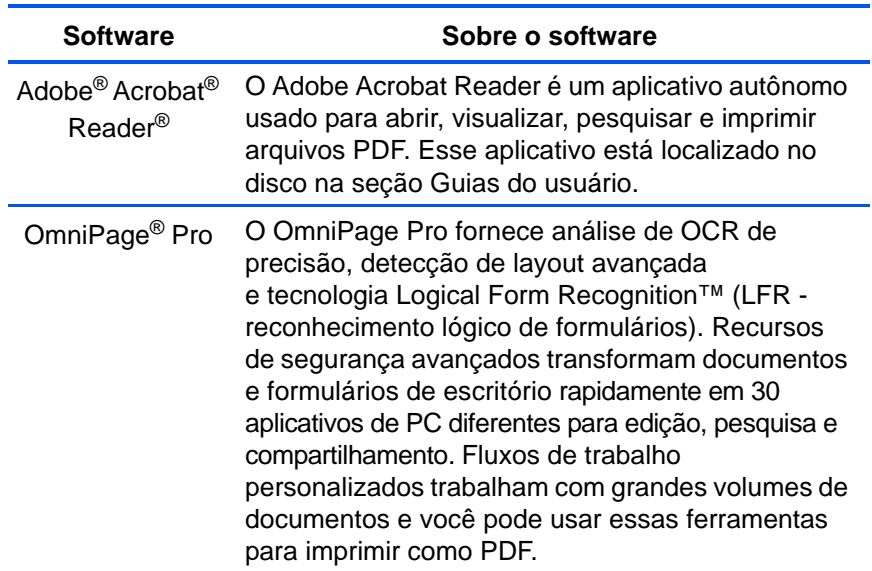

### <span id="page-19-0"></span>**Visualização dos Guias do usuário**

1. Retorne à janela do Menu principal e clique em **Guias do usuário**.

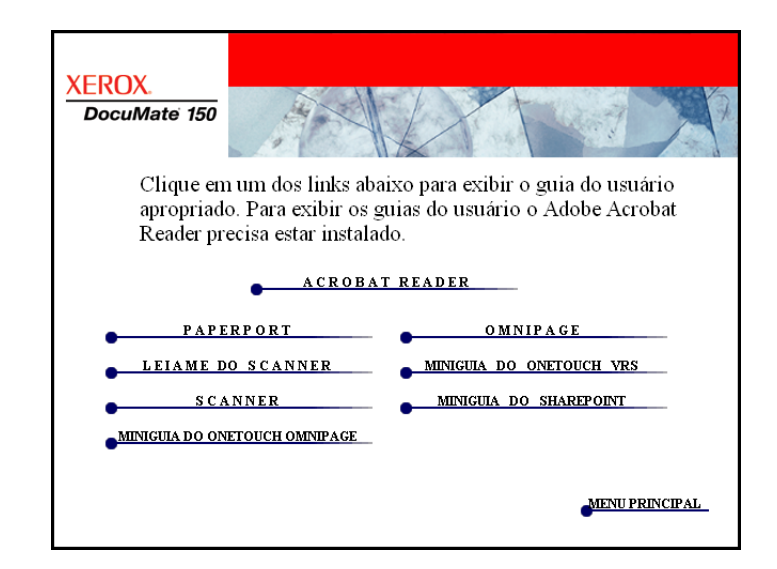

Os Guias do usuário estão no formato Adobe® Acrobat® PDF. Se necessário, clique em **Acrobat Reader** para instalá-lo agora. Siga as instruções nas janelas de instalação.

*Se já houver Adobe Acrobat Reader instalado no computador, não selecione-o a menos que a versão fornecida no DVD de instalação seja mais nova do que a instalada atualmente no computador.* 

2. Clique no nome do Guia do usuário que você deseja exibir e ele abrirá no Acrobat Reader. Use o comando **Salvar** do Acrobat Reader para salvar esse Guia do usuário no computador.

O **Mini-guia do SharePoint** contém informações sobre um recurso do software One Touch 4.0 para criar um link para o aplicativo SharePoint da Microsoft. Esse Mini-guia resumido explica como configurar o link do SharePoint no One Touch.

O **Mini-guia do One Touch VRS** contém informações sobre um recurso no software One Touch 4.0 para usar VRS nas digitalizações. Esse Mini-guia resumido explica o que é o recurso e como usar as configurações do VRS ao criar ou modificar uma configuração de digitalização.

O **Mini-guia do One Touch OmniPage** contém informações sobre o módulo OmniPage do software One Touch 4.0. Esse Mini-guia resumido explica o que é o recurso e como usar as configurações do OmniPage ao criar ou modificar configurações de digitalização.

- 3. Ao terminar, clique em **Menu principal** para retornar a essa janela e clique em **Sair**.
- 4. Remova o disco de instalação e guarde-o em local seguro.

*Terminado! A instalação está concluída e o scanner Xerox DocuMate 150 está pronto para trabalhar.*

## <span id="page-20-0"></span>**Registro do scanner e verificação de atualizações**

Registrar o scanner é importante, pois fornece acesso ao serviço gratuito de suporte por telefone. O registro também fornece acesso gratuito a atualizações de software para o scanner.

#### **Para registrar o scanner:**

1. Clique com o botão direito do mouse no ícone do One Touch na área de notificação do Windows (localizada no canto inferior direito da tela).

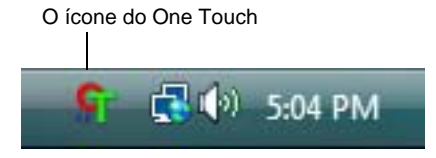

2. Selecione **Procurar atualizações online** no menu pop-up.

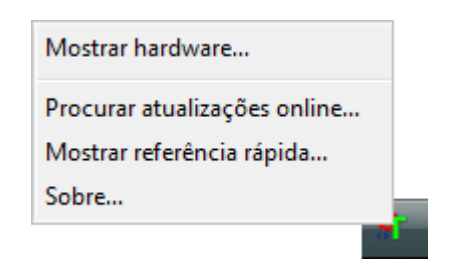

3. Siga as instruções na tela e registre o scanner inserindo o número de série do scanner e seu endereço de e-mail.

**NOTA:** é necessário inserir endereço de e-mail válido.

O número de série fica localizado na parte inferior do scanner.

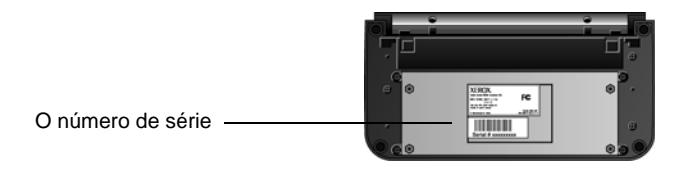

Concluído o registro, você receberá uma mensagem de e-mail com a ID de registro (RegID).

4. Após receber o RegID, anote-o em um papel e guarde-o com o scanner para que você possa encontrá-lo facilmente.

# <span id="page-21-0"></span>**Digitalização**

Se tiver selecionado a opção Instalação completa recomendada do driver do scanner (consulte a página 9), você terá várias opções diferentes de digitalização com o scanner Xerox DocuMate 150. Cada método fornece resultados igualmente bons, então use o que tiver as opções apropriadas para o item que será digitalizado.

Os métodos de digitalização com o scanner Xerox DocuMate 150 são os seguintes:

- **Botão Scan (Digitalizar)** Ao pressionar o botão Scan, os documentos serão digitalizados usando as configurações de digitalização indicadas pelo número de LED. As imagens digitalizadas serão enviadas, em seguida, para um aplicativo de software no computador. Consulte ["Carregamento de documentos](#page-22-0)  [para digitalização" na página 18](#page-22-0). Para cancelar uma digitalização em andamento, clique no botão Cancel (Cancelar).
- **Painel de botões do One Touch** Use essa opção para realizar a digitalização a partir da tela do computador. A digitalização a partir do painel de botões do One Touch na tela é idêntica à digitalização realizada pressionando o botão Scan (Digitalizar) no scanner, exceto que você clica em um ícone que representa o botão do scanner. Consulte ["Carregamento de documentos para digitalização" na](#page-22-0)  [página 18.](#page-22-0)
- **Interface TWAIN** A interface TWAIN se destina à digitalização a partir de diversos programas instalados no computador. A interface TWAIN pode ser acessada a partir do software PaperPort e também de outros programas, como o Microsoft Word. Consulte ["Digitalização](#page-62-0)  [com a interface TWAIN" na página 58.](#page-62-0)

• **Interface Windows Image Acquisition (WIA)** — Se seu computador estiver executando o Windows XP ou Windows Vista, você poderá usar esta opção para digitalizar com a interface WIA da Microsoft. Consulte ["Digitalização com a interface WIA" na página 64.](#page-68-0)

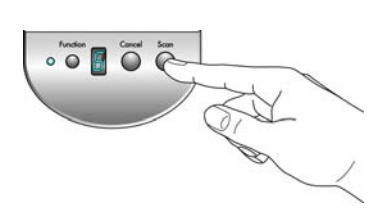

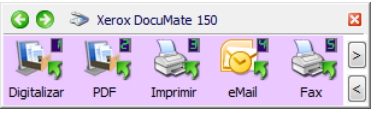

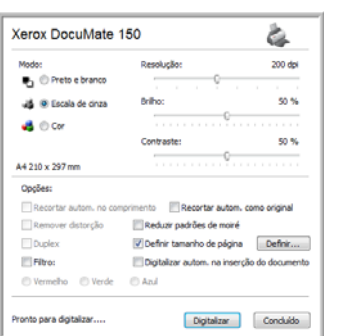

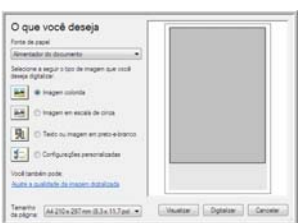

## <span id="page-22-0"></span>**Carregamento de documentos para digitalização**

Ao pressionar o botão Scan (Digitalizar), os documentos serão digitalizados usando as configurações de digitalização indicadas pelo número de LED. As imagens digitalizadas serão enviadas, em seguida, para um aplicativo de software no computador.

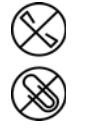

**NOTA:** sempre remova todos os grampos e clipes de papel dos documentos antes de inseri-los no alimentador automático de documentos do scanner. Grampos e clipes de papel podem emperrar o mecanismo de alimentação e arranhar os componentes internos. Remova também etiquetas, adesivos ou notas Post-It™ que possam se soltar durante o processo de digitalização e prender no scanner. O uso impróprio aqui descrito invalidará a garantia do scanner.

1. Ajuste a guia de papel para a largura do papel e certifique-se de que as bandejas de entrada e saída estejam completamente estendidas.

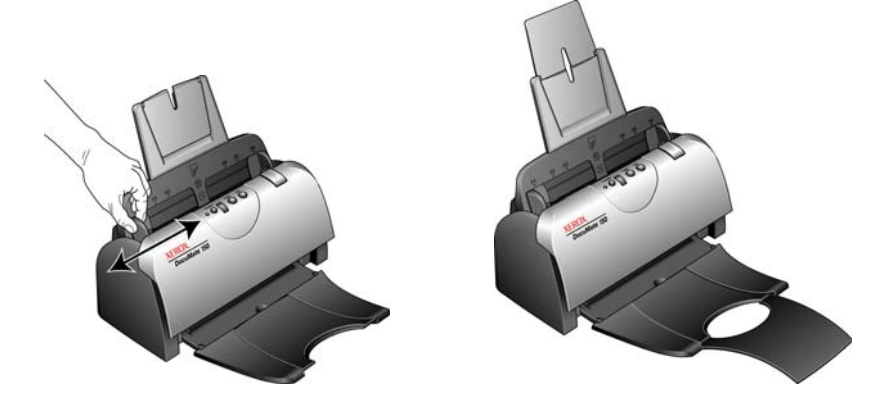

2. Carregue os documentos *virados para baixo* com a margem superior das páginas voltada para o scanner no alimentador automático de documentos.

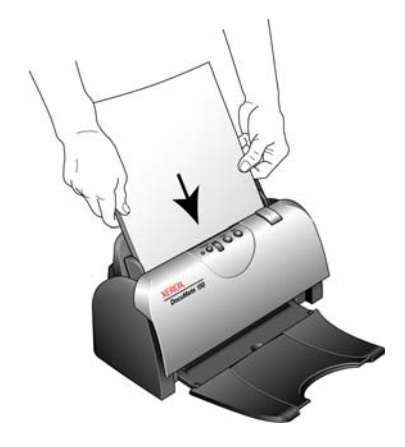

# <span id="page-23-0"></span>**Digitalização a partir do One Touch**

O One Touch é a interface de digitalização principal para usar o scanner. As funções do One Touch no scanner refletem o painel de botões do One Touch na tela.

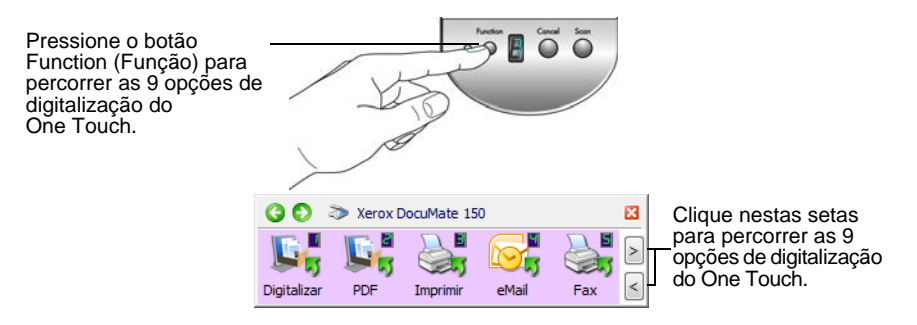

### <span id="page-23-1"></span>**As configurações padrão do One Touch**

Com base na instalação recomendada do PaperPort e do driver do scanner, o scanner é pré-configurado para digitalizar itens para várias tarefas básicas, como e-mail ou fax, e depois enviar a imagem digitalizada a um Aplicativo de destino. Os nomes de botões, por exemplo, PDF, eMail ou Fax, indicam as configurações padrão de fábrica do Aplicativo de destino atribuído a um botão.

*É possível alterar qualquer uma dessas configurações. Consulte ["Configuração dos botões do One Touch" na página](#page-27-0) 23 para obter instruções.*

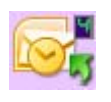

Por exemplo, o botão eMail é configurado para digitalizar documentos e anexá-los imediatamente a uma nova mensagem de e-mail no programa de e-mail padrão. o aplicativo de e-mail terá como padrão o programa de e-mail especificado nas opções de Internet do Internet Explorer.

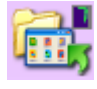

Um ícone de pasta para um botão significa que o botão está configurado para arquivar o item digitalizado. O scanner envia a imagem digitalizada diretamente para uma pasta sem abrir a imagem antes em um Aplicativo de destino.

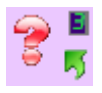

Um ponto de interrogação para um botão significa que o computador não possui o software ou o hardware apropriado para as configurações de fábrica iniciais. Nesse caso, é desejável mudar o nome e o Aplicativo de destino para outros valores.

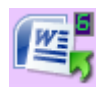

Se o PaperPort, OmniPage ou One Touch OmniPage não estiver instalado, as opções para envio a aplicativos de processamento de texto, como Microsoft Word, não estarão disponíveis*.*

**NOTE:** o tamanho de página padrão em cada configuração é baseado na definição de unidade métrica ou dos Estados Unidos no Windows no computador.

- Se Estados Unidos for a unidade de medida selecionada, o tamanho de página padrão em cada perfil será baseado nos tamanhos de página dos Estados Unidos, como 8,5 x 11 polegadas.
- Se uma unidade métrica estiver selecionada, o tamanho de página padrão em cada perfil será baseado na norma ISO 216 e a maioria dos perfis terá como padrão o formato A4.

#### <span id="page-24-0"></span>**Digitalização a partir dos botões de scanner do One Touch**

Quando um botão do scanner é pressionado, ele digitaliza o item e, em seguida, envia a imagem ao Aplicativo de destino correspondente ao número de LED da função selecionada.

- 1. Carregue os documentos *virados para baixo* com a margem superior das páginas voltada para o scanner no alimentador automático de documentos.
- 2. Pressione o botão de função para selecionar a configuração de digitalização desejada.

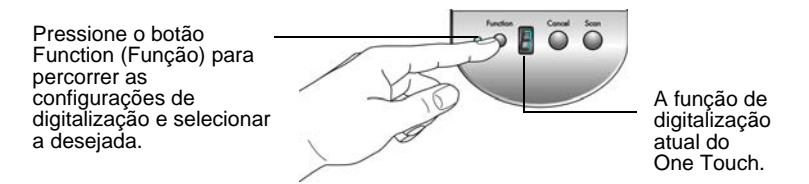

3. Pressione o botão **Scan** (Digitalizar).

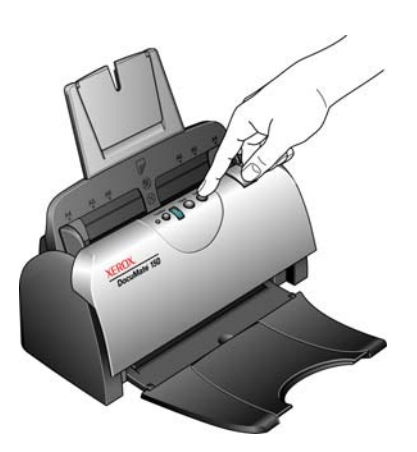

4. Uma janela de andamento da digitalização abre e as imagens são enviadas para o aplicativo selecionado a partir do utilitário One Touch. Neste exemplo, o Aplicativo de destino é a área de trabalho do PaperPort.

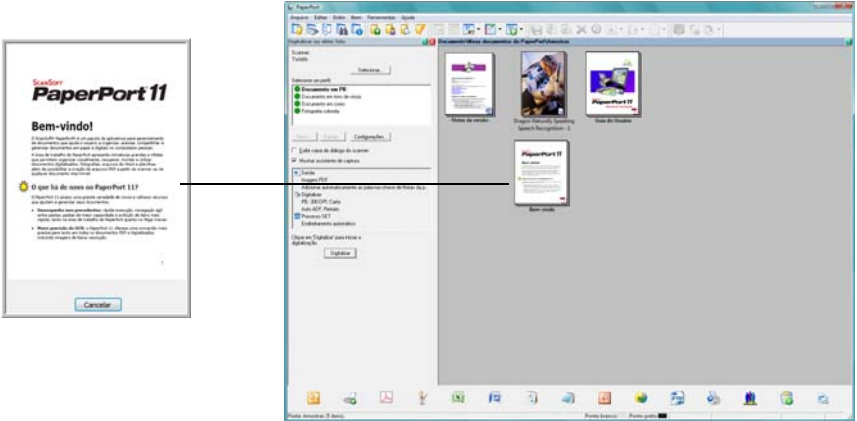

Para cancelar a digitalização, pressione o botão **Cancel** (Cancelar) no scanner.

#### <span id="page-25-0"></span>**Digitalização a partir do painel de botões do One Touch**

A digitalização a partir do painel de botões na tela do computador funciona da mesma maneira como pressionar um botão no scanner. O scanner digitaliza o item e depois envia a imagem para o Aplicativo de destino indicado pelo ícone do botão.

- 1. Carregue os documentos *virados para baixo* com a margem superior das páginas voltada para o scanner no alimentador automático de documentos.
- 2. Clique no ícone do One Touch na área de notificação do Windows (localizada no canto inferior direito da tela).

O Painel de botões do One Touch se abre, mostrando os cinco primeiros botões de digitalização da tela.

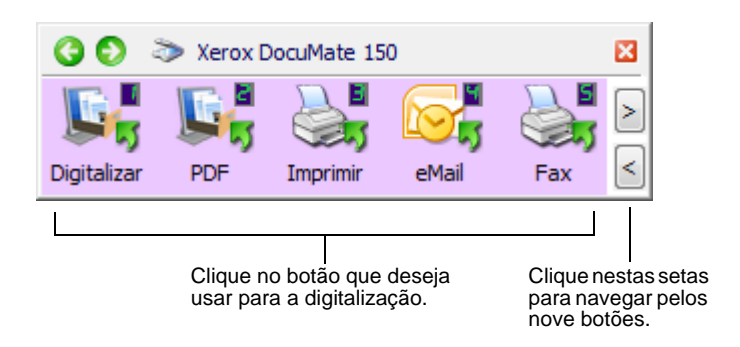

- 3. Clique no botão que deseja usar para a digitalização.
- 4. Uma janela de andamento da digitalização abre e as imagens são enviadas para o aplicativo selecionado a partir do utilitário One Touch. Neste exemplo, o Aplicativo de destino é a área de trabalho do PaperPort.

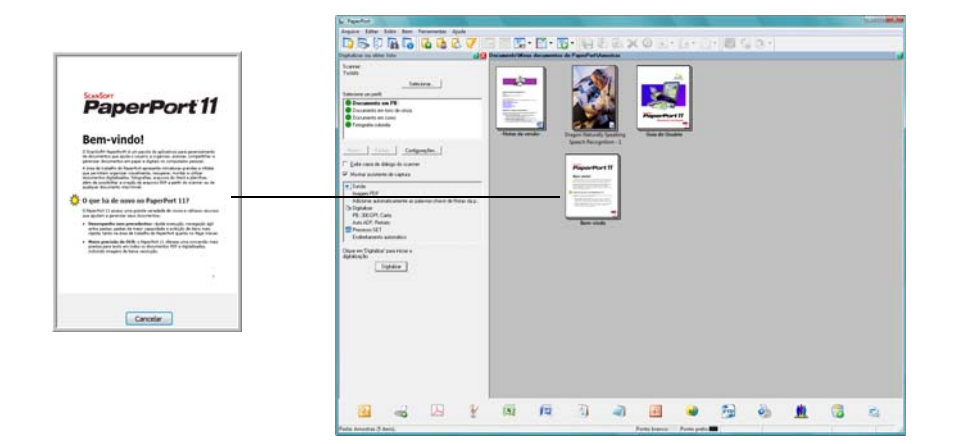

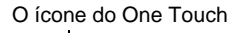

(2 (4) 5:04 PM

#### <span id="page-26-0"></span>**Utilização do painel de botões do One Touch**

O painel de botões do One Touch é seu conjunto de controles na tela para o scanner. No painel, você pode acessar as configurações de hardware do scanner e configurar os botões do One Touch.

Clique no ícone do One Touch para abrir o painel.

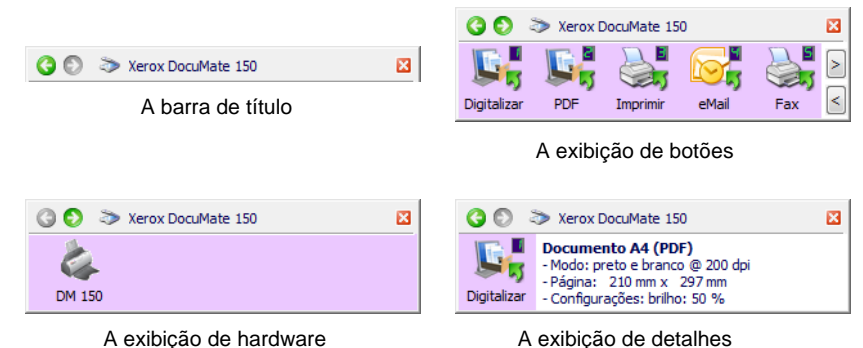

#### **A barra de título**

- Setas verdes clique para percorrer as três exibições do painel.
- Ícone do scanner clique para abrir as propriedades de hardware do scanner.
- "X" vermelho clique para fechar o painel do One Touch.

#### **A exibição de botões**

- *Clique com o botão esquerdo do mouse* no ícone de um Aplicativo de destino para iniciar a digitalização.
- *Clique com o botão direito do mouse* no ícone de um Aplicativo de destino para abrir as Propriedades do One Touch.

#### **A exibição de detalhes**

- *Clique com o botão esquerdo do mouse* no ícone de um Aplicativo de destino para iniciar a digitalização.
- *Clique com o botão direito do mouse* no ícone de um Aplicativo de destino para abrir as Propriedades do One Touch.
- *Clique duas vezes* nas informações detalhadas para abrir as Propriedades do One Touch.

#### **A exibição de hardware**

- *Clique com o botão esquerdo do mouse* no ícone do scanner para retornar à exibição de botões.
- *Clique com o botão direito do mouse* no ícone do scanner para abrir as propriedades de hardware do scanner.

# <span id="page-27-0"></span>**Configuração dos botões do One Touch**

Quando o scanner foi instalado, o software configurou cada botão do One Touch com as definições apropriadas, consistindo em: **Aplicativo de destino**, uma **Configuração de digitalização** e um **Formato de arquivo**.

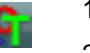

- 1. Clique no ícone do One Touch.
- 2. Clique com o botão direito do mouse no painel de botões do One Touch.
- 3. A janela Propriedades do One Touch abrirá para esse botão.

Clique com o botão direito do mouse em um botão (por exemplo, o 2) e a janela Propriedades desse botão abrirá.

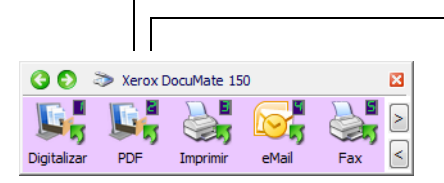

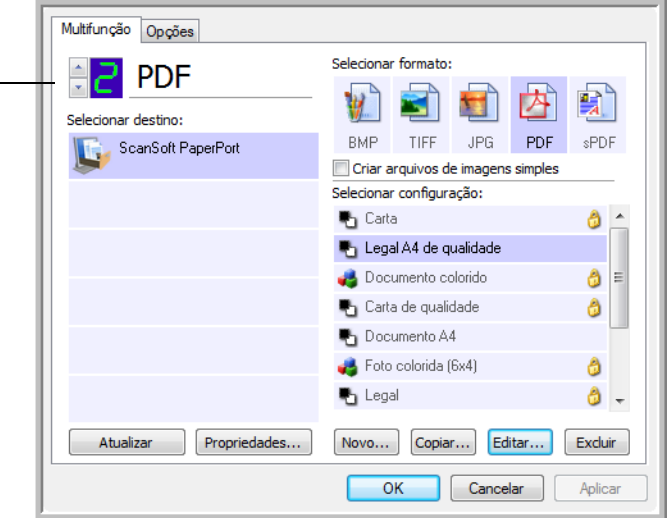

Outra forma de abrir a janela Propriedades do One Touch é mantendo o botão Scan (Digitalizar) no scanner pressionado por alguns segundos, soltando-o em seguida.

**NOTA:** as opções desabilitadas na janela Propriedades do One Touch não são apropriadas para seu modelo de scanner.

#### **Alteração da configuração de botão**

- 1. Clique no nome de um aplicativo na lista **Selecionar destino**.
- 2. Escolha um formato de arquivo no painel **Selecionar formato**.
- 3. Escolha uma configuração de digitalização na lista **Selecionar configuração**.
- 4. Clique em **OK** para salvar as alterações.
- 5. Clique no botão para o qual você fez as alterações.
- 6. O scanner inicia a digitalização e envia a imagem ao aplicativo com o formato de arquivo e a configuração de digitalização que você especificou.

A seção seguinte contém informações detalhadas sobre como fazer alterações na janela Propriedades do One Touch.

#### <span id="page-28-0"></span>**Seleção de novas configurações para um botão**

Na janela Propriedades do One Touch, é possível selecionar novas configurações para os botões. O número de botão no canto superior esquerdo da janela Propriedades do One Touch corresponde às 9 funções do scanner.

Para cada uma das 9 funções do One Touch, você pode selecionar um novo **Aplicativo de destino**, **Configuração de digitalização**, **Formato de arquivo** e renomear o botão.

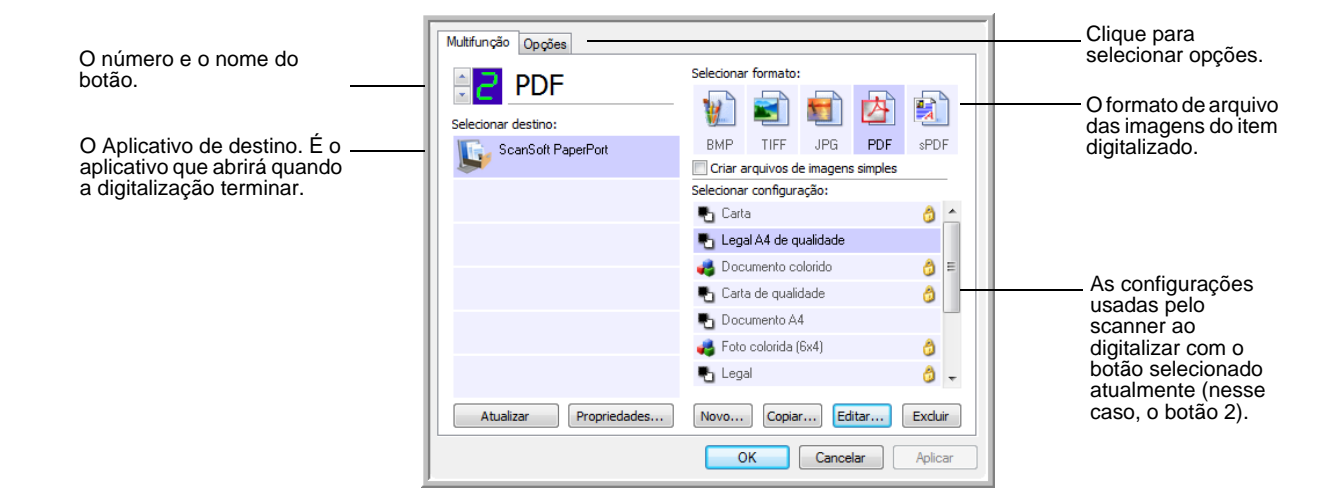

As configurações na janela Propriedades do One Touch são:

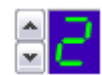

**Número de LED** — Clique na seta para cima ou para baixo a fim de percorrer as 9 opções do One Touch.

**Selecionar destino** — A lista de Aplicativos de destino para os quais o One Touch pode enviar uma imagem digitalizada. O aplicativo selecionado abrirá imediatamente após a conclusão da digitalização.

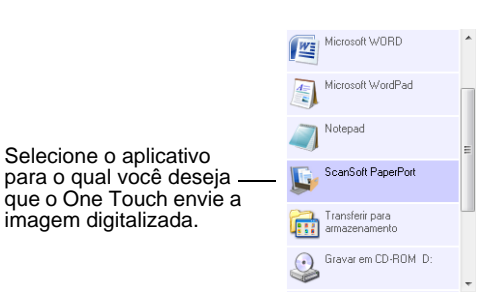

**NOTA:** se você selecionar um programa de processamento de texto, como o Microsoft WordPad ou o Microsoft Word, que possa ser usado para OCR (como TEXT, RTF ou DOC), o texto nas imagens digitalizadas será automaticamente convertido para texto editável.

**Selecionar configuração** — A lista de configurações de digitalização disponíveis para o botão selecionado. As definições básicas de configuração incluem: modo de digitalização, resolução (dpi), tamanho de página, brilho (Br) e contraste (Cr). Para ver as configurações de uma digitalização selecionada, clique em seu ícone. Clique no ícone novamente para fechar as informações detalhadas.

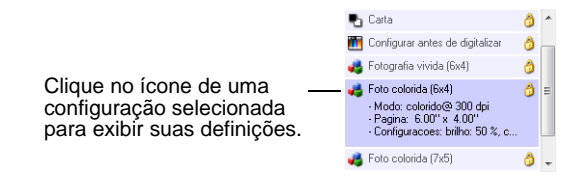

Estes ícones ao lado de cada configuração indicam o modo de digitalização:

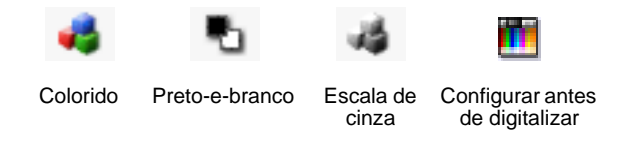

**NOTA:** use Configurar antes de digitalizar se quiser definir o modo de digitalização manualmente antes de realizar a digitalização. Consulte ["A opção Configurar antes de digitalizar" na página 45.](#page-49-0)

**Selecionar formato** — Um conjunto de formatos de arquivo para a imagem digitalizada para o botão selecionado. Os formatos disponíveis são baseados no tipo de aplicativo de destino escolhido.

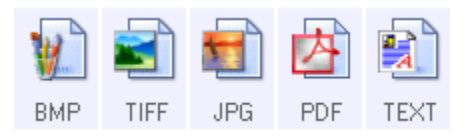

Os nomes dos ícones indicam seus tipos de arquivo. Consulte ["Seleção](#page-38-0)  [de opções de formato de página e documento" na página](#page-38-0) 34 para obter mais informações sobre os formatos disponíveis.

**Guia Opções** — Exibe uma janela para selecionar opções relativas ao Aplicativo de destino selecionado para a imagem digitalizada. Consulte ["Seleção de opções para um botão" na página](#page-42-0) 38 para obter instruções sobre como configurar a lista de destinos disponíveis.

**Botão Propriedades** — Exibe uma janela para selecionar propriedades para cada tipo de aplicativo de destino. Consulte ["Configuração das](#page-44-0)  [propriedades de Aplicativo de destino" na página](#page-44-0) 40.

**Botão Atualizar** — Atualize os links entre os aplicativos de destino do computador e o One Touch 4.0. se você instalar novos softwares que possam ser usados como Aplicativo de destino, clique no botão **Atualizar** para vinculá-los ao One Touch 4.0.

**Botões Novo/Copiar/Editar/Excluir** — Clique em **Novo** ou **Copiar** para adicionar novas configurações de digitalização à lista. Clique em **Editar** ou **Excluir** para alterar ou removê-las. Consulte as seções ["Criação de](#page-30-0)  [uma nova configuração de digitalização" na página](#page-30-0) 26 e["Edição ou](#page-37-0)  [exclusão de configurações de digitalização" na página](#page-37-0) 33.

**Botões OK/Cancelar/Aplicar** — **OK** aceita todas as alterações e fecha a janela. **Aplicar** aceita as alterações, mas deixa a janela aberta para que você possa continuar a fazer alterações adicionais. **Cancel** (Cancelar) fecha a janela sem aceitar nenhuma alteração.

#### <span id="page-30-0"></span>**Criação de uma nova configuração de digitalização**

Nas configurações de digitalização são selecionadas as definições de resolução e modo (cor, preto-e-branco ou escala de cinza) de digitalização, entre várias outras.

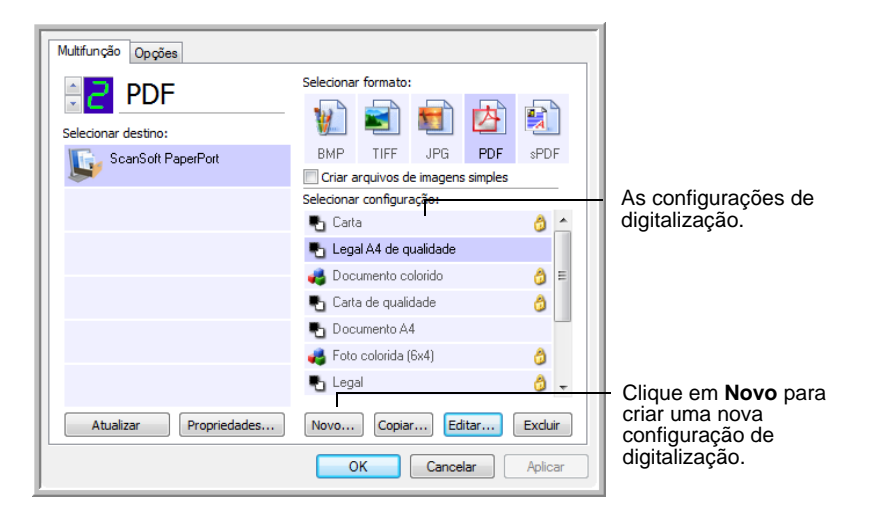

#### **Para criar uma nova configuração:**

- 1. Abra a janela Propriedades do One Touch.
- 2. Percorra os aplicativos na lista Selecionar destino e clique no aplicativo desejado para a nova configuração de digitalização.
- 3. Clique no botão **Novo**.

Se quiser usar as definições de outra configuração como base, selecione a configuração e, em seguida, clique no botão **Copiar**.

A caixa de diálogo Propriedades de configuração de digitalização abrirá.

#### **A guia Configurações de digitalização**

1. Na caixa de diálogo Propriedades de configuração de digitalização, digite um nome.

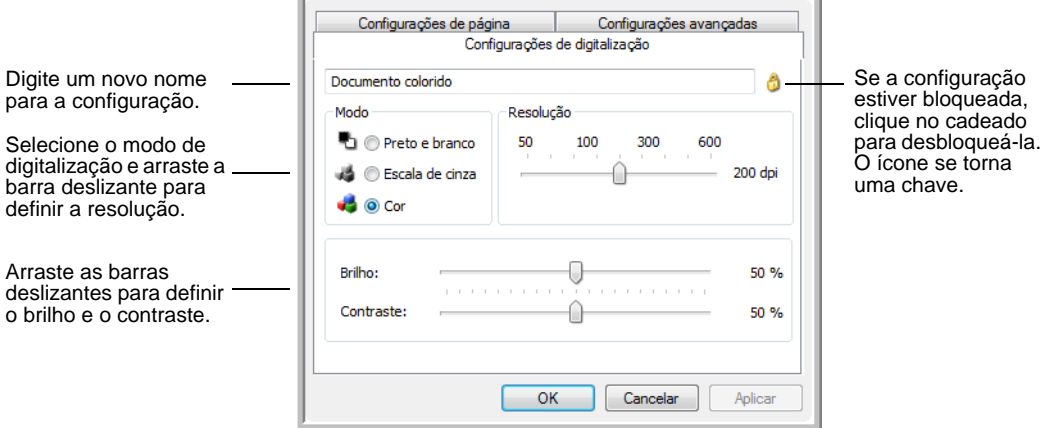

2. Selecione as definições para a nova configuração de digitalização.

**Modo** — Selecione um modo de digitalização:

- **Preto-e-branco** para digitalizar em preto-e-branco. Por exemplo, cartas e memorandos são, normalmente, digitalizados em pretoe-branco.
- **Escala de cinza** para digitalizar itens, como documentos contendo desenhos ou fotografias em preto-e-branco.
- **Cor** para digitalizar fotografias e outros itens coloridos. As digitalização coloridas têm o maior tamanho de arquivo.

**Resolução** — Arraste a barra deslizante para a direita ou esquerda a fim de ajustar os pontos por polegada (dpi) da resolução. A resolução máxima é 600 dpi e a mínima é 75 dpi. Configurações de dpi mais altas demoram mais para digitalizar e produzem arquivos maiores para as imagens resultantes.

**Brilho** e **Contraste** — Arraste as barras deslizantes para a direita e a esquerda a fim de ajustar o brilho e o contraste da imagem digitalizada. A configuração de contraste não se aplica ao modo Preto-e-branco.

O brilho se refere ao aspecto claro e escuro da imagem. O contraste é a variação entre as áreas mais escuras e mais claras da imagem. Quanto maior for o contraste, mais diferença haverá entre as tonalidades mais claras e escuras na imagem.

- 3. Se desejar bloquear a configuração, clique no ícone de chave para que ela se torne um cadeado.
- 4. Clique em **Aplicar** para salvar as alterações na guia Configurações de digitalização.

5. Se não houver outras definições para alterar, clique em **OK** para salvar a nova configuração.

Ela agora estará na lista de Configurações de digitalização na janela Propriedades do One Touch para os Aplicativos de destino apropriados.

#### **A guia Configurações de página**

1. Clique na guia **Configurações de página** para selecionar opções de página.

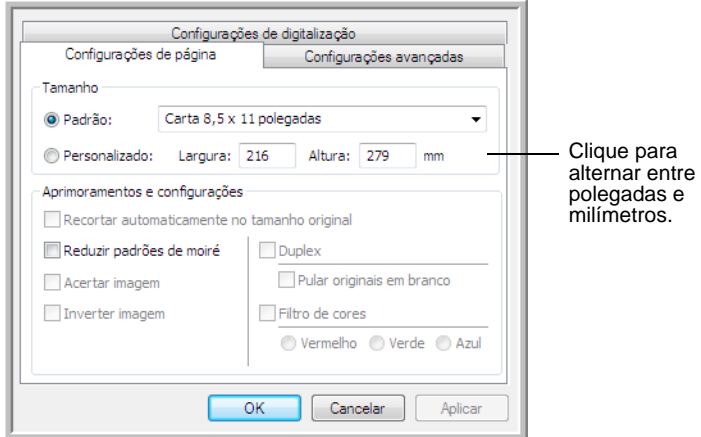

**Padrão —** Clique na seta de menu e escolha um tamanho de página na lista.

**Personalizado** — Insira as dimensões horizontal e vertical de página nas caixas. O tamanho máximo é 8,5 x 14 polegadas (215,90 x 355,60 mm). Clique no nome das unidades, polegadas ou milímetros, para alternar entre elas.

**Aprimoramentos e configurações** — Somente as opções que se aplicarem ao modo de digitalização selecionado na guia Configurações de digitalização estarão disponíveis.

• **Recortar automaticamente para o tamanho original** — Selecione essa opção para deixar o scanner determinar automaticamente o tamanho do item sendo digitalizado.

Sempre utilize as guias de papel no scanner para que a página não seja alimentada no scanner inclinada. Páginas distorcidas poderão não ser recortadas corretamente.

• **Reduzir padrões de moiré** — Padrões de moiré são linhas onduladas e enrugadas que às vezes aparecem em imagens digitalizadas de fotografias ou ilustrações, principalmente ilustrações de jornais e revistas. A seleção de **Reduzir padrões de moiré** fará com que os padrões de moiré sejam limitados ou eliminados da imagem digitalizada. Essa opção está disponível apenas para as resoluções mais baixas dos modos Escala de cinza e Cor.

- **Acertar imagem** Selecione essa opção para deixar o scanner determinar automaticamente se uma página está distorcida e, então, acertar a sua imagem. Se a página for alimentada com um ângulo muito grande, a imagem não poderá ser digitalizada corretamente. Nesse caso, digitalize a página novamente usando as guias de papel para que o papel seja alimentado reto.
- **Inverter imagem** Somente disponível para o modo Preto-ebranco, essa opção inverte o branco e o preto de uma imagem.

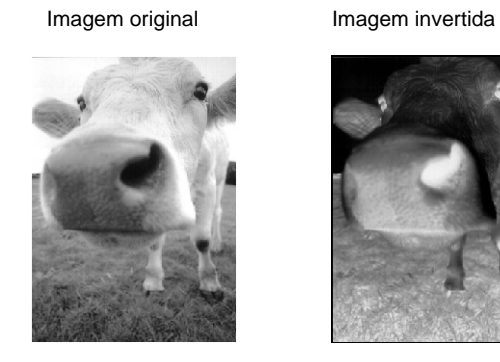

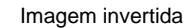

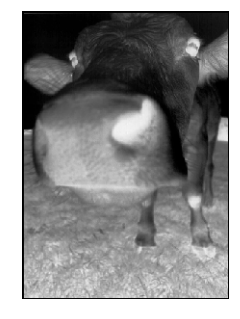

• **Filtro de cores** — O filtro de cores é a capacidade do scanner de remover automaticamente uma cor em um item digitalizado. O filtro de cores se aplica ao modo Preto-e-branco ou Escala de cinza.

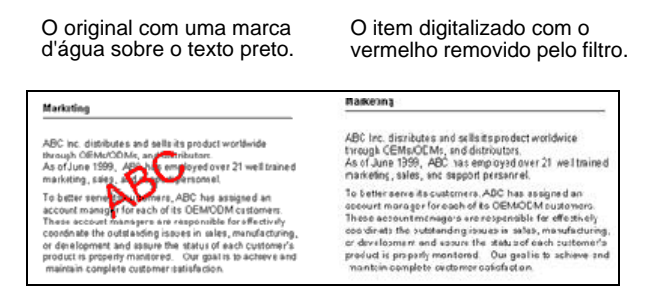

- 2. Clique em **Aplicar** para salvar as alterações na guia Configurações de página.
- 3. Se não houver outras definições para alterar, clique em **OK** para salvar a nova configuração.

Ela agora estará na lista de Configurações de digitalização na janela Propriedades do One Touch para os Aplicativos de destino apropriados.

#### **A guia Configurações avançadas**

1. Clique na guia **Configurações avançadas**.

As opções da guia Configurações avançadas destinam-se ao modo de digitalização Cor e Escala de cinza.

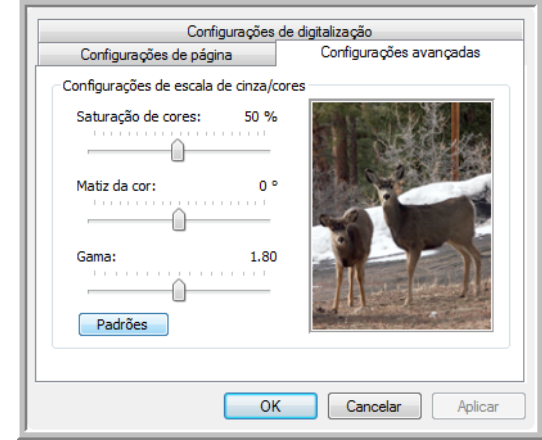

2. Arraste as barras deslizantes para a esquerda e a direita a fim de alterar as configurações de cor. Ao fazer isso, a imagem muda para mostrar os efeitos das novas configurações.

**Saturação** — É a intensidade ou a pureza de uma cor.

**Matiz** — É a cor vista por seus olhos como refletida da imagem.

**Gama** — Controla o brilho das cores de meio-tom.

- 3. Clique em **Aplicar** para salvar as alterações na guia Configurações avançadas.
- 4. Se não houver outras definições para alterar, clique em **OK** para salvar a nova configuração.

Ela agora estará na lista de Configurações de digitalização na janela Propriedades do One Touch para os Aplicativos de destino apropriados.

#### **A guia Configurações do dispositivo**

A guia Configurações do dispositivo aparece na caixa de diálogo Configurações de digitalização quando o Aplicativo de destino selecionado envia uma imagem digitalizada para uma impressora, aplicativo de fax ou outro dispositivo. As opções da guia Configurações do dispositivo são usadas para selecionar definições para o dispositivo.

1. Clique na guia **Configurações do dispositivo**.

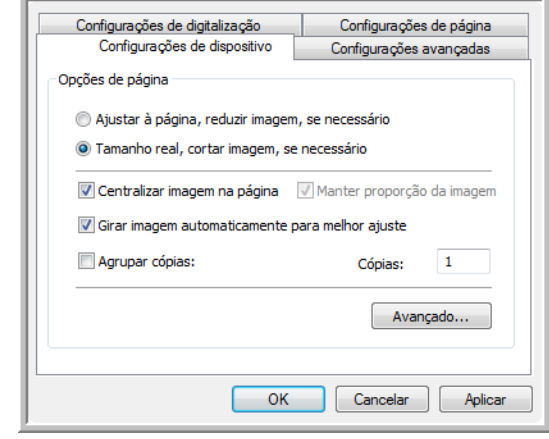

**Ajustar à página, reduzir imagem, se necessário** — Se a imagem for muito grande para caber em uma única página, ela será automaticamente reduzida de modo a se ajustar à página.

**Tamanho real, cortar imagem, se necessário** — Se a imagem for muito grande para caber em uma única página, suas bordas serão automaticamente cortadas para a imagem se ajustar à página.

**Centralizar imagem na página** — A imagem será impressa no centro da página em vez de no canto superior direito.

**Manter proporção da imagem** — A proporção da imagem é a relação entre comprimento e largura das dimensões da imagem. Selecione essa opção para que as proporções relativas da imagem permaneçam constantes.

**Girar imagem automaticamente para melhor ajuste** — Se a imagem tiver formato Paisagem e o dispositivo estiver imprimindo no modo Retrato, ou vice-versa, gire a imagem para ajustá-la à página.

**Agrupar cópias** — Se você estiver imprimindo mais de uma página, agrupe as cópias. Insira o número de cópias na caixa **Cópias**.

**Avançado** — Clique para exibir configurações adicionais do dispositivo. A caixa de diálogo que abrirá é específica ao dispositivo. Por exemplo, se o dispositivo for a impressora, a caixa de diálogo será destinada às configurações da impressora.

2. Clique em **OK** ou **Aplicar**.
#### **A guia Opções de armazenamento (arquivamento)**

A guia Opções de armazenamento aparece na caixa de diálogo Configurações de digitalização quando o Aplicativo de destino está definido como Transferir para armazenamento. As opções nessa guia são usadas para selecionar onde salvar os itens digitalizados para armazenamento ao realizar a digitalização com essa Configuração de digitalização específica.

1. Clique na guia **Opções de armazenamento**.

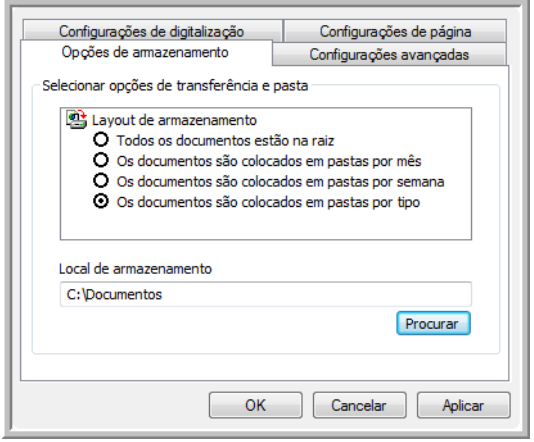

2. Clique nas opções de Layout de armazenamento desejadas.

**Todos os documentos estão na raiz** — Os documentos digitalizados são salvos na raiz da pasta especificada no Local de armazenamento.

**Os documentos são colocados em pastas por mês, por semana ou por tipo** — Pastas são criadas com base na sua seleção (mês, semana ou tipo) e os documentos digitalizados são salvos nessas pastas. Novas pastas são criadas para cada mês e semana, de modo que você possa saber quando os documentos foram digitalizados.

- 3. Para armazenar os documentos arquivados em outro local, clique no botão **Procurar** para especificar o novo local.
- 4. Clique em **OK** ou **Aplicar**.

## **Edição ou exclusão de configurações de digitalização**

Os processos de edição e exclusão normalmente são feitos em configurações criadas por você, e não em configurações pré-definidas do scanner.

**NOTA:** o scanner vem com um algumas configurações predefinidas na fábrica. Para assegurar que ele sempre tenha um conjunto de configurações de digitalização corretas, não exclua as configurações predefinidas. Também recomendamos que você mantenha essas configurações bloqueadas para que não sejam excluídas acidentalmente. Dessa forma, as predefinições de fábrica sempre estarão disponíveis. Caso você as edite ou exclua e deseje obtê-las de volta, terá de desinstalar e reinstalar o scanner.

#### **Para editar ou excluir uma configuração de digitalização:**

- 1. Abra a janela Propriedades do One Touch.
- 2. Selecione a configuração de digitalização que deseja para editar ou excluir.
	- Para excluir a configuração, clique no botão **Excluir**.
	- Para editar a configuração, clique no botão **Editar**. Edite as configurações e clique em **OK**.

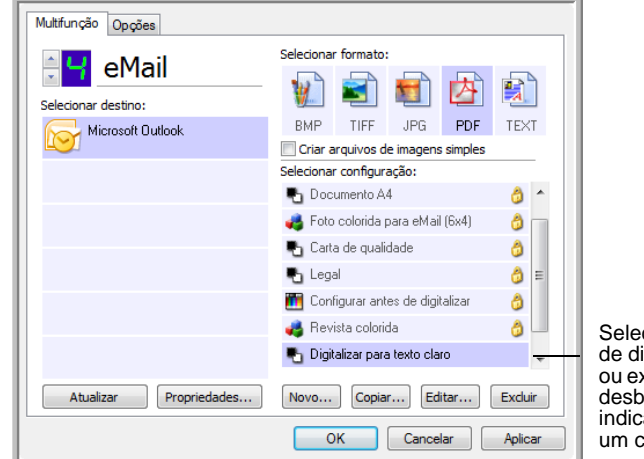

Selecione a configuração de digitalização para editar ou excluir. Ela precisa estar desbloqueada, conforme indicado pela ausência de um cadeado ao seu lado.

3. Clique em **OK** para fechar a janela Propriedades do One Touch.

## **Seleção de opções de formato de página e documento**

As opções de formato de página e documento selecionadas determinam o formato de arquivo do documento digitalizado. Opções de formato e tipos de arquivo apropriados estão disponíveis para o tipo de Aplicativo de destino selecionado para o botão.

As opções disponíveis destinam-se a imagem e texto.

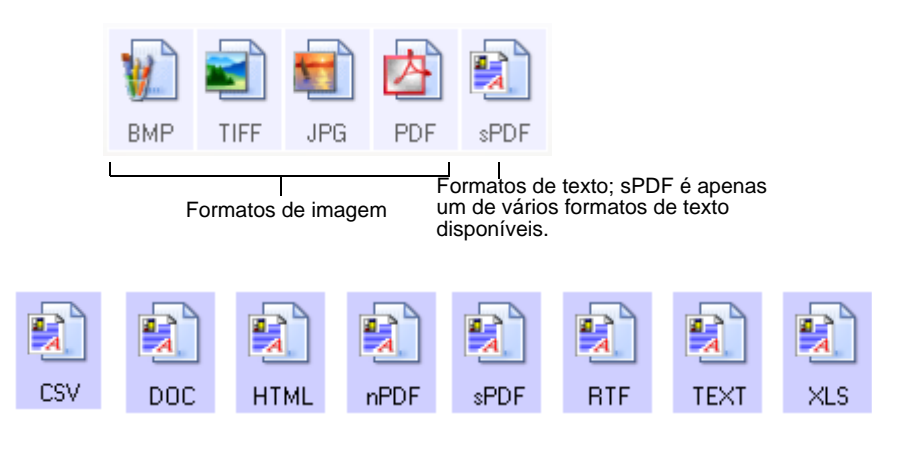

#### **Criação de arquivos de imagens simples**

Os formatos TIFF e PDF, bem como os formatos de documento de texto, aceitam documentos de várias páginas. Selecione **Criar arquivos de imagens simples** se quiser que seja criado um arquivo para cada imagem digitalizada. Observe que essa opção é selecionada automaticamente e desativada se um formato que não aceite páginas simples for selecionado, como BMP ou JPG.

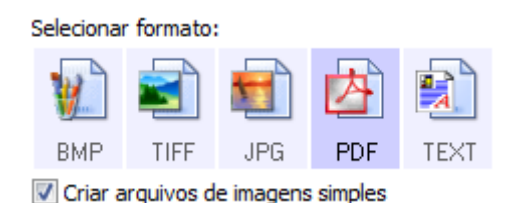

#### **Formatos de imagem**

Selecione um formato de arquivo de imagem para fotos, desenhos ou outros documentos que desejar salvar como imagem. BMP e TIFF são os formatos de arquivo de imagem padrão normalmente usados se você pretender realizar processamento de imagem adicional, como retoque de fotografia ou correção de cor. Esses dois formatos costumam ser maiores do que o formato JPEG.

O formato JPEG geralmente é usado para imagens em páginas da Web ou se o tamanho de arquivo for um problema ao enviar arquivos eletronicamente. Para reduzir o tamanho de arquivos JPEG é necessário abaixar a qualidade da imagem. É possível selecionar o grau de qualidade para as imagens digitalizadas a partir do ícone de formato de arquivo JPEG.

O formato PDF é muito utilizado para criar imagens de páginas de texto. O formato PDF também é usado para colocar documentos de várias páginas em sites da Web como arquivos PDF legíveis. Assim como a opção JPEG, o formato PDF pode ter redução no tamanho ou na qualidade.

**Para selecionar um tamanho de arquivo JPEG ou PDF:**

1. Selecione **JPG** ou **PDF** como o formato de página e, em seguida, clique com o botão direito do mouse no ícone.

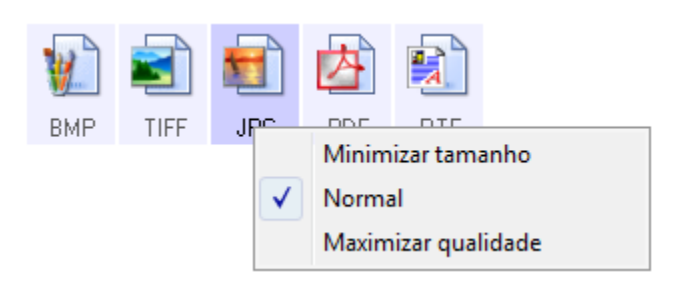

2. Escolha a opção de tamanho de arquivo/qualidade de imagem para as imagens digitalizadas.

**Minimizar tamanho** — O menor tamanho de arquivo, a mais baixa qualidade de imagem.

**Normal** — Tamanho de arquivo médio, alguma perda na qualidade da imagem.

**Maximizar qualidade** — O maior tamanho de arquivo, nenhuma perda na qualidade da imagem.

A seleção é referente apenas ao botão atualmente selecionado na janela Propriedades do One Touch. Os outros botões que tiverem JPG ou PDF selecionado como formato não serão afetados.

3. Clique em **OK** ou **Aplicar** na janela Propriedades do One Touch.

#### **Formatos de texto**

Quando a opção de formato de texto é selecionada, o processamento de OCR também é selecionado como uma etapa automática da digitalização. Desse modo, se você digitalizar um documento com o formato de texto selecionado, as porções de texto do documento serão automaticamente convertidas em texto editável. Consulte ["Digitalização com](#page-52-0)  [reconhecimento ótico de caracteres \(OCR\)" na página](#page-52-0) 48.

Quando Aplicativos de destino que sejam aplicativos de texto são selecionados, o ícone de formato de texto muda para corresponder ao tipo de arquivo do aplicativo. Em alguns casos, o Aplicativo de destino aceita vários tipos de arquivo e você pode clicar com o botão direito do mouse no ícone para escolher o tipo específico para esse aplicativo.

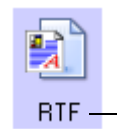

O formato de texto específico; este exemplo é para o formato Rich Text do Microsoft Word.

#### **Para selecionar um tipo de arquivo para o formato de texto:**

- 1. Selecione o Aplicativo de destino.
- 2. Clique com o botão direito do mouse no ícone de formato de texto.

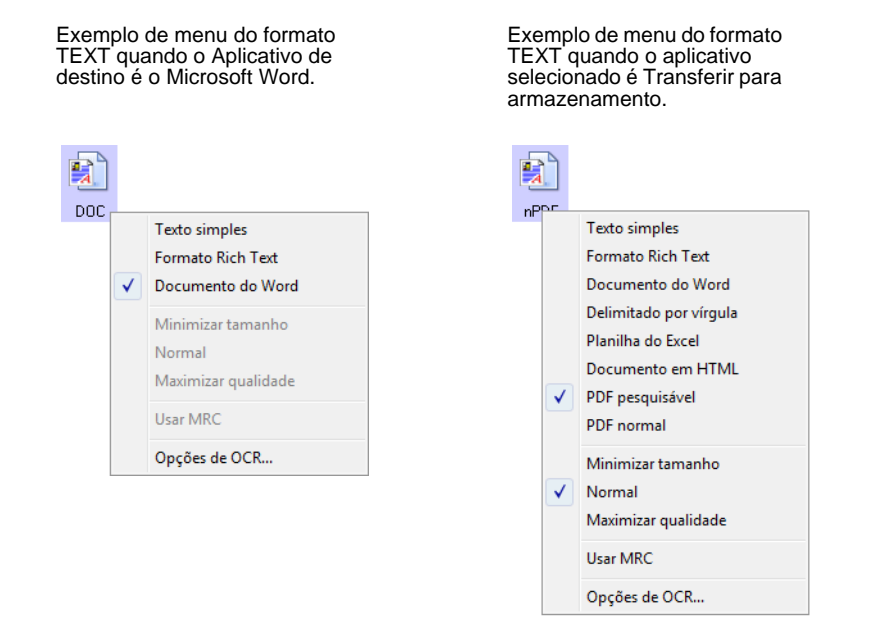

3. Escolha o tipo de arquivo desejado para o formato de texto.

A seleção de tipo de arquivo é referente apenas ao botão atualmente selecionado na janela Propriedades do One Touch.

**Texto simples** — O formato de arquivo .txt. Texto sem formatação, usado pelo aplicativo Bloco de notas padrão da Microsoft.

**Formato Rich Text** — O formato de arquivo .rtf. Texto que mantém a formatação quando convertido. Disponível com Microsoft Wordpad e Word.

**Documento do Word** — O formato de arquivo .doc usado pelo Microsoft Word.

**Delimitado por vírgula** — O formato de arquivo .csv usado para banco de dados ou dados de planilha com campos. Quando o documento é convertido em texto editável, os campos são mantidos.

**Planilha do Excel** — O formato de texto .xls usado pelo Microsoft Excel.

**Documento em HTML** — O formato de arquivo .htm usado para criar páginas da Web.

**PDF pesquisável** — O formato de arquivo .sPDF usado pelo Adobe Acrobat e OmniPage Pro. Esse formato converte texto digitalizado em PDF com pesquisa de texto e recursos de OCR.

5 TEXT

**RTF** 

 $\mathbf{E}$ pnc.

鶉 **CSV** 

 $\times 1.5$ 

91 **HTML** 

닼 sPDF

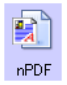

**PDF normal** — O formato de arquivo .nPDF usado pelo Adobe Acrobat e OmniPage Pro. Esse formato converte texto digitalizado em PDF com pesquisa de texto e recursos de OCR, além de permitir editar o texto em um programa de edição de PDF.

As Opções de OCR fornecem uma série de seleções para o recurso de OCR quando texto é digitalizado. Essa opção de menu fica disponível apenas se você tiver o Módulo One Touch OmniPage ou o software OmniPage Pro instalado no computador. Para obter detalhes, consulte o *Mini-guia do One Touch OmniPage*, localizado na seção Guias do usuário no disco de instalação.

Observe que as configurações em Opções de OCR se aplicam a todos os botões. Se você as alterar para um botão, essas alterações também se repetirão em todos os outros botões.

4. Clique em **OK** ou **Aplicar** na janela Propriedades do One Touch.

## **Renomeação de botão do One Touch**

Os botões do One Touch têm nomes que identificam suas funções predefinidas, como OCR e PDF, mas esses nomes podem ser editados.

#### **Para alterar os nomes de botões:**

- 1. Abra a janela Propriedades do One Touch.
- 2. Usando as setas, escolha o botão que deseja renomear.
- 3. Selecione o texto do nome e digite um novo nome.

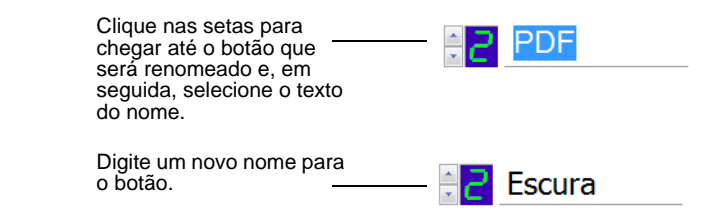

4. Clique em **OK** ou **Aplicar**.

O botão será renomeado agora.

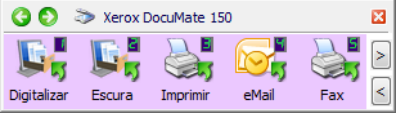

## **Seleção de opções para um botão**

As opções do One Touch determinam os tipos de Aplicativo de destino disponíveis para um botão, além de opções adicionais que se aplicam a todos os botões de digitalização.

#### **Para selecionar opções:**

1. Abra a janela Propriedades do One Touch e clique na guia **Opções**.

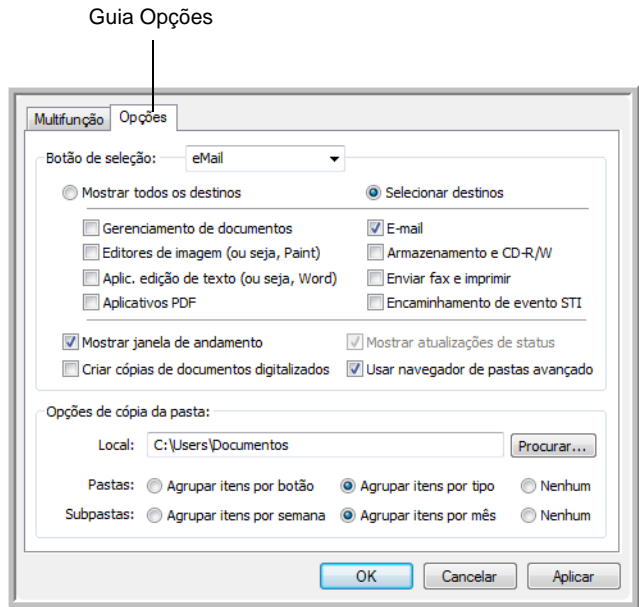

- 2. Clique na seta de menu**Botão de seleção** e escolha o botão para as novas opções. O exemplo acima mostra que o botão eMail está selecionado.
- 3. Selecione as opções de botão conforme descrito abaixo.

**Mostrar todos os destinos** — A lista de Aplicativos de destino disponíveis para o botão selecionado incluirá todos os aplicativos no computador que podem receber imagens digitalizadas.

**Selecionar destinos** — Escolha individualmente os tipos de aplicativos a serem incluídos na lista de Aplicativos de destino. Marque as caixas dos tipos de aplicativos a incluir.

- **Gerenciamento de documentos** inclui o PaperPort e outros aplicativos para processar e controlar os documentos digitalizados.
- **Editores de imagem** incluem o Microsoft Paint e outros aplicativos de desenho e imagens gráficas.
- **Aplic. edição de texto** incluem o Microsoft Word e WordPad, Microsoft Excel e outros aplicativos de processamento de texto e planilha.
- **Aplicativos PDF** destinam-se aos documentos digitalizados no formato PDF.
- **E-mail** inclui o Microsoft Outlook e outros aplicativos de e-mail.
- **Armazenamento e CD-R/W** serve para armazenar documentos digitalizados em uma pasta ou enviá-los para um gravador de CD a fim de criar um CD com os documentos.
- **Enviar fax e imprimir** serve para enviar os documentos digitalizados diretamente para a impressora ou para o software de fax.
- **Encaminhamento de evento Sti** determina que outra interface de aplicativo seja usada para digitalização.
- 4. Clique em **Aplicar** e depois na guia **Multifunção** para ver as alterações.

Consulte ["Configuração das propriedades de Aplicativo de destino" na](#page-44-0)  [página](#page-44-0) 40 para obter detalhes sobre as opções de aplicativo de destino.

### **Opções globais**

- **Mostrar janela de andamento** Selecione essa opção para exibir a janela de andamento de digitalização.
- **Usar navegador de pastas avançado** Selecione essa opção se quiser salvar as digitalizações em um local na rede que não seja uma unidade mapeada no seu computador.
- **Criar cópias de documentos digitalizados** As imagens enviadas para uma impressora, aplicativo de fax ou e-mail são arquivos temporários que não são salvos no computador. Use essa opção se quiser que uma cópia seja salva no disco rígido. Quando essa opção é selecionada, o campo Opções de cópia da pasta é ativado para você escolher onde os arquivos serão salvos.

Essa opção não estará disponível se **Gerenciamento de documentos** ou **Armazenamento e CD-R/W** for selecionado, pois esses destinos já salvam os arquivos automaticamente no local de pasta que você especificar.

**Opções de cópia da pasta** — Clique no botão **Procurar** e selecione uma pasta para salvar as imagens. Selecione a opção de agrupamento de acordo com a organização que preferir para os documentos.

## <span id="page-44-0"></span>**Configuração das propriedades de Aplicativo de destino**

Os diferentes tipos de Aplicativo de destino possuem várias propriedades que você pode selecionar.

- 1. Na janela Propriedades do One Touch, clique em um Aplicativo de destino.
- 2. Clique no botão **Propriedades**.

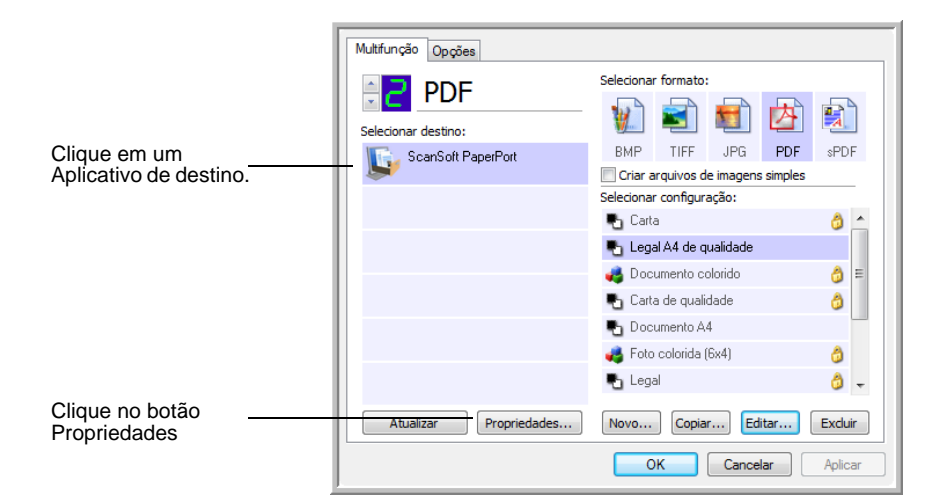

## **Propriedades do PaperPort**

Essas propriedades se aplicam ao PaperPort e servem para indicar a pasta que receberá os itens digitalizados.

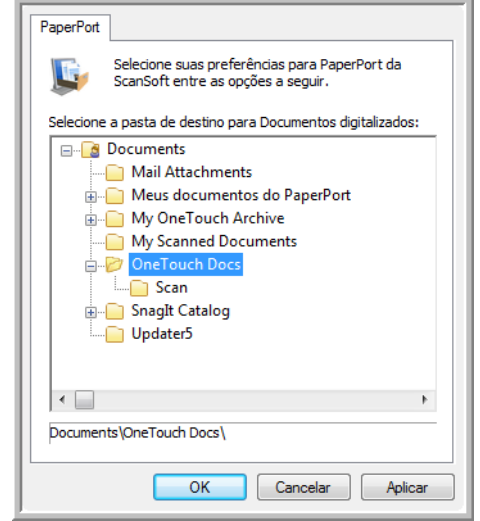

- 1. Selecione a pasta do PaperPort desejada para conter o arquivo da imagem digitalizada. Clique em **OK**.
- 2. Quando o PaperPort abrir ao terminar a digitalização, as miniaturas dos documentos digitalizados se encontrarão na área de trabalho dessa pasta.

### **Propriedades de documentos de texto**

Essas propriedades se aplicam ao Microsoft Word, Microsoft Excel® e outros programas de edição de texto.

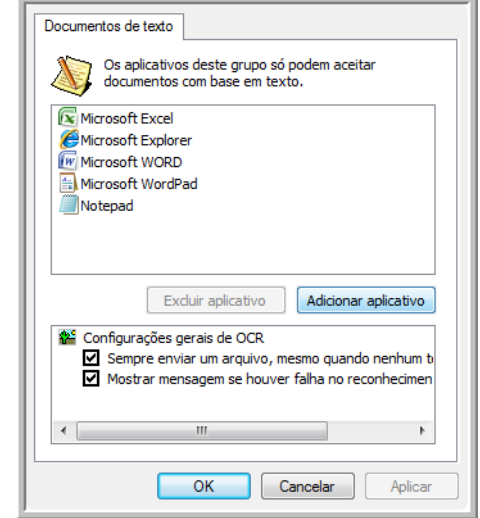

1. Clique nas caixas de configurações de OCR das opções desejadas.

**Sempre enviar um arquivo, mesmo quando nenhum texto foi encontrado** — O arquivo digitalizado é enviado para o leitor de OCR mesmo se a imagem aparentar não conter texto.

**Mostrar mensagem se houver falha no reconhecimento de texto** — Uma mensagem abrirá na tela se o leitor de OCR não detectar texto na imagem.

2. Para inserir outro aplicativo na lista, clique no botão **Adicionar aplicativo**.

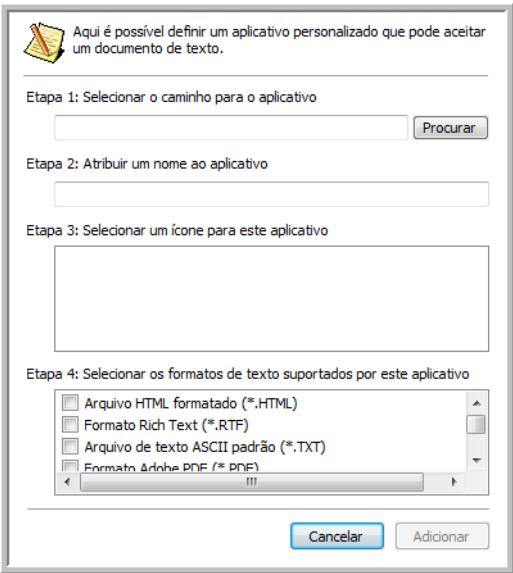

3. Clique em **Procurar** para localizar o aplicativo que deseja adicionar à lista.

Quando o aplicativo é selecionado com o botão Procurar, as etapas 1 e 2 na caixa de diálogo são preenchidas automaticamente e o ícone do aplicativo aparece na etapa 3.

- 4. Selecione o ícone na Etapa 3 da caixa de diálogo. Esse é o ícone que aparecerá na Lista de destinos do One Touch.
- 5. Na etapa 4 da caixa de diálogo, selecione os formatos de arquivo que serão aceitos pelo aplicativo.

Consulte a documentação recebida com o aplicativo para verificar os formatos de texto que são aceitos.

- 6. Clique no botão **Adicionar**.
- 7. Clique em **OK** na janela Link de propriedades.
- 8. Clique em **Atualizar** na janela Propriedades do One Touch.

#### **Propriedades de documentos de imagem**

Essas propriedades aplicam-se ao Microsoft Paint e a outros aplicativos de processamento de imagem.

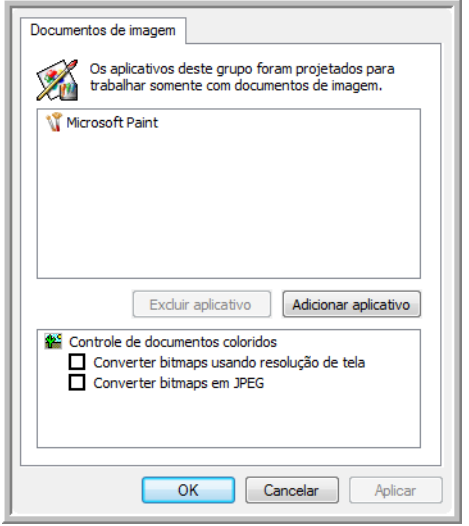

1. Clique nas opções desejadas das caixas de configuração de Controle de documentos coloridos.

**Converter bitmaps usando resolução de tela** — Imagens de bitmap com alta resolução podem ser muito grandes para caber na tela. A correspondência com a resolução de tela assegura que a imagem se ajuste à tela do monitor.

**Converter bitmaps em JPEG** — Arquivos JPEG podem ser compactados para produzir tamanhos de arquivo menores e, portanto, tempos de produção mais curtos. Use essa opção para ativar essa capacidade de compactação para arquivos de imagem.

- 2. Para inserir outro aplicativo na lista, clique no botão **Adicionar aplicativo**. Consulte as etapas na página 41 para adicionar um aplicativo à lista.
- 3. Clique em **OK** ou **Aplicar** na janela Link de propriedades.

#### **Propriedades de armazenamento**

Essas propriedades são referentes ao Aplicativo de destino chamado Transferir para armazenamento.

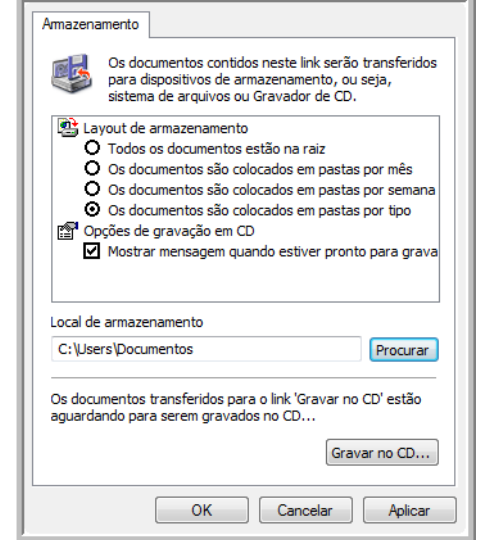

1. Clique nas opções de Layout de armazenamento desejadas.

**Todos os documentos estão na raiz** — Os documentos digitalizados são salvos na raiz da pasta especificada no Local de armazenamento.

**Os documentos são colocados em pastas por mês, por semana ou por tipo** — Pastas são criadas com base na sua seleção (mês, semana ou tipo) e os documentos digitalizados são salvos nessas pastas.

- 2. Clique no botão **Procurar** a fim de especificar o local para armazenar documentos digitalizados ou digite um local diretamente na caixa.
- 3. Se seu computador tiver um gravador de CD e estiver usando o Windows XP ou Windows Vista, selecione a opção **Mostrar mensagem quando estiver pronto para gravar em um CD de 5" (700 MB)**, para que seja exibida uma mensagem quando for o momento de clicar no botão **Gravar no CD**.
- 4. Clique em **OK** na janela Link de propriedades.

#### **Propriedades de e-mail**

Essas propriedades são referentes a aplicativos de e-mail e possibilitam especificar a pasta para os documentos que serão anexados a uma mensagem de e-mail.

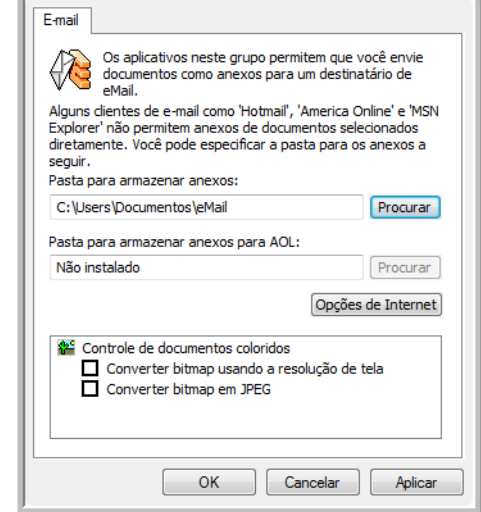

1. Clique no botão **Procurar** de **Pasta para armazenar anexos** e escolha uma pasta para seus anexos de e-mail.

O Microsoft Outlook® aceitará que documentos sejam anexados diretamente a uma mensagem de e-mail em branco assim que a digitalização estiver concluída, portanto você não precisará alterar esse local de pasta.

2. Se estiver usando AOL no computador e o nome da pasta para o AOL estiver incorreto, clique no botão **Procurar** e localize a pasta AOL correta.

Entre em contato com a AOL para obter mais informações sobre a localização da pasta onde os anexos ficam armazenados.

3. Caso precise alterar seu cliente de e-mail ou outras opções de Internet, clique no botão **Opções de Internet**.

O painel de controle Opções da Internet do Windows abrirá. Clique na guia Programas e escolha um novo cliente de e-mail na lista E-mail. Essas são as opções de Internet padrão do Windows. Consulte a documentação do Windows para obter mais informações sobre as opções de Internet. Se estiver usando AOL, consulte o manual do usuário da AOL para fazer alterações nas opções de Internet aplicáveis.

4. Selecione as opções para o controle de documentos coloridos.

**Converter bitmaps usando resolução de tela** — Imagens de bitmap com alta resolução podem ser muito grandes para caber na tela. A correspondência com a resolução de tela assegura que a imagem se ajuste à tela do monitor.

**Converter bitmaps em JPEG** — Arquivos JPEG podem ser compactados para produzir tamanhos de arquivo menores e, portanto, tempos de produção mais curtos. Use essa opção para ativar essa capacidade de compactação para arquivos de imagem.

## <span id="page-49-0"></span>**A opção Configurar antes de digitalizar**

A seleção da opção Configurar antes de digitalizar faz com que uma interface de digitalização seja aberta bastando pressionar um botão. A interface pode então ser usada para alterar a resolução, o modo de digitalização, entre outras configurações. Ao realizar a digitalização, a imagem digitalizada continuará sendo enviada como o tipo de arquivo e para o Aplicativo de destino que foram selecionados na janela Propriedades do One Touch desse botão.

#### **Para definir a configuração antes de digitalizar:**

- 1. Abra a janela Propriedades do One Touch.
- 2. Usando as setas, escolha o botão que você deseja definir para configurar antes de digitalizar.
- 3. Selecione **Configurar antes de digitalizar**.

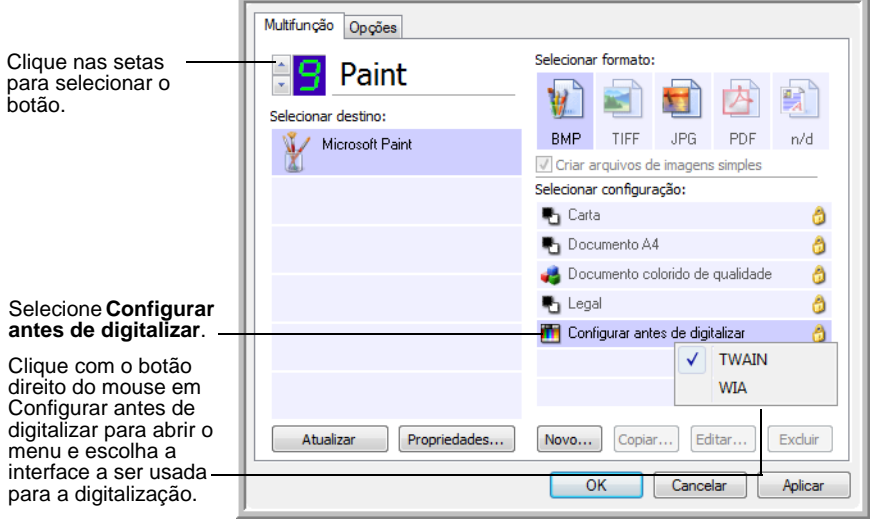

4. Clique com o botão direito do mouse em **Configurar antes de digitalizar** e escolha uma interface a ser usada para a configuração antes da digitalização.

**TWAIN** — A interface TWAIN é aberta para você fazer alterações antes da digitalização. Consulte ["Digitalização com a interface](#page-62-0)  [TWAIN" na página 58.](#page-62-0)

**WIA** — A interface Windows Image Acquisition (WIA) é aberta para você fazer alterações antes da digitalização. Consulte ["Digitalização](#page-68-0)  [com a interface WIA" na página 64.](#page-68-0)

- 5. Selecione um Aplicativo de destino e um Formato de arquivo.
- 6. Clique em **OK** ou **Aplicar** na janela Propriedades do One Touch.

## **Para realizar digitalização usando Configurar antes de digitalizar**

- 1. Carregue os documentos *virados para baixo* com as margens superiores voltadas para o scanner.
- 2. Clique no botão definido para usar a opção **Configurar antes de digitalizar**.

No exemplo mostrado na página anterior, a opção de digitalização 9 foi definida para usar Configurar antes de digitalizar.

- 3. A interface TWAIN será aberta.
- 4. Escolha as opções aplicáveis para o lote de digitalização.
- 5. Clique no botão Digitalizar na interface TWAIN.

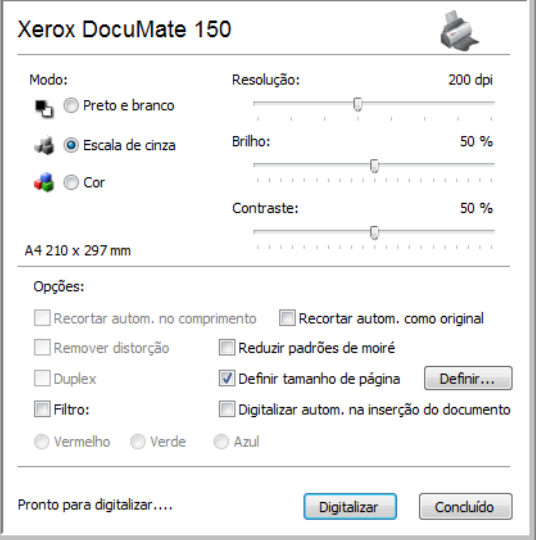

6. Os documentos serão digitalizados e enviados para o Aplicativo de destino especificado nas Propriedades do One Touch 4.0.

No exemplo da página anterior, o Aplicativo de destino é o Microsoft Paint.

Consulte ["Digitalização com a interface TWAIN" na página](#page-62-0) 58 para obter detalhes sobre as opções disponíveis na interface TWAIN.

#### **Cancelamento de Configurar antes de digitalizar**

Para cancelar uma digitalização após iniciada:

1. Clique no botão **Cancel** (Cancelar) na janela de andamento da digitalização.

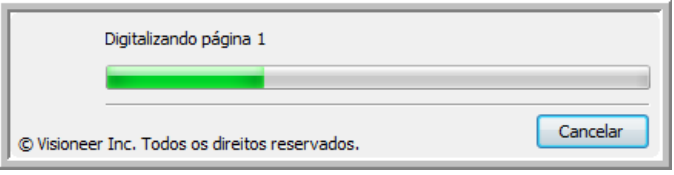

2. A janela a seguir abrirá perguntando se você deseja cancelar o trabalho inteiro.

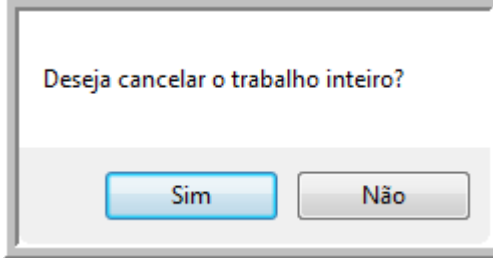

• **Sim** — a digitalização é interrompida e todas as páginas digitalizadas nesse lote, até o momento, serão excluídas. A interface TWAIN fechará e você poderá reiniciar a digitalização desde o começo.

Escolha **Sim** se as configurações de digitalização TWAIN estiverem incorretas para o lote atual de digitalização.

Por exemplo, o modo de digitalização é Preto-e-branco, mas você quer digitalizar os documentos com cor. Escolha Sim para excluir as páginas já digitalizadas e, em seguida, selecione o Tipo de imagem correto e reinicie a digitalização.

• **Não** — a digitalização é interrompida, mas as páginas digitalizadas nesse lote, até o momento, não são excluídas e a interface TWAIN continua aberta. Você pode colocar uma nova página no ADF, ajustar as configurações de TWAIN para a nova página e, em seguida, clicar no botão Scan (Digitalizar) na interface TWAIN para prosseguir com a digitalização. Ao final do lote de digitalização, todas as páginas da primeira parte da digitalização e da segunda serão enviadas para o Aplicativo de destino.

Escolha essa opção se, por exemplo, você estiver digitalizando um documento preto-e-branco mas quiser inserir uma página colorida nele. Em vez de digitalizar novamente a pilha inteira, você pode interromper a digitalização atual, alterar o Tipo de imagem de Preto-e-branco para Colorido e, em seguida, reiniciar a digitalização sem perder as páginas já digitalizadas.

## <span id="page-52-0"></span>**Digitalização com reconhecimento ótico de caracteres (OCR)**

O Reconhecimento ótico de caracteres (OCR) converte texto e números em uma página digitalizada em texto e números editáveis. Dessa forma, você pode trabalhar com o texto e os números para fazer edição, verificação ortográfica, alteração de fonte ou tamanho da fonte, classificação, cálculos, etc.

**NOTA:** a Xerox recomenda que todo processamento de OCR utilize as configurações padrão de fábrica para digitalização OCR que vieram com o scanner. Ao realizar a digitalização com outras configurações, use uma resolução de pelo menos 200 dpi. Se os documentos originais forem de má-qualidade ou tiverem uma fonte pequena, 300 dpi poderá ser usado como resolução máxima.

O Módulo One Touch OmniPage ou o software OmniPage Pro devem estar instalados no computador para que seja possível usar as opções de OCR com o software One Touch 4.0 e o scanner DocuMate 150. O Módulo One Touch OmniPage foi instalado automaticamente durante a instalação do driver. O *Mini-guia do One Touch OmniPage* está disponível no disco de instalação.

#### **Para digitalizar com OCR:**

- 1. Abra a janela Propriedades do One Touch.
- 2. Selecione um botão do One Touch para realizar a digitalização para um aplicativo de edição de texto, como o Microsoft Word.

O botão 6 é predefinido como um botão de OCR.

- 3. Escolha um aplicativo de edição de texto na lista Selecionar destino e, em seguida, escolha um formato de arquivo de texto no painel Selecionar formato.
- 4. Clique em **OK** para salvar as alterações e fechar a janela Propriedades do One Touch.
- 5. No scanner, ou no painel de botões do One Touch, pressione o botão que você configurou para digitalização com OCR.

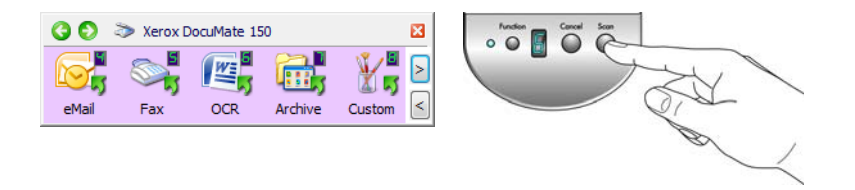

As páginas digitalizadas aparecerão no Aplicativo de destino com o texto pronto para edição e outros processamentos de texto.

## **Digitalização com sPDF ou nPDF e pesquisa de texto**

PDF pesquisável (sPDF) e PDF normal (nPDF) são formas especiais de um arquivo Adobe PDF. O sPDF cria uma imagem PDF com uma camada de texto pesquisável. O nPDF cria um arquivo PDF que pode ser editado em um programa de edição de PDF.

### **Para digitalizar com sPDF ou nPDF:**

- 1. Abra a janela Propriedades do One Touch.
- 2. Selecione um botão do One Touch para digitalizar usando o tipo de arquivo sPDF ou nPDF.
- 3. Selecione um Aplicativo de destino que utilize um formato de texto como o formato de página.

Nem todos os aplicativos abrirão arquivos PDF. É possível realizar a digitalização como arquivo PDF para os aplicativos de destino PaperPort, Transferir para armazenamento, Gravar no CD, eMail, Adobe<sup>®</sup> Acrobat<sup>®</sup> e Adobe<sup>®</sup> Acrobat<sup>®</sup> Reader<sup>®</sup>.

4. Clique com o botão direito do mouse no ícone de formato de texto.

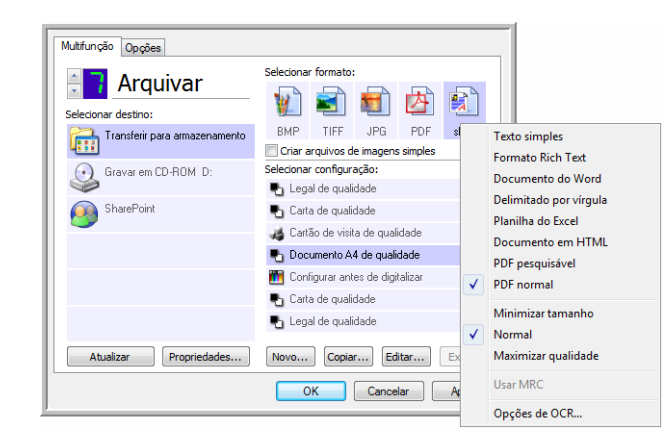

- 5. Escolha a opção **PDF pesquisável** ou **PDF normal** para o formato de página.
- 6. Escolha uma configuração de digitalização. Clique em **OK**.
- 7. Agora, use o botão para digitalizar e o documento digitalizado estará no formato sPDF ou nPDF selecionado para ele.
- 8. Para pesquisar o texto, abra o Adobe<sup>®</sup> Acrobat<sup>®</sup> Reader<sup>®</sup> ou Adobe<sup>®</sup> Acrobat®.
- 9. No menu **Arquivo** do Adobe Acrobat, escolha **Abrir** e abra o arquivo que acabou de digitalizar.
- 10. Agora, use os recursos do Adobe® Acrobat® para localizar ou editar o texto que deseja.

Consulte o manual do usuário do Adobe Acrobat para obter mais informações sobre como localizar texto em um arquivo PDF ou editar texto em PDF.

## **Digitalização e gravação em CD**

Se houver um gravador de CD conectado ao computador, você poderá digitalizar diretamente do scanner para um CD. Esse recurso está disponível apenas em computadores que estiverem executando Windows XP ou Windows Vista.

- 1. Abra a janela Propriedades do One Touch.
- 2. Escolha um botão para usar na digitalização e gravação de CD.

Selecione **Gravar em CD-ROM** como Aplicativo de destino.

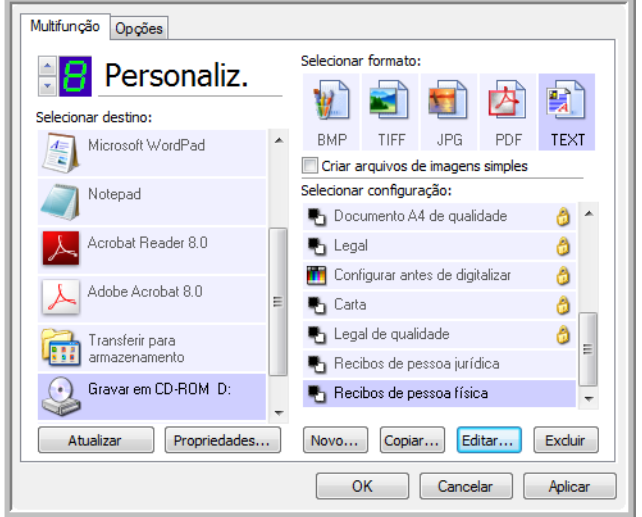

- 3. Escolha um formato e uma configuração de digitalização.
- 4. Clique em **OK**.
- 5. Agora, inicie a digitalização usando o botão selecionado para digitalizar e gravar em CD.

Quando a digitalização terminar, uma mensagem aparecerá na tela avisando que os arquivos estão aguardando para serem gravados no CD.

6. Abra a janela do One Touch, selecione **Gravar no CD** e clique no botão **Propriedades**.

A janela Propriedades do link do One Touch 4.0 abrirá.

- 7. Confirme se há um CD em branco no gravador de CD.
- 8. Clique no botão **Gravar no CD**. O gravador de CD iniciará e os documentos digitalizados serão gravados no CD.

**NOTA:** se houver outros arquivos também aguardando gravação em CD, eles serão gravados com os arquivos do One Touch no CD.

## **Digitalização com encaminhamento de evento**

Se quiser especificar um aplicativo a ser usado para a digitalização no início do processo, você pode usar o encaminhamento de evento.

- 1. Abra a janela Propriedades do One Touch.
- 2. Selecione **Cliente de imagem estática** como o Aplicativo de destino.
- 3. Não é possível escolher um formato de página para essa opção, porque o Aplicativo de destino é selecionado somente depois da digitalização iniciar.

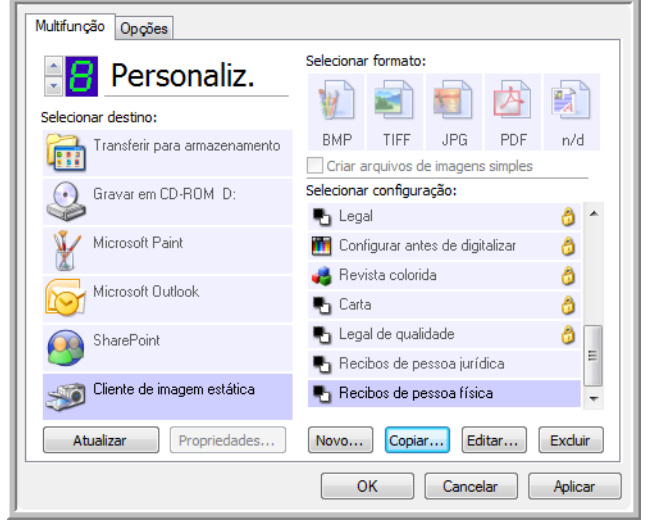

- 4. Escolha uma configuração de digitalização. Clique em **OK**.
- 5. Inicie a digitalização usando o botão selecionado para encaminhamento de evento.

Uma caixa de diálogo abrirá para você selecionar o aplicativo que será usado para digitalização.

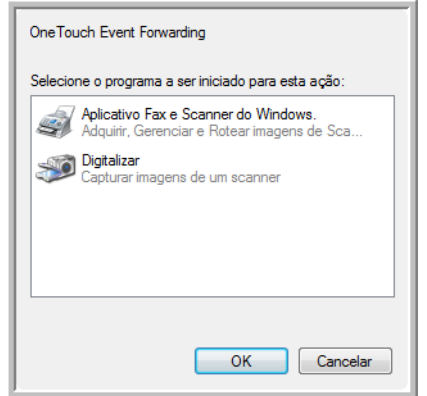

6. Selecione o aplicativo na caixa e clique em **OK**.

Agora, o aplicativo selecionado abrirá e você poderá continuar a digitalização usando a interface TWAIN do aplicativo.

## **Criação de página da Web em HTML a partir de documentos digitalizados**

É possível converter páginas digitalizadas no formato HTML para inserir diretamente em um site.

- 1. Abra a janela Propriedades do One Touch.
- 2. Selecione **Microsoft Explorer** como o Aplicativo de destino.
- 3. Escolha **HTML** como o formato.

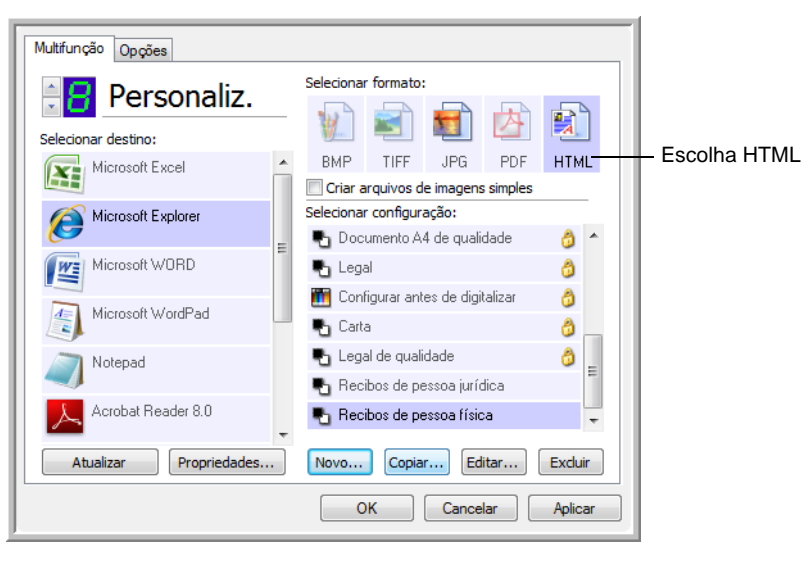

- 4. Escolha uma configuração de digitalização. Clique em **OK**.
- 5. Inicie a digitalização usando o botão selecionado para digitalização com o formato HTML.

Quando a digitalização terminar, o documento será primeiro convertido em texto editável usando o processo de OCR e depois convertido em formato HTML. Em seguida, o Microsoft Internet Explorer abrirá mostrando a página convertida.

- 6. Escolha **Salvar como** no menu **Arquivo** do Internet Explorer, nomeie a página e salve-a no local usado para arquivos de página da Web.
- 7. Agora, você pode usar o Microsoft Internet Explorer ou outro aplicativo para inserir o documento na página da Web da mesma forma como faria com qualquer outra página em HTML.

## **Transferência de documentos digitalizados para armazenamento**

Com o processo de digitalização Transferir para armazenamento, você pode digitalizar documentos e salvá-los em uma pasta em uma só etapa. O processo é ideal para arquivar documentos sem precisar salvá-los manualmente ou processá-los de alguma outra maneira. Se você escolher um formato de texto para o formato de arquivo, os documentos também serão convertidos automaticamente pelo processo de OCR em texto e números editáveis antes de serem armazenados.

- 1. Abra a janela Propriedades do One Touch.
- 2. Selecione **Transferir para armazenamento** como o destino.
- 3. Clique no botão **Propriedades**.

No "Local de armazenamento", procure a pasta na qual deseja salvar os documentos digitalizados.

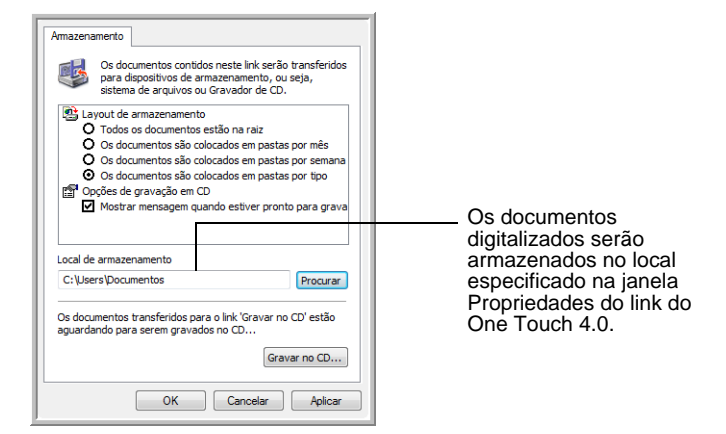

4. Escolha um formato de arquivo para o documento.

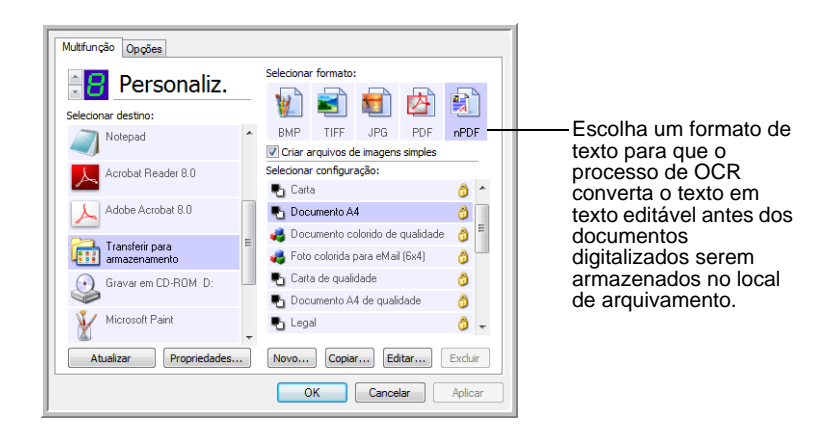

5. Escolha uma configuração de digitalização. Clique em **OK**.

Agora, digitalize o documento usando o botão configurado para usar o Aplicativo de destino como Transferir para armazenamento.

#### **Digitalização para várias pastas de arquivamento**

Ao digitalizar para o destino Transferir para armazenamento, você pode realizar a digitalização para várias pastas. Por exemplo, uma página pode ser destinada a "Recibos de pessoa jurídica", uma segunda pasta para "Recibos de pessoa física" e uma terceira para "Recibos anuais".

Para digitalizar para várias pastas, você deve criar várias configurações, cada uma com um local de armazenamento diferente para os documentos digitalizados, e depois atribuir uma configuração de digitalização diferente a cada botão.

**NOTA:** as seleções feitas usando a guia Opções de armazenamento substituem o local de armazenamento configurado nas Propriedades de link de armazenamento.

#### **Definição de várias pastas para transferir para armazenamento:**

- 1. Usando o Microsoft Windows, crie as pastas que deseja usar para o armazenamento dos itens digitalizados.
- 2. Abra a janela Propriedades do One Touch.
- 3. Selecione **Transferir para armazenamento** como Aplicativo de destino.

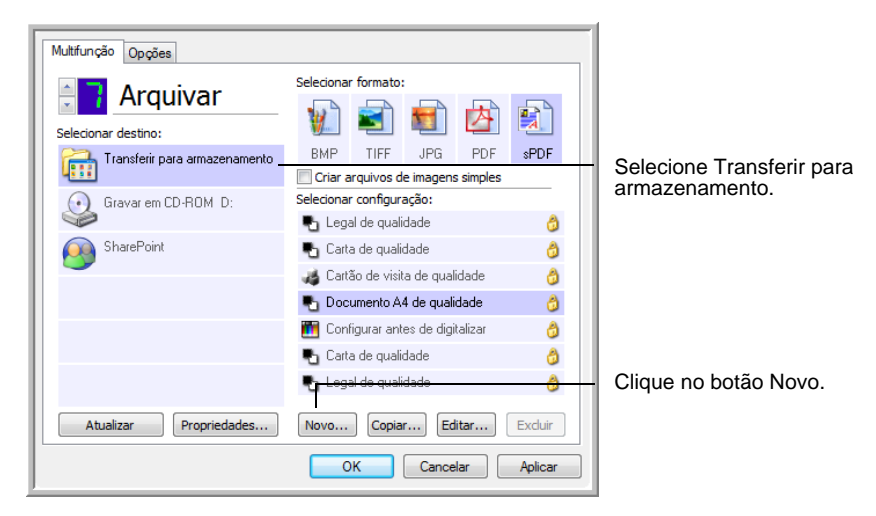

4. Clique no botão **Novo**.

- 5. Para ajudá-lo a se lembrar da pasta, nomeie a nova configuração de forma que indique o nome da pasta, como "Recibos de pessoa jurídica".
- 6. Clique nas guias **Configurações de digitalização**, **Configurações de página** e **Configurações avançadas** e selecione as definições desejadas.

7. Clique na guia **Opções de armazenamento**. Aqui é onde você configura diferentes locais de pastas para as novas configurações.

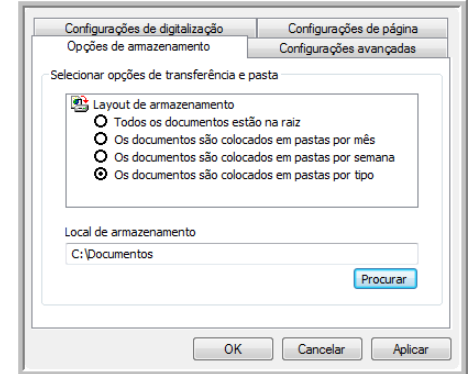

8. Clique no botão **Procurar** e selecione a pasta que você criou para armazenar os documentos digitalizados.

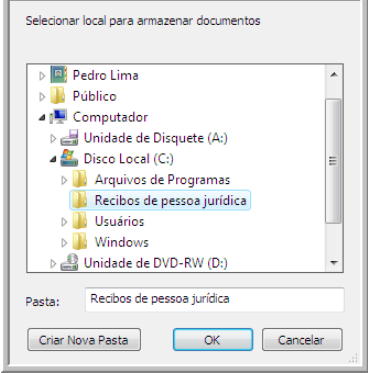

9. Clique em **OK**. A pasta selecionada será definida agora como o Local de armazenamento, como, por exemplo, "Recibos de pessoa jurídica".

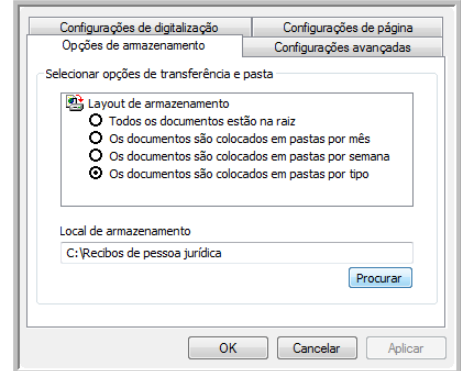

- 10. Clique em **OK**.
- 11. Repita o processo para criar novas configurações adicionais, como uma chamada "Recibos de pessoa física".

Lembre-se de atribuir pastas separadas aos Locais de armazenamento das novas configurações.

12. Terminado esse processo, você terá várias configurações definidas para o destino de Transferir para armazenamento e cada uma delas enviará os documentos digitalizados a pastas separadas.

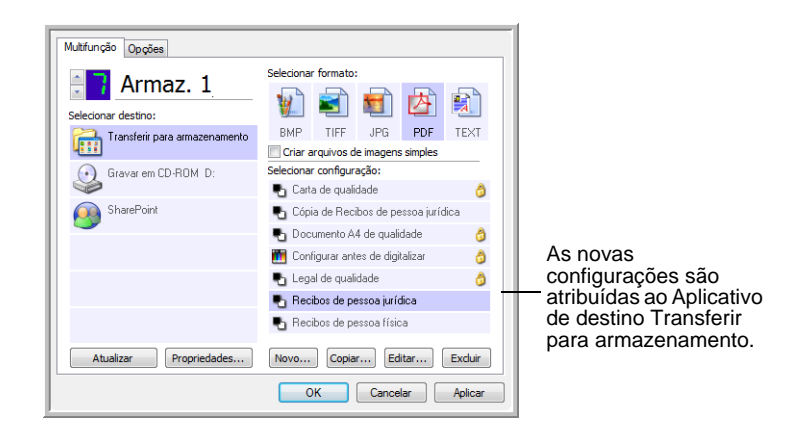

13. Clique nos botões de seta a fim de selecionar um botão do scanner para cada nova configuração. Clique em **Aplicar** para vincular esse botão à configuração.

Os exemplos a seguir mostram que os botões 7 e 8 foram definidos para enviar os documentos digitalizados a cada uma das novas configurações.

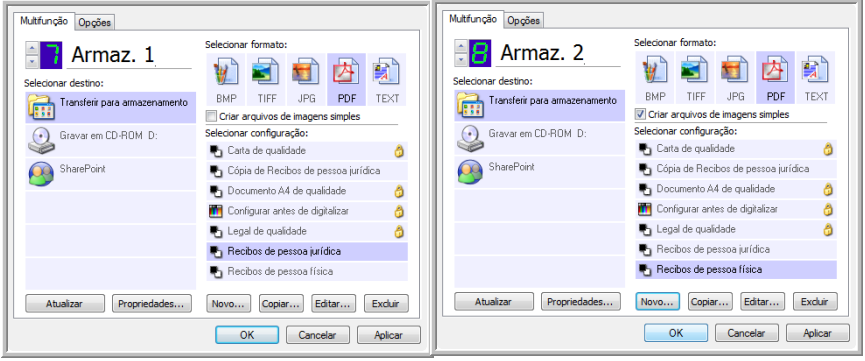

## **Digitalização para várias pastas de armazenamento:**

- 1. Insira os documentos que deseja digitalizar para armazenamento.
- 2. Pressione os botões **Seletor de destino** no scanner para acessar um dos botões definidos como digitalização para armazenamento.
- 3. Clique no botão **Scan** (Digitalizar) para digitalizar o item.
- 4. Quando a digitalização terminar, insira o próximo conjunto de documentos e pressione os botões **Seletor de destino** para acessar o próximo botão definido para digitalização.
- 5. Clique no botão **Scan** (Digitalizar) para digitalizar o item.

Concluída a digitalização, os documentos estarão armazenados em duas pastas separadas.

## <span id="page-61-0"></span>**Verificação de hardware e configuração do modo de economia de energia de lâmpada**

1. Clique com o botão direito do mouse no ícone do One Touch e escolha **Mostrar hardware** no menu pop-up.

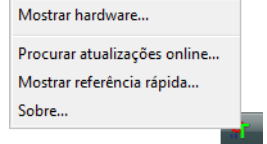

2. A caixa de diálogo abre mostrando informações sobre o scanner Xerox DocuMate 150.

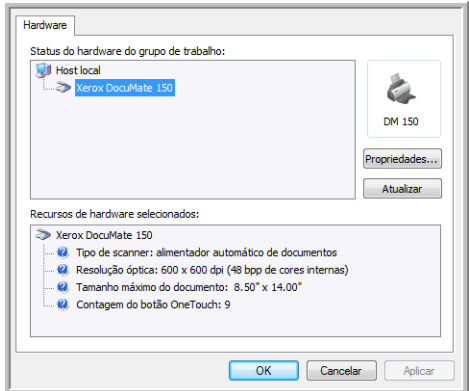

3. Clique no botão **Propriedades**.

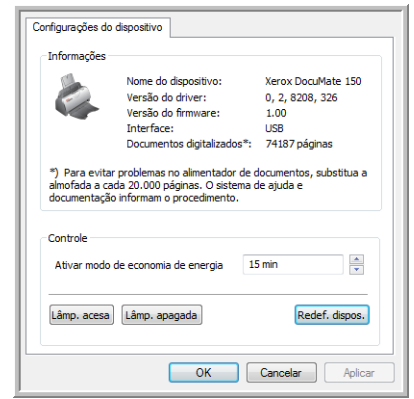

O scanner possui um recurso de economia de energia integrado que pode ser configurado para desativar após 15 minutos de inatividade. Esse tempo de inatividade pode ser alterado antes do scanner ser desativado, de 1 minuto a um máximo de 4 horas.

4. Clique nas setas para a configuração de tempo-limite da lâmpada e escolha uma definição.

Para acender e apagar a lâmpada manualmente sem desligar o scanner, clique nos botões **Lâmp. acesa** ou **Lâmp. apagada**.

Para retornar as configurações de fábrica do scanner, clique em **Redef. dispos.**.

5. Clique em **OK** para salvar as alterações e fechar a caixa de diálogo.

# <span id="page-62-0"></span>**Digitalização com a interface TWAIN**

É possível realizar digitalizações a partir de qualquer aplicativo de digitalização TWAIN em vez de usar os botões do One Touch no scanner ou o painel de botões do One Touch.

**Uma observação sobre o scanner e o padrão TWAIN:** TWAIN é um padrão amplamente reconhecido utilizado por aplicativos de software para receber imagens de scanners, câmeras digitais e outros dispositivos digitais. Os aplicativos PaperPort e OmniPage recebidos com o scanner usam o padrão TWAIN. É possível abrir a mesma interface TWAIN a partir de vários outros aplicativos de imagem gráfica. Como a interface TWAIN é a mesma, independentemente do software usado, você pode usar as instruções neste Guia do usuário para realizar digitalizações com o scanner Xerox DocuMate 150. Para acessar a interface TWAIN a partir de outros softwares, consulte seus guias do usuário.

**NOTA:** é possível acessar a interface TWAIN ao realizar a digitalização a partir do software One Touch. Se a configuração do One Touch usada estiver definida para **Configurar antes de digitalizar** e a opção selecionada for **TWAIN**, a interface TWAIN abrirá logo em seguida sem abrir antes o PaperPort ou qualquer outro software compatível com TWAIN. Consulte a seção ["A opção](#page-49-0)  [Configurar antes de digitalizar" na página 45](#page-49-0) para obter detalhes.

## **Ajuda do software PaperPort**

O software PaperPort inclui um conjunto completo de tópicos de ajuda que respondem a perguntas sobre cada um de seus recursos. Para abrir a janela de tópicos de ajuda, pressione a tecla **F1** ou escolha **Ajuda do PaperPort** no menu **Ajuda**.

Você também pode consultar o *Guia de instruções iniciais do PaperPort* e o *Guia do usuário do PaperPort* no CD.

## **Acesso à interface TWAIN**

Cada software compatível com TWAIN possui suas próprias etapas específicas para abrir a interface TWAIN, mas o processo básico é o mesmo para a maioria deles.

#### **Para abrir a interface TWAIN a partir do One Touch:**

Se a configuração do One Touch usada para a digitalização estiver definida para **Configurar antes de digitalizar** e a opção selecionada for **TWAIN**, a interface TWAIN abrirá quando você pressionar um botão no scanner sem abrir outro aplicativo primeiro.

Por exemplo, a figura a seguir mostra as opções que você selecionaria para o botão 9 abrir a interface TWAIN.

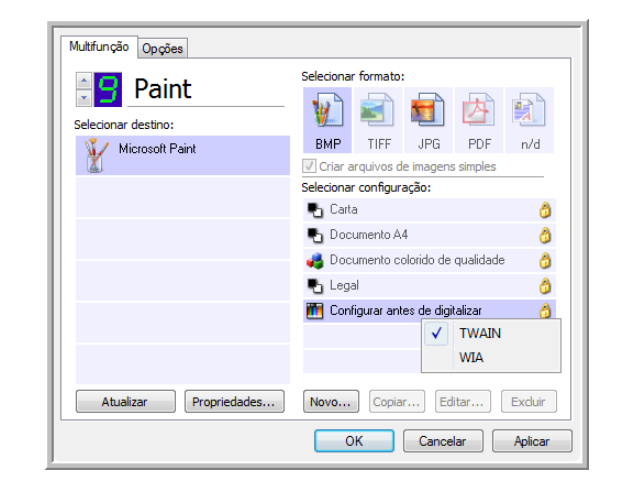

## **Para abrir a interface TWAIN a partir de um aplicativo:**

Cada software compatível com TWAIN possui suas próprias etapas específicas para abrir a interface TWAIN, mas o processo básico é o mesmo para a maioria deles.

- 1. Abra um aplicativo de digitalização compatível com TWAIN.
- 2. Use o comando desse aplicativo para abrir a interface TWAIN.

No PaperPort, clique no botão Scan (Digitalizar) na barra de ferramentas e, em seguida, escolha **TWAIN: Xerox DocuMate 150** quando solicitado. Selecione **Exibir caixa de diálogo do scanner** e clique no botão **Scan** (Digitalizar) no painel de digitalização.

Vários aplicativos do Microsoft Office podem acessar a interface TWAIN a partir do menu **Inserir**, escolhendo **Figura** e depois **Do scanner ou câmera**.

A interface TWAIN é aberta e está tudo pronto para você iniciar a digitalização.

# **Digitalização a partir da interface TWAIN**

A interface TWAIN lista as opções de digitalização disponíveis com o scanner Xerox DocuMate 150.

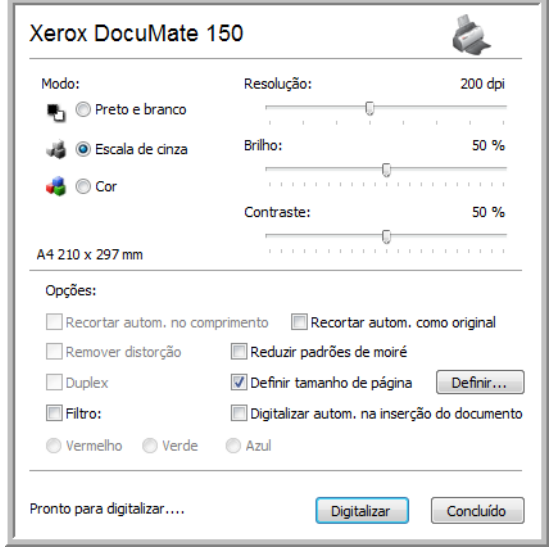

- 1. Ajuste as guias de papel para a largura das páginas que serão digitalizadas.
- 2. Insira os documentos *virados para baixo* com as margens superiores voltadas para o scanner.

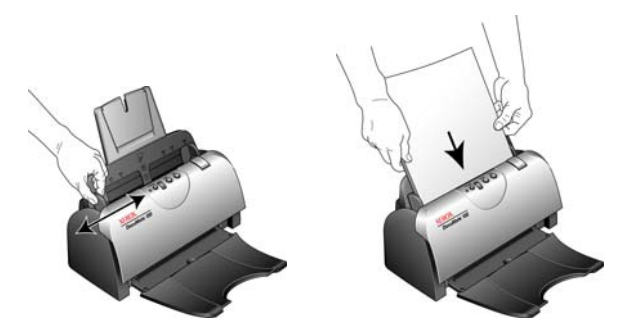

- 3. Ajuste as configurações na interface TWAIN para o item que está sendo digitalizado.
- 4. Clique no botão **Scan** (Digitalizar) da interface TWAIN.

5. Quando a digitalização estiver concluída, clique em **Concluído** para fechar a interface TWAIN.

As imagens digitalizadas aparecerão no software de TWAIN. Este exemplo mostra uma imagem miniatura de uma página digitalizada na área de trabalho do PaperPort.

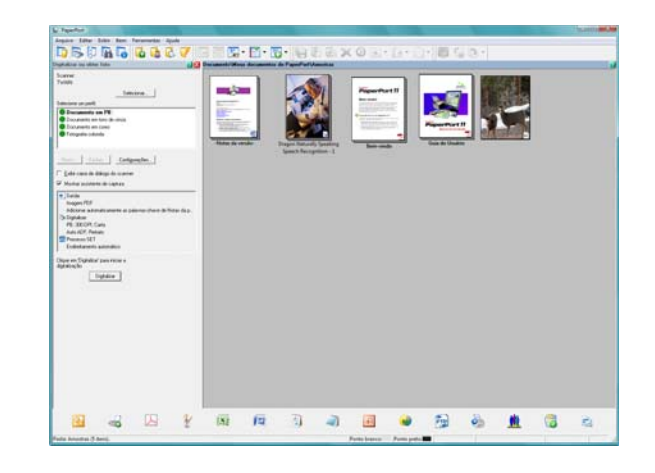

## **As opções na interface TWAIN do Xerox DocuMate 150 são:**

• **Modo** — Selecione um modo de digitalização:

**Preto-e-branco** para digitalizar em preto-e-branco. Use essa configuração para cartas, memorandos e outros materiais em preto e branco.

**Escala de cinza** para digitalizar itens, como documentos contendo desenhos ou fotografias em preto e branco. Você também pode digitalizar um documento colorido para transformar suas cores em tons de cinza.

**Colorido** para digitalizar artigos de revista, fotografias e outras imagens coloridas com todas as cores.

- **Resolução** A resolução máxima é 600 dpi e a mínima é 75 dpi. Essa opção determina a quantidade de detalhes que poderão ser vistos na imagem digitalizada. Quanto maior for a configuração de dpi, mais nítida e clara será a imagem digitalizada. No entanto, configurações de dpi mais altas demoram mais para digitalizar e produzem arquivos maiores para as imagens resultantes.
- **Brilho**  Às vezes, uma imagem é digitalizada com o brilho e o contraste definidos muito claros ou muito escuros. Por exemplo, uma nota escrita com um lápis claro pode precisar ser digitalizada mais escuro para torná-la mais legível. Aumentar ou diminuir o brilho faz com que a imagem digitalizada fique mais clara ou mais escura.
- **Contraste** A diferença entre as áreas mais claras e mais escuras da imagem. Aumentar o contraste enfatiza a diferença entre as áreas mais claras e mais escuras e diminuir o contraste reduz essa diferença.

• **Recortar automaticamente para o tamanho original** — Selecione essa opção para deixar o scanner determinar automaticamente o tamanho do item sendo digitalizado.

*Ao usar a opção Recortar automaticamente para o tamanho original, sempre utilize as guias de papel no scanner para que não haja distorção de página.* 

• **Filtro** — O filtro é a capacidade do scanner de remover automaticamente uma cor em um item digitalizado. A opção Filtro se aplica ao modo Preto e branco ou Escala de cinza.

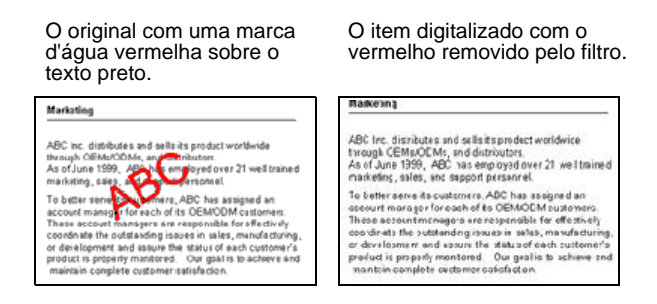

- **Reduzir padrões de moiré** Padrões de moiré são linhas onduladas e enrugadas que às vezes aparecem em imagens digitalizadas de fotografias ou ilustrações, principalmente ilustrações de jornais e revistas. A seleção de **Reduzir padrões de moiré** fará com que os padrões de moiré sejam limitados ou eliminados da imagem digitalizada. Essa opção está disponível apenas para as resoluções baixas dos modos Escala de cinza e Cor.
- **Definir tamanho de página** Clique nessa opção para ativar o botão **Definir**. Em seguida, clique no botão **Definir** para exibir a caixa de diálogo **Definir tamanho de página** a fim de selecionar um tamanho de página específico.

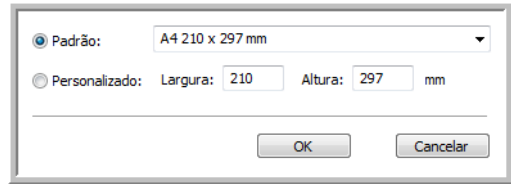

**Padrão —** Clique na seta de menu e escolha um tamanho de página na lista.

**Personalizado** — Insira as dimensões horizontal e vertical de página nas caixas. O tamanho máximo é 8,5 x 14 polegadas (215,90 x 355,60 mm). Clique no nome das unidades, polegadas ou mm (milímetros), para alternar entre elas.

Clique em **OK**.

O tamanho de página selecionado no momento aparecerá no centro da interface TWAIN à esquerda.

• **Digitalizar automaticamente na inserção do documento** — A tecnologia AutoLaunch detecta quando um item é inserido no alimentador de papel e inicia a digitalização imediatamente. Se essa opção não for selecionada, o scanner aguardará que você clique no botão **Scan** (Digitalizar).

## **Exibir a configuração do dispositivo**

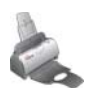

1. Clique no ícone **Xerox DocuMate 150** no canto superior direito da interface TWAIN.

A janela Configurações do dispositivo abre e mostra as informações do scanner.

Consulte a seção ["Verificação de hardware e configuração do modo](#page-61-0)  [de economia de energia de lâmpada" na página 57](#page-61-0) para obter mais informações sobre as configurações do dispositivo.

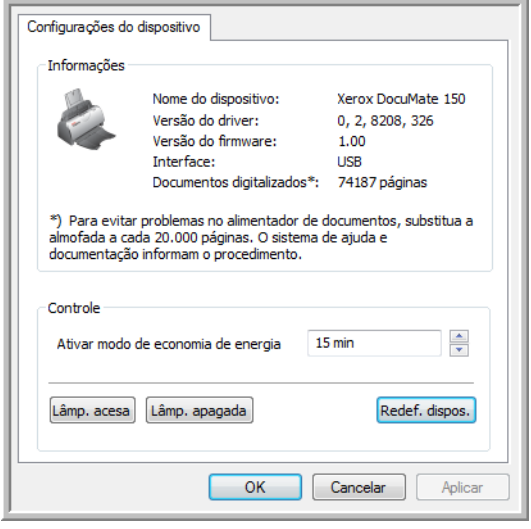

# <span id="page-68-0"></span>**Digitalização com a interface WIA**

O Microsoft Windows XP e Windows Vista incluem sua própria interface de digitalização, conhecida como Windows Image Acquisition (WIA), para adquirir imagens de scanner, câmeras digitais e outros dispositivos digitais.

Esta seção mostra como usar o Microsoft Paint para realizar digitalizações usando a interface WIA. No entanto, é possível usar também o PaperPort e outros aplicativos do Windows.

# **Para digitalizar usando WIA a partir do Microsoft Paint:**

1. Na barra de tarefas do Windows, clique em **Iniciar**, aponte para **Todos os programas**, depois para **Acessórios** e, em seguida, clique em **Paint**.

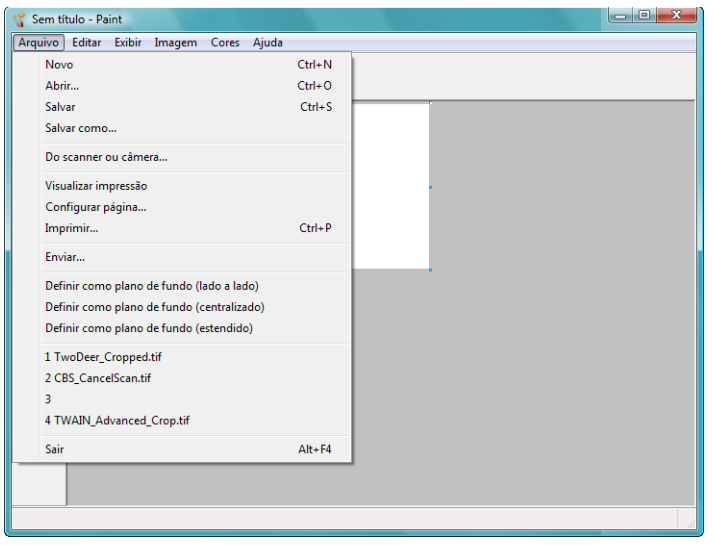

2. No menu **Arquivo**, escolha **Do scanner ou câmera**.

3. A janela **Digitalizar usando Xerox DocuMate 150** abrirá.

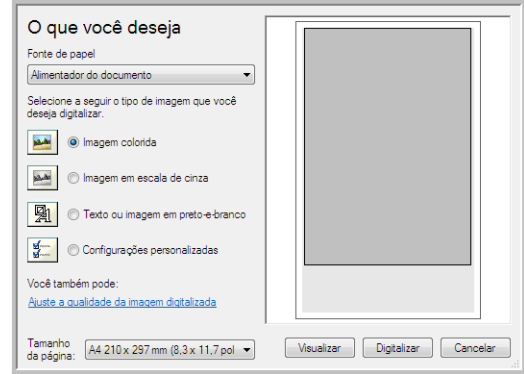

- 4. Clique no botão mais apropriado para o item sendo digitalizado.
- 5. Selecione um tamanho de papel na lista Tamanho do papel.
- 6. Clique em **Visualizar** para exibir a imagem antes da digitalização.

**NOTA:** se você escolher visualizar ao digitalizar uma pilha de documentos, a primeira página da pilha será alimentada no ADF para a visualização. Após ajustar as configurações do scanner, coloque essa página novamente na pilha para que ela seja digitalizada com o resto das páginas.

- 7. Ajuste as configurações da imagem visualizada conforme desejado:
	- Altere a seleção de botão para o tipo de imagem.
	- Ajuste as configurações personalizadas.
	- Altere o tamanho da imagem digitalizada. Para fazer isso, clique a mantenha o ponteiro do mouse sobre uma das quatro caixas de tamanho nos cantos da imagem visualizada. Em seguida, arraste a caixa para aumentar ou diminuir o tamanho da imagem.
- 8. Visualize a imagem novamente. Quando estiver satisfeito com a imagem, clique no botão **Scan** (Digitalizar).

9. As imagens digitalizadas aparecerão no Microsoft Paint (ou outro aplicativo WIA que você estiver usando).

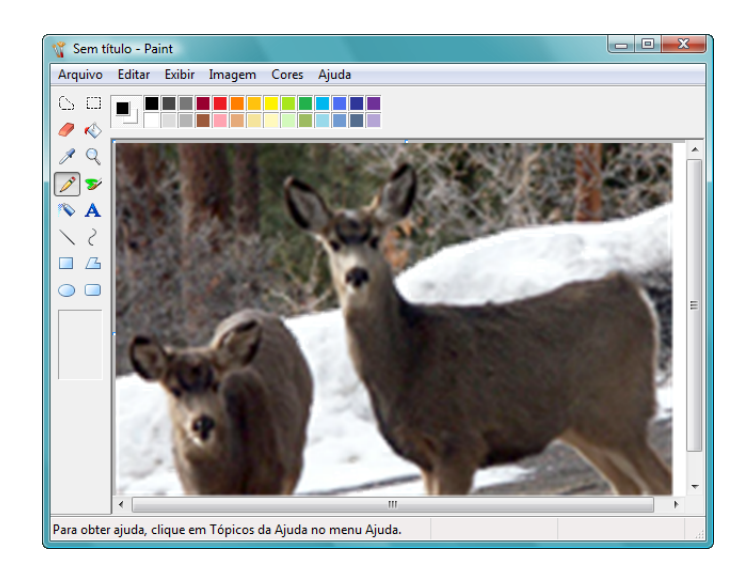

# **Ajuste das digitalizações**

Você pode selecionar novas configurações antes de digitalizar um item para fazer um ajuste exato de como deseja que a digitalização seja feita.

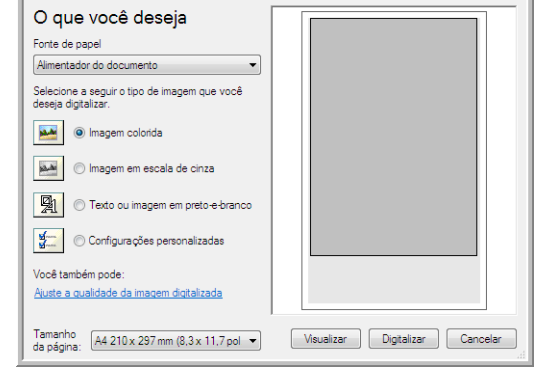

1. Na janela de digitalização, clique em **Ajustar a qualidade da imagem digitalizada**.

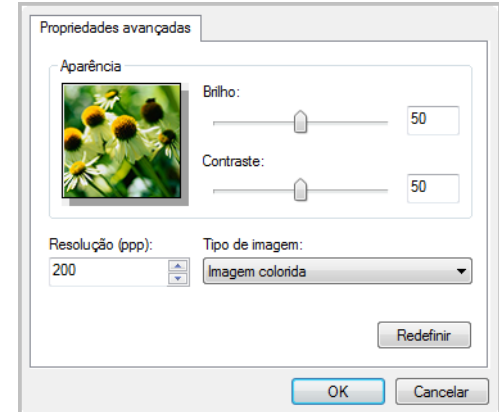

2. Selecione as opções para a digitalização.

**Brilho** e **Contraste** — Arraste as barras deslizantes para a direita e a esquerda a fim de ajustar o brilho e o contraste da imagem digitalizada. A definição de contraste não se aplica à configuração de **Texto ou imagem em preto-e-branco**.

**Resolução (DPI)** — Clique na seta de menu e escolha a definição de pontos por polegada (dpi) da resolução. A resolução máxima é 600 dpi e a mínima é 75 dpi.

**Tipo de imagem** — Clique na seta de menu e escolha o tipo mais apropriado para o item que será digitalizado.

3. Clique em **OK**.

Para apagar as configurações e começar novamente, clique em **Redefinir**.
# **Manutenção**

Esta seção contém informações sobre a manutenção, solução de problemas, desinstalação, especificações do scanner e peças de reposição.

## **Desobstrução de atolamentos de papel**

Se o scanner interromper a digitalização devido a um atolamento de papel no alimentador automático de documentos, um alerta abrirá em alguns segundos.

- 1. Abra a tampa do alimentador automático de documentos.
- 2. Remova o papel preso e feche a tampa.

<span id="page-72-2"></span>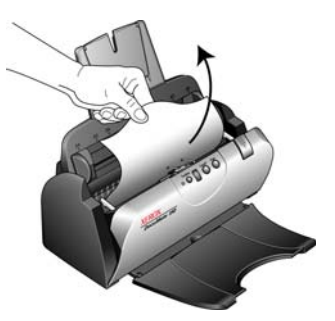

Para reduzir o risco de atolamentos de papel, alise e estique bem o papel antes da digitalização, ajuste as guias para o tamanho do papel e insira o papel uniformemente no alimentador automático de documentos.

### <span id="page-72-0"></span>**Limpeza do alimentador automático de documentos**

<span id="page-72-1"></span>Poderá ser necessário limpar o mecanismo de alimentação do ADF se os documentos não entrarem facilmente no ADF ou se vários papeis entrarem ao mesmo tempo.

- 1. Umedeça um pano macio com álcool isopropílico (95%).
- 2. Abra a tampa do alimentador automático de documentos.
- 3. Limpe o rolamento de alimentação de um lado ao outro. Gire o rolamento para limpar toda a sua superfície.
- 4. Limpe a almofada do ADF de cima para baixo. Tenha cuidado para não prender o pano nas molas em cada lado da almofada.
- 5. Feche a tampa ao terminar.

**NOTA:** tenha cuidado ao limpar o rolamento. Ele foi projetado para girar somente em uma direção. Ao limpá-lo, certifique-se de que ele esteja girando com facilidade e continue girando-o nessa direção enquanto passa o pano para limpá-lo. NÃO force o rolamento para girar na posição contrário. Forçar o rolamento para girar irá danificar o scanner e poderá fazer com que ele alimente páginas incorretamente.

### **Substituição da montagem da almofada do ADF**

<span id="page-73-1"></span>A almofada do ADF poderá sofrer desgaste e foi projetada para ser uma peça substituível pelo usuário. Problemas com a alimentação de documentos no ADF é uma indicação de que a almofada está gasta.

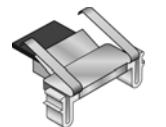

Você recebeu uma almofada de substituição na caixa do scanner original e também pode solicitar uma nova. Consulte ["Lista de peças do scanner](#page-82-0)  [Xerox DocuMate 150" na página](#page-82-0) 78 para obter informações sobre a encomenda de peças.

### **Para substituir a montagem de almofada do ADF:**

- 1. Abra a tampa do alimentador automático de documentos.
- 2. A almofada do ADF fica localizada atrás dos botões do scanner.
- 3. Aperte os grampos plásticos que seguram a montagem de almofada no lugar, levante a almofada e retire-a. Inverta o procedimento para colocar a nova almofada.

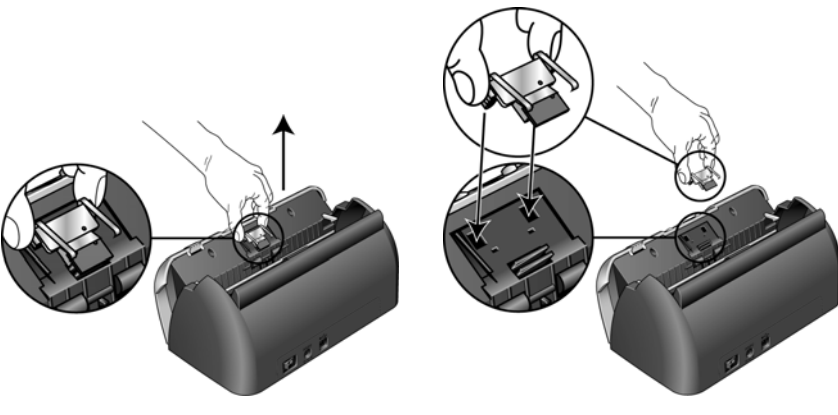

4. Feche a tampa ao terminar.

### **Substituição da montagem do rolamento**

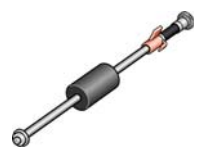

<span id="page-73-2"></span>Depois de muito uso, o rolamento pode estar gasto e precisar ser substituído. É uma peça que pode ser substituída pelo usuário e pode ser encomendada. Consulte ["Lista de peças do scanner Xerox DocuMate](#page-82-0)  [150" na página](#page-82-0) 78 para obter informações sobre o número da peça.

<span id="page-73-0"></span>Atolamentos de papel freqüentes são um sintoma de uma montagem de rolamento gasta. Um rolamento gasto pode fazer com que os documentos sejam alimentados distorcidos em um ângulo ou que várias páginas sejam alimentadas ao mesmo tempo. Um rolamento gasto deve ser substituído para evitar danos nas partes internas do scanner. No entanto, antes de substituir o rolamento, você deve limpá-lo primeiro uma vez que a poeira excessiva nele fará com que ele pareça gasto e macio ao toque. Você não pode diagnosticar corretamente um rolamento gasto até limpá-lo.

### **Para substituir a montagem do rolamento:**

- 1. Abra a tampa do alimentador automático de documentos.
- 2. Retire a bandeja de entrada de papel.

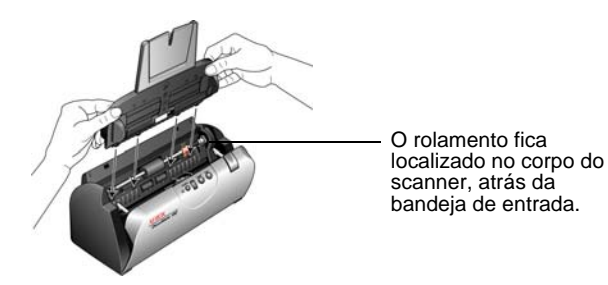

3. O rolamento é mantido no lugar com uma aba de travamento que gira para travar e destravar. Para destravar a aba, gire-a para cima até que o aro de travamento pequeno esteja completamente solto.

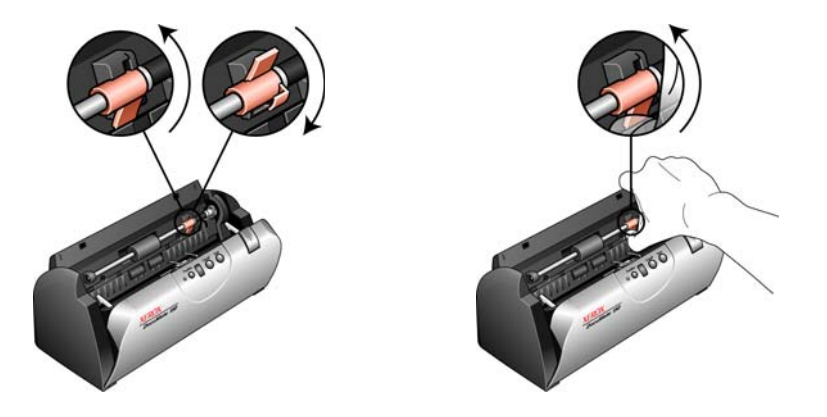

4. Pressione o rolamento delicadamente para a direita a fim de soltar o lado esquerdo. Em seguida, estabeleça o ângulo do rolamento para a parte dianteira do scanner até que ele se solte do compartimento e retire-o do corpo do scanner.

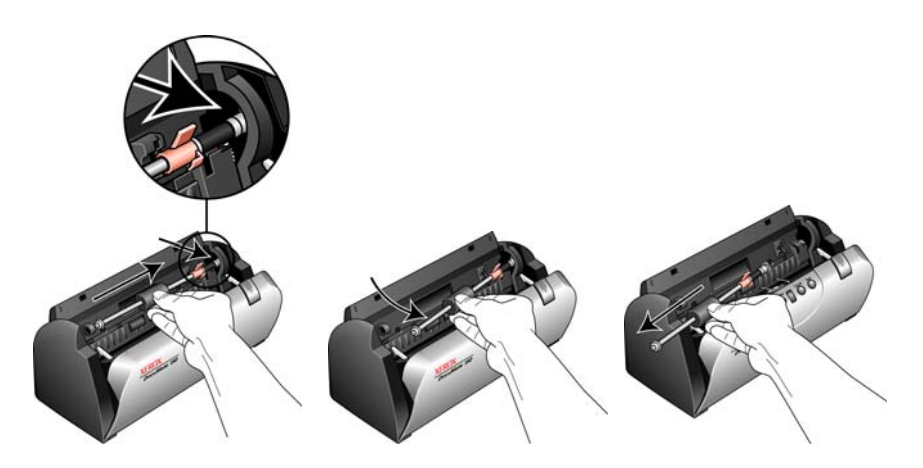

- 5. Descarte o rolamento gasto. Ele não pode ser reparado.
- 6. Antes de instalar o novo rolamento, limpe qualquer poeira que possa ter entrado durante o transporte.

7. Insira a extremidade direita do rolamento no soquete do seu compartimento. Certifique-se de que a aba de travamento esteja virada para cima e o aro de travamento não esteja obstruído. Se as engrenagens na extremidade do rolamento não engatarem facilmente, gire o rolamento ligeiramente enquanto o pressiona com cuidado no compartimento até sentir que engataram. Não force o engate das engrenagens.

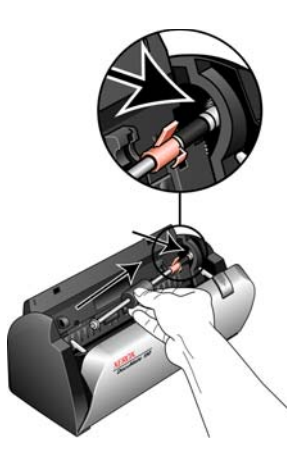

8. Quando tiver certeza de que as engrenagens estão engatadas, balance o rolamento no scanner e alinhe o lado esquerdo com sua montagem. Em seguida, deslize o rolamento delicadamente para a esquerda a fim de encaixar sua extremidade esquerda na montagem. Certifique-se de que a extremidade esquerda do rolamento esteja bem encaixada na montagem.

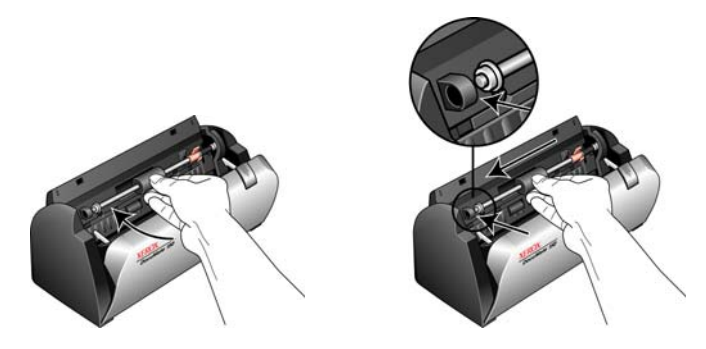

9. Gire a aba de travamento para baixo de modo que o anel de travamento prenda no engate. Não force a aba de travamento para encaixar. Se ela não girar livremente para travar no lugar, verifique se o anel está encaixado corretamente no engate.

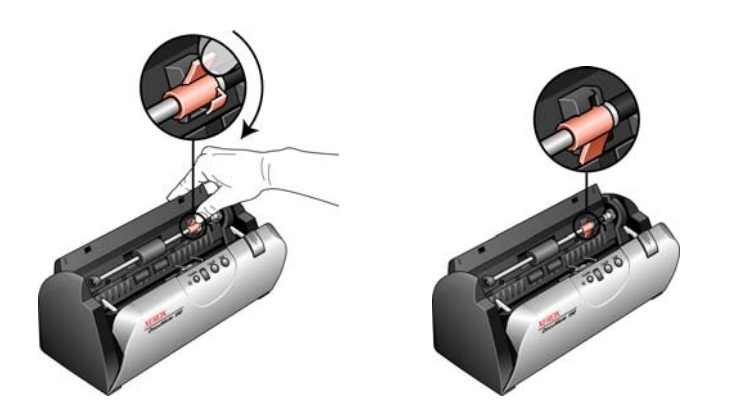

10. Insira a bandeja de entrada do scanner nos slots no corpo do scanner. Empurre a bandeja de volta até que ela esteja totalmente encaixada na posição.

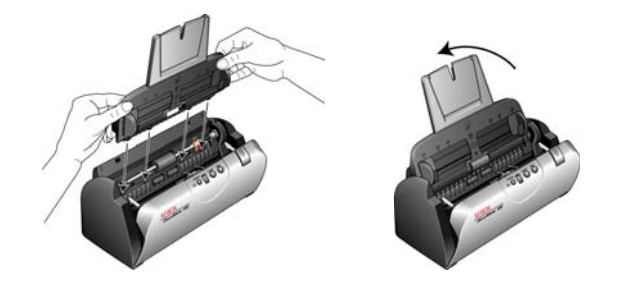

11. Feche a tampa ao terminar.

### **Solução de problemas**

<span id="page-76-2"></span><span id="page-76-1"></span>Além das informações de solução de problemas contidas nesta seção, consulte o arquivo Leiame no CD de instalação. Visite também nosso site em www.xeroxscanners.com para obter informações técnicas adicionais.

#### **Problema: o scanner não está digitalizando. O que está errado?**

Verifique os possíveis problemas a seguir:

- **Os cabos estão soltos ou não conectados com firmeza?** Inspecione as conexões de cabo. Certifique-se de que os cabos estejam conectados firmemente.
- <span id="page-76-0"></span>• **A luz de status do scanner está ligada?** Ligue o scanner. Se a luz de status ainda não acender, conecte a fonte de alimentação a outra tomada elétrica.
- **Você reiniciou o computador após instalar o software?** Se não tiver reiniciado o computador, ele pode não ter carregado todos os arquivos de software. Tente reiniciar o computador.
- **Você conectou o scanner a um hub USB?** Se estiver usando um hub USB para conectar o scanner, o hub deve ter sua própria fonte de alimentação. Se ele não possuir sua própria fonte de alimentação, conecte o scanner a uma porta USB do computador.
- **Você selecionou outra fonte TWAIN para adquirir imagens?** Se usar vários dispositivos TWAIN com o computador, é possível que você tenha selecionado outra origem para imagens. Certifique-se de que **Xerox DocuMate 150** esteja selecionado como o scanner.

**Problema: quando a opção Recortar autom. como original está selecionada, às vezes recebo páginas em branco ou páginas com linhas. O que está errado?**

As páginas provavelmente foram alimentadas inclinadas, ou distorcidas. Para usar a opção Recortar automaticamente para o tamanho original, as páginas devem ser alimentadas com ângulo reto. Ajuste as guias de papel no scanner para que as páginas entrem reto.

**Problema: quando a opção Recortar autom. como original está selecionada, às vezes recebo páginas em branco ou páginas com linhas.** 

As páginas provavelmente foram alimentadas inclinadas, ou distorcidas. Para usar a opção Recortar automaticamente para o tamanho original, as páginas devem ser alimentadas com ângulo reto. Ajuste as guias de papel no scanner para que as páginas entrem reto.

#### **Problema: recebi a mensagem de erro: O PaperPort não pode alocar memória suficiente para realizar operações internas críticas.**

Feche outros aplicativos ativos para que memória adicional fique disponível. Se clicar em Continuar, o PaperPort moverá o arquivo para o diretório de dados do PaperPort e o renomeará com o prefixo "bad" (danificado). Isso possibilita que você recupere o arquivo mais tarde.

Para recuperar o arquivo, você pode importá-lo para o PaperPort usando o comando Importar no menu Arquivo.

**Problema: a instalação não é concluída com êxito. Se ela consegue concluir, as opções do One Touch 4.0 do scanner parecem não funcionar corretamente.** 

Um driver de outro scanner pode estar instalado no computador e está interferindo na instalação do scanner Xerox DocuMate 150. Você poderá ter de remover esses outros drivers e reinstalar o scanner Xerox DocuMate 150. Consulte a documentação recebida com o outro scanner para obter as etapas de remoção dos drivers.

#### **Problema: O alimentador automático de documentos não alimenta as páginas corretamente.**

Uma montagem de almofada do ADF gasta ou suja ou sujeira no rolamento pode fazer com que os documentos sejam alimentados distorcidos em um ângulo ou que várias páginas sejam alimentadas ao mesmo tempo. Tente limpar primeiro o rolamento. Consulte ["Limpeza do alimentador](#page-72-0)  [automático de documentos" na página](#page-72-0) 68.

**Problema: Se o cabo USB estiver desconectado durante uma digitalização, o scanner não ligará novamente quando o cabo USB for conectado novamente.**

Desconecte o cabo de alimentação do scanner e, em seguida, conecte-o novamente.

Se o scanner não ligar novamente:

- 1. Desconecte o cabo de alimentação do scanner.
- 2. Reinicie o computador.
- <span id="page-78-1"></span>3. Ao terminar a reinicialização, conecte o cabo de alimentação novamente.

### **Códigos de solução de problemas de luz de status**

A luz de status indica o estado atual do scanner. Uma luz de status azul indica o status normal do scanner. Uma luz de status vermelha indica que há um problema de hardware.

#### **Operação normal**

- **Azul intermitente:**indica que o scanner está sendo ativado do modo de economia de energia e se preparando para digitalizar.
- **Azul constante:** indica que o scanner está pronto para digitalizar.

#### **Códigos de erro**

Se o scanner estiver com problemas de hardware, a luz de status piscará em vermelho, e o LED piscará um "E" e o número do código de erro em seguida.

<span id="page-78-0"></span>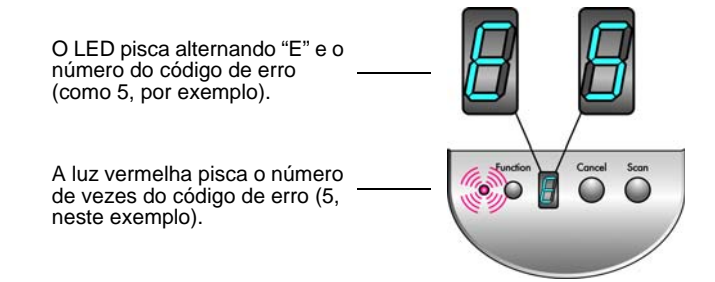

Em todos os casos, você deve desligar o scanner e verificar a instalação. Abra o scanner e certifique-se de que a bandeja de entrada esteja completamente encaixada no corpo do scanner, a almofada do ADF esteja firme no lugar e verifique as conexões ao PC e à tomada elétrica.

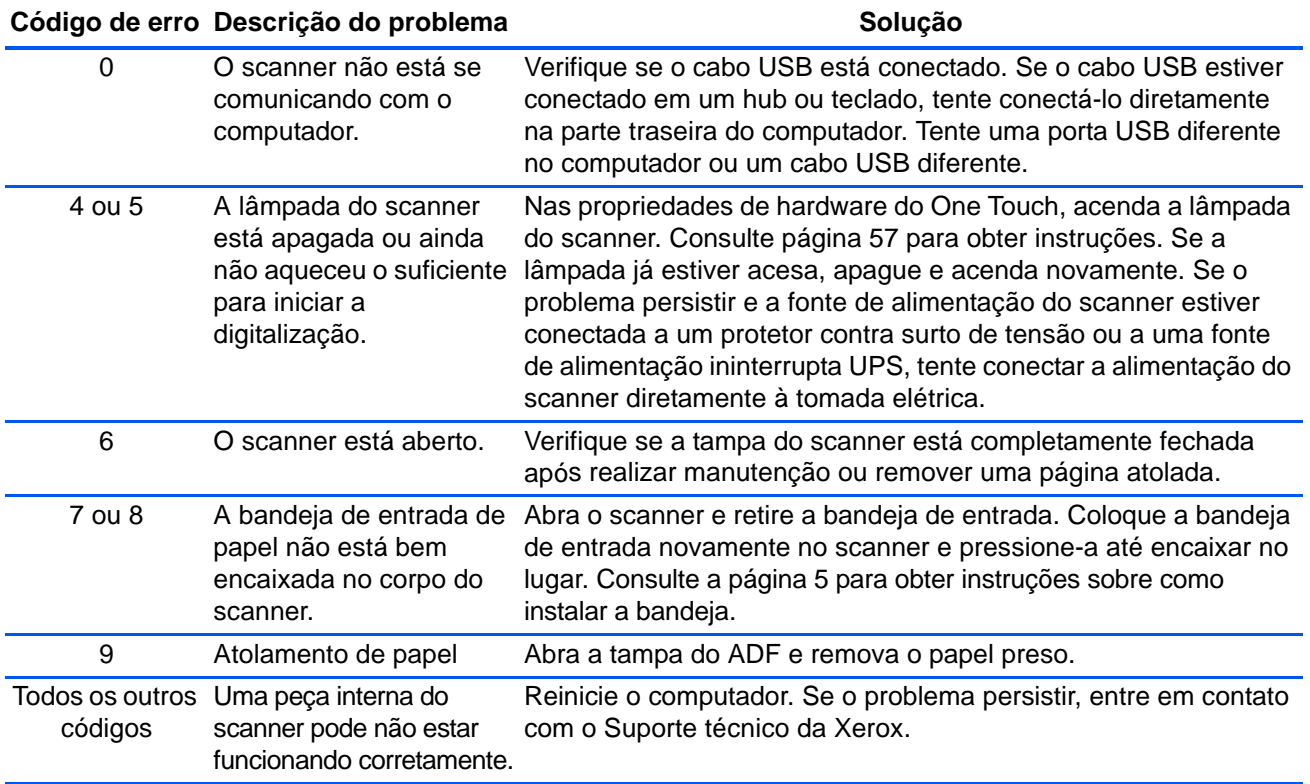

### **Desinstalação do scanner**

<span id="page-80-0"></span>Para desinstalar o scanner DocuMate 150, remova o software One Touch 4.0, PaperPort, e qualquer outro software fornecido com seu scanner.

### **Desinstalação do scanner e do software One Touch**

- 1. Na barra de tarefas do Windows, clique em **Iniciar**, aponte para **Configurações** e, em seguida, clique em **Painel de controle**.
- 2. *Windows 2000* e *Windows XP:* Clique duas vezes no ícone **Adicionar ou remover programas**.

*Windows Vista:*Clique duas vezes no ícone **Programas e Recursos**.

- 3. Na lista de programas, selecione **One Touch 4.0**. Clique no botão **Alterar/remover**.
- 4. Clique em **Sim** quando solicitado a confirmar se deseja remover esses softwares.
- 5. Siga essas mesmas etapas para selecionar e remover os módulos **Kofax VirtualReScan 4.10** e **One Touch 4.0 ScanSoft OmniPage OCR** da lista de programas instalados.

O software One Touch 4.0 e os módulos são removidos do computador.

- 6. Desconecte o cabo USB do scanner.
- 7. Feche todas as janelas abertas e reinicie o computador.

### **Desinstalação dos softwares PaperPort e OmniPage**

- 1. Na barra de tarefas do Windows, clique em **Iniciar**, aponte para **Configurações** e, em seguida, clique em **Painel de controle**.
- 2. *Windows 2000* e *Windows XP:* Clique duas vezes no ícone **Adicionar ou remover programas**.

*Windows Vista:*Clique duas vezes no ícone **Programas e Recursos**.

- 3. Selecione **PaperPort** ou **OmniPage** e clique em **Remover**.
- 4. Uma janela de mensagem abrirá perguntando se você tem certeza de que deseja remover o PaperPort do computador. Clique em **Sim**.
- 5. Feche todas as janelas abertas e reinicie o computador.

### **Para instalar outro driver**

Siga as instruções na seção ["Etapa 2: Instalação do software" na página](#page-10-0) 6.

# **Especificações do scanner Xerox DocuMate 150**

<span id="page-81-0"></span>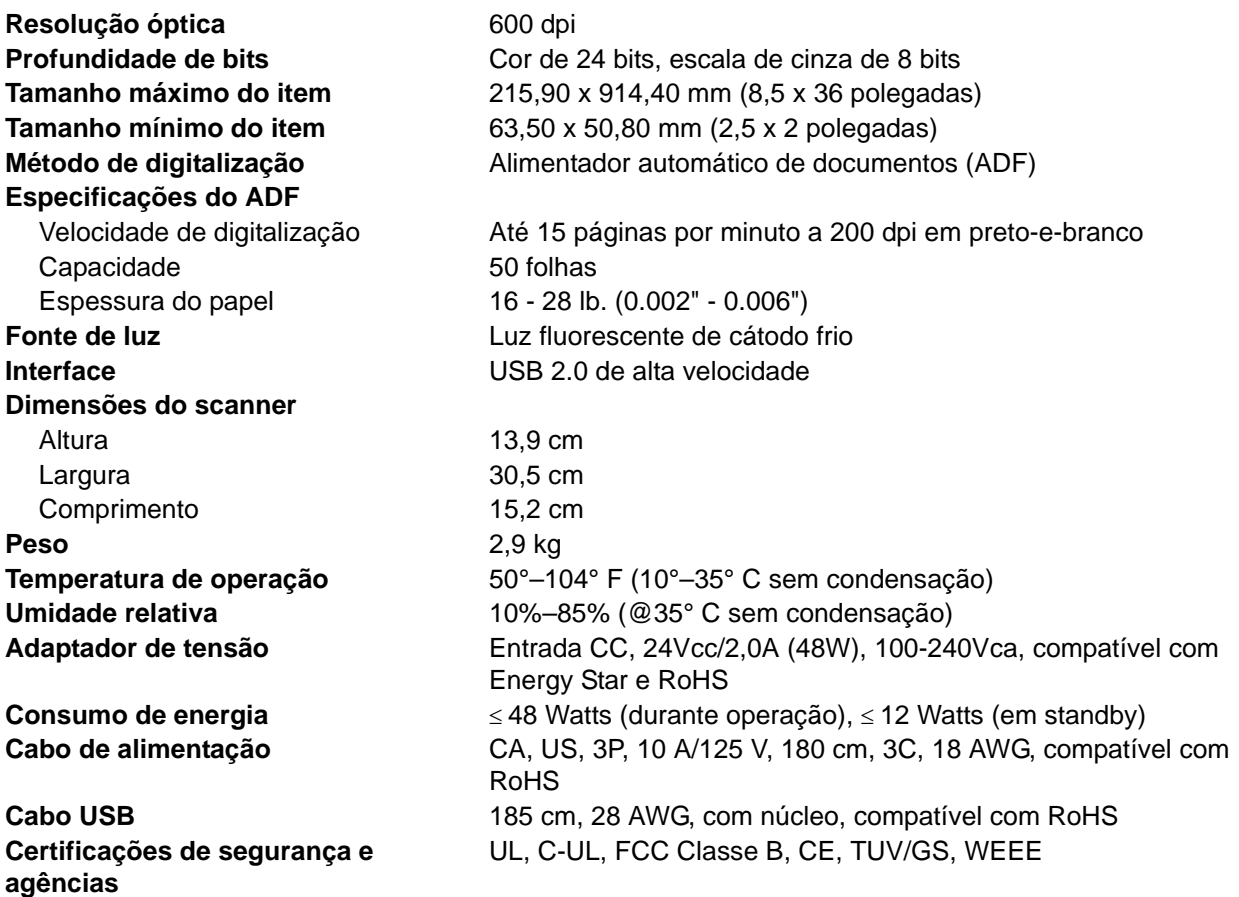

# <span id="page-82-0"></span>**Lista de peças do scanner Xerox DocuMate 150**

Utilize os nomes e números adiante ao encomendar peças de substituição para o scanner.

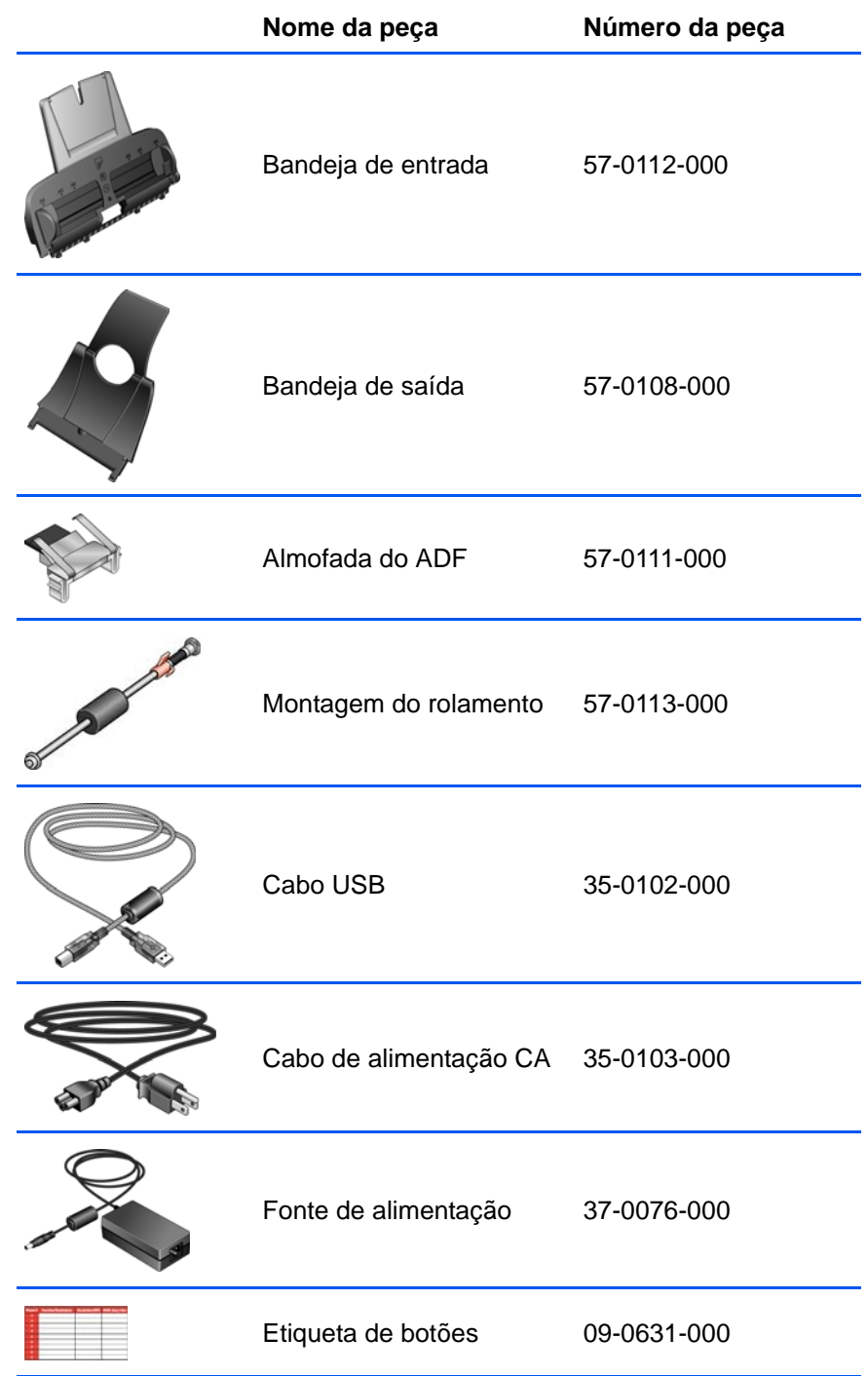

# **Apêndice A Avisos**

# **Seção 1: Introdução à segurança**

#### **Avisos e segurança**

Leia as seguintes instruções cuidadosamente antes de operar a máquina e consulte-as quando necessário para garantir a operação segura de sua máquina.

Seu produto Xerox e os suprimentos foram projetados e testados para atender aos rígidos requisitos de segurança. Eles incluem avaliação e certificação de agência de segurança e conformidade com as regulamentações eletromagnéticas e com os padrões ambientais estabelecidos.

A segurança, o teste e o desempenho do produto no meio ambiente foram verificados usando apenas materiais da Xerox.

**AVISO**: alterações não autorizadas, que podem incluir a adição de novas funções ou a conexão com dispositivos externos, podem causar impacto na certificação do produto. Entre em contato com o representante da Xerox para obter mais informações.

### **Seção 2: EMC**

Este equipamento foi testado e está em conformidade com os limites para dispositivo digital de Classe B, de acordo com a Parte 15 das Regras da FCC. Esses limites são projetados para fornecer proteção razoável contra interferência prejudicial quando o equipamento é operado em um ambiente comercial. Esse equipamento gera, usa e pode emitir energia de radiofreqüência e, se não for instalado e usado de acordo com o manual de instruções, poderá causar interferência prejudicial às comunicações de rádio.

**AVISO: para permitir que este equipamento opere próximo a equipamentos ISM (Industriais, Científicos e Médicos), talvez a radiação externa desses equipamentos precise ser limitada ou medidas de redução especiais devem ser tomadas.**

Alterações e modificações neste equipamento não aprovadas especificamente pela Xerox podem anular a autoridade do usuário em operar este equipamento.

### **Seção 3: Informações sobre segurança operacional**

Seu equipamento Xerox e os suprimentos foram projetados e testados para atender aos rígidos requisitos de segurança. Eles incluem avaliação e aprovação de agência de segurança e conformidade com padrões ambientais estabelecidos.

Para garantir a operação segura contínua de seu equipamento Xerox, siga sempre estas diretrizes de segurança:

#### **Permitido**

- Sempre siga todos os avisos e as instruções fornecidos com o equipamento.
- Antes de limpar esse produto, desconecte-o da tomada elétrica. Sempre use materiais especificamente projetados para esse produto; o uso de outros materiais pode resultar em baixo desempenho e criar uma situação de risco. Não use limpadores em aerossol. Eles podem ser explosivos e inflamáveis sob determinadas circunstâncias.
- Sempre tenha cuidado ao mover o equipamento. Entre em contato com o Departamento de Atendimento da Xerox local para tratar da realocação da copiadora para outro local físico.
- Sempre coloque a máquina em uma superfície de suporte que seja firme o suficiente para suportar o peso da máquina.
- Sempre coloque a máquina em uma área que tenha ventilação adequada e espaço para manutenção.
- Sempre desconecte esse equipamento da tomada elétrica antes da limpeza.

**NOTA:** sua máquina Xerox está equipada com um dispositivo de economia de energia para conservar energia quando a máquina não estiver em uso. A máquina pode ficar ligada continuamente.

#### **Não permitido**

- Nunca use um plugue de adaptador de aterramento para conectar o equipamento a uma tomada de energia que não tenha um terminal de conexão de aterramento.
- Nunca execute nenhuma função de manutenção que não esteja descrita especificamente nesta documentação.
- Nunca remova tampas ou proteções que estejam presas com parafusos. Não há nenhuma área nessas tampas em que o operador possa realizar serviços de manutenção.
- Nunca coloque a máquina próxima a um radiador ou qualquer outra fonte de calor.
- Nunca substitua nenhum dispositivo de travamento elétrico ou mecânico.
- Nunca coloque esse equipamento em locais de circulação, nem onde pessoas possam tropeçar no fio de energia.

# **Seção 4: Informações elétricas**

### **Aviso – Informações sobre segurança elétrica**

- 1. O soquete de energia para a máquina deve atender aos requisitos estabelecidos na placa de dados, na parte traseira da máquina. Se você não tiver certeza de que a tomada elétrica atenda a esses requisitos, consulte a companhia de energia local ou um eletricista para obter informações.
- 2. A tomada do soquete deve estar instalada próximo ao equipamento e ser facilmente acessível.
- 3. Use o cabo de alimentação que é fornecido com a máquina. Não use uma extensão nem remova ou modifique o plugue do fio de energia.
- 4. Conecte o cabo de energia diretamente em uma tomada elétrica aterrada de forma correta. Consulte um eletricista se tiver dúvidas sobre o aterramento correto da tomada.
- 5. Não utilize um adaptador para conectar qualquer equipamento Xerox a uma tomada elétrica que não tenha um terminal de conexão de aterramento.
- 6. Não coloque esse equipamento em locais de circulação, nem onde pessoas possam tropeçar no cabo de energia.
- 7. Não coloque objetos sobre o cabo de energia.
- 8. Não substitua nem desative os dispositivos de travamento elétricos ou mecânicos.
- 9. Não insira objetos nos slots nem nas aberturas na máquina. Isso pode resultar em choque elétrico ou incêndio.

### **Tomada elétrica**

1. Este produto deve ser operado com o tipo de tomada elétrica indicado na placa de dados do produto. Se você não tiver certeza de que a tomada elétrica atende a esses requisitos, consulte a companhia de energia local para obter informações.

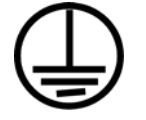

- 2. **AVISO:** este equipamento deve estar conectado a um circuito aterrado de proteção. Este equipamento é fornecido com um plugue que tem um pino terra de proteção. Esse plugue se encaixa apenas na tomada elétrica aterrada. Esse é um recurso de segurança. Se você não conseguir inserir o plugue na tomada, entre em contato com seu eletricista para substituir a tomada.
- 3. Sempre conecte o equipamento a uma tomada de energia corretamente aterrada. Se estiver em dúvida, peça a um eletricista experiente para verificar a tomada.

#### **Dispositivo de desconexão**

O cabo de energia é o dispositivo de desconexão deste equipamento. Ele está conectado à parte traseira da máquina como um dispositivo plug-in. Para remover toda a alimentação elétrica do equipamento, desconecte o cabo de energia da tomada elétrica.

### **Seção 5: Desligamento de emergência**

Se qualquer uma destas condições ocorrer, desligue a máquina imediatamente e **desconecte o cabo de energia da tomada elétrica**. Entre em contato com o representante de serviço autorizado da Xerox para corrigir o problema:

- O equipamento emite ruídos ou exala odores incomuns.
- O cabo de energia está danificado ou desgastado.
- Um disjuntor, fusível ou outro dispositivo de segurança do painel de parede foi disparado.
- Caiu líquido na máquina.
- A máquina foi exposta à água.
- Qualquer peça da máquina está danificada.

### **Seção 6: Informações sobre manutenção**

- 1. Qualquer procedimento de manutenção do produto que pode ser feito pelo operador está descrito na documentação do usuário fornecida com o produto.
- 2. Não execute nenhum serviço de manutenção neste produto que não esteja descrito na documentação do cliente.
- 3. Não use limpadores em aerossol. O uso de limpadores que não são aprovados pode causar baixo desempenho do equipamento e resultar em uma condição de perigo.
- 4. Use suprimentos e materiais de limpeza somente conforme orientação neste manual.
- 5. Não remova tampas ou proteções que estejam presas com parafusos. Não há nenhuma peça atrás dessas tampas em que você poderá fazer a manutenção.
- 6. Não execute nenhum procedimento de manutenção a menos que tenha sido treinado por um revendedor local autorizado ou que o procedimento esteja descrito especificamente nos manuais do usuário.

# **Seção 7: Certificação de segurança do produto**

Este produto é certificado pela agência a seguir, usando os padrões de segurança listados:

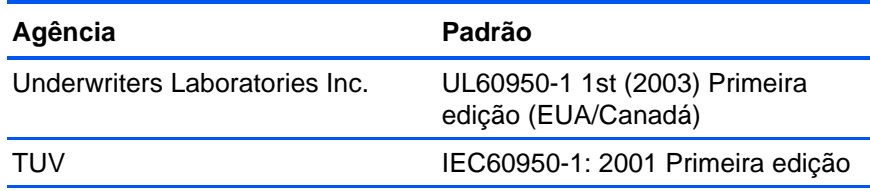

# **Seção 8: Informações regulatórias**

#### **Certificações na Europa**

A marca CE aplicada a este produto simboliza uma declaração de CE. conformidade da XEROX com as seguintes Diretivas da União Européia aplicáveis, a partir das datas indicadas:

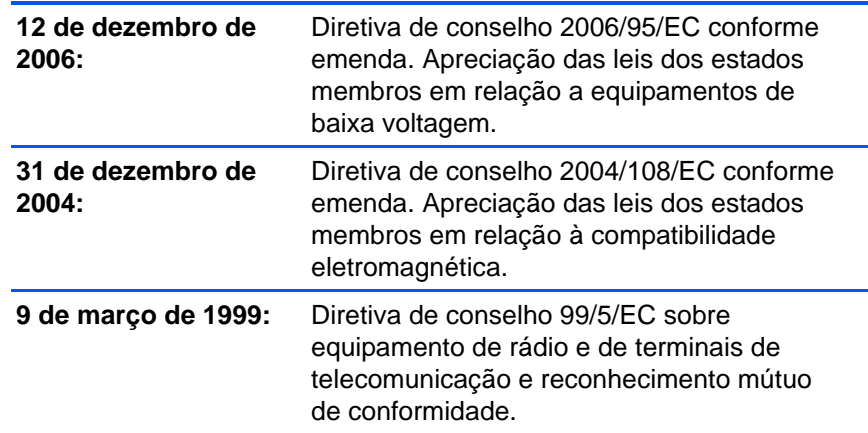

Uma declaração completa de conformidade, definindo diretivas relevantes e padrões de referência, pode ser obtida com o representante da XEROX Limited ou entrando em contato com:

EHS (Environment, Heath and Safety)

The Document Company Xerox

Bessemer Road

Welwyn Garden City

**Herts** 

AL7 1HE

Inglaterra, Fone 44 (0) 1707 353434

# **Seção 9: Informações sobre conformidade**

### **Reciclagem e descarte do produto: EUA e Canadá**

A Xerox tem um programa de reutilização/reciclagem e devolução de equipamentos no mundo inteiro. Entre em contato com o representante de vendas da Xerox (1-800-ASK-XEROX) para determinar se esse produto da Xerox faz parte ou não do programa. Para obter mais informações sobre os programas ambientais da Xerox, visite: www.xerox.com/environment.html.

Se você estiver administrando o descarte de seu produto Xerox, note que ele contém lâmpada(s) de mercúrio e pode conter chumbo, perclorato e outros materiais cujo descarte pode ser regulamentado devido a considerações ambientais. A presença desses materiais está totalmente de acordo com as regulamentações mundiais aplicáveis no momento em que o produto foi colocado no mercado. Para obter informações sobre reciclagem e descarte, entre em contato com as autoridades locais. Nos Estados Unidos, você também pode consultar o site da Electronic Industries Alliance na Web: http://www.eiae.org/.

Material de perclorato – Este produto pode conter um ou mais dispositivos compostos por perclorato, como baterias. Pode ser necessário um tratamento especial. Consulte: http://www.dtsc.ca.gov/hazardouswaste/perchlorate/.

### **União Européia**

### **Conformidade com RoHS e WEEE**

Este produto está em conformidade com as Regulamentações RoHS da Diretiva de conselho e do parlamento europeu sobre as restrições de uso de certas substâncias prejudiciais em equipamentos eletro-eletrônicos (2002/95/EC) e com a Diretiva WEEE (Waste Electrical and Electronic Equipment) (2002/96/EC).

Alguns equipamentos podem ser usados em atividades domésticas e profissionais.

### **Ambiente profissional/comercial**

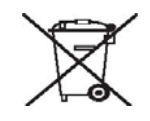

A presença deste símbolo no seu equipamento é a confirmação de que você deve descartá-lo de acordo com os procedimentos nacionais estabelecidos. De acordo com a legislação européia, o fim da vida útil de um equipamento eletro-eletrônico, sujeito a descarte, deve ser administrado de acordo com os procedimentos estabelecidos.

### **Energy Star para EUA**

### **Conformidade com o programa de energia**

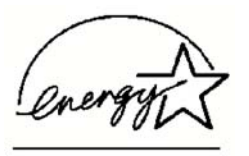

Como parceiro da ENERGY STAR®, a Xerox Corporation determinou que este produto atende às diretrizes da ENERGY STAR quanto à eficiência de energia.

ENERGY STAR e ENERGY STAR MARK são marcas registradas dos Estados Unidos. O ENERGY STAR Imaging Equipment Program é um esforço em equipe entre os governos americano, japonês e da União Européia e a indústria de equipamentos de escritório para fabricar copiadoras, impressoras, fax, multifuncionais, computadores e monitores eficientes quanto à energia. A redução do consumo de energia ajuda a combater a poluição, a chuva ácida e alterações de longo prazo no clima, por meio da diminuição das emissões resultantes da geração de eletricidade.

O equipamento Xerox ENERGY STAR é predefinido na fábrica. Sua máquina será entregue com o timer para alternar para o Modo de economia de energia após a última cópia/impressão definido como 15 minutos. Uma descrição mais detalhada desses recursos pode ser encontrada na seção Configuração da máquina neste guia.

# **Seção 10: Cópias ilegais**

#### **EUA**

O congresso, por estatuto, proibiu a reprodução dos seguintes itens sob determinadas circunstâncias. Penalidades, como multa e prisão, podem ser impostas aos culpados por fazer tais reproduções.

1. Obrigações ou valores mobiliários do Governo dos Estados Unidos, como:

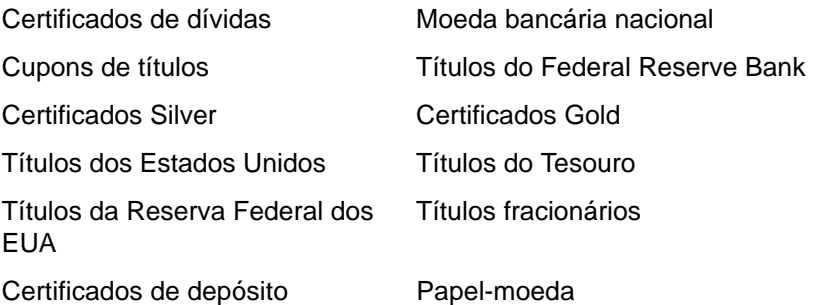

Títulos e obrigações de certas agências do governo, como o FHA, etc.

Títulos. (Títulos de emissão do governo dos EUA podem ser reproduzidos somente com propósito de publicidade relacionada a campanhas de vendas de tais títulos.)

Selos da Receita federal. (Se for necessário reproduzir um documento legal no qual há um selo de receita cancelado, isso poderá ser feito desde que a reprodução do documento seja realizada com propósitos legais.)

Selos de postagem, cancelados ou não. (Com objetivos filatélicos, os selos de postagem podem ser reproduzidos, desde que a reprodução seja em preto-e-branco e menor do que 75% ou maior do que 150% das dimensões lineares do original.)

Ordens de pagamento postal.

Faturas, cheques ou letras de câmbio emitidos por funcionários públicos autorizados dos Estados Unidos ou com o consentimento desses funcionários.

Selos e outros representantes de valor, de qualquer denominação, que foram ou podem ser emitidos sob qualquer Lei do Congresso.

- 2. Certificados de compensação ajustados para veteranos de guerras mundiais.
- 3. Obrigações ou valores mobiliários de qualquer governo, banco ou empresa estrangeira.
- 4. Material com copyright, a menos que a permissão do proprietário do copyright tenha sido obtida ou a reprodução se encaixe nas provisões de direitos de "uso legal" ou de reprodução de biblioteca das leis de copyright. Informações adicionais sobre essas provisões podem ser obtidas no Departamento de Copyright, Biblioteca do Congresso, Washington, DC 20559. Pergunte sobre a circular R21.
- 5. Certificados de cidadania ou naturalização. (Certificados de naturalização estrangeiros podem ser reproduzidos.)
- 6. Passaportes. (Passaportes estrangeiros podem ser reproduzidos.)
- 7. Documentos de imigração.
- 8. Cartões de registro de letra de câmbio.
- 9. Papéis de inscrição no serviço militar que contenham qualquer uma das seguintes informações do solicitante do registro:

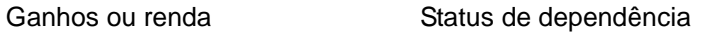

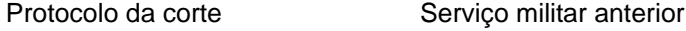

Condição física ou mental

Exceção: Certificados de dispensa do Exército e da Marinha dos EUA podem ser reproduzidos.

- 10. Crachá, Carteira de identificação, Vistos ou Insígnia utilizada por militares, ou por membro de vários departamentos federais, como o FBI e o Departamento do Tesouro, etc. (a menos que a reprodução seja solicitada pelo diretor de tal departamento ou agência.)
- 11. A reprodução dos itens a seguir também é proibida em determinados estados: Licenças de automóveis — Habilitação — Certificado de compra de automóvel.

A lista acima não é completa, e nenhuma responsabilidade é assumida por sua precisão ou completude. Em caso de dúvidas, consulte seu advogado.

#### **Canadá**

O parlamento, por estatuto, proibiu a reprodução dos seguintes objetos sob determinadas circunstâncias. Penalidades, como multa e prisão, podem ser impostas aos culpados por fazer tais cópias.

- 1. Títulos bancários ou papel-moeda atuais.
- 2. Obrigações ou valores mobiliários de um governo ou banco.
- 3. Papel de nota do tesouro público ou papel de receita.
- 4. O selo público do Canadá ou de uma província, ou o selo de um órgão público ou autoridade no Canadá, ou de um tribunal de justiça.
- 5. Decretos, ordens, regulamentações ou ajustes, ou avisos relacionados (com intenção de se apresentar, de modo falso, como impresso pela Imprensa da Rainha para o Canadá, ou com qualquer equivalente para uma província).
- 6. Marcas, nomes de produtos, envoltórios ou designs usados por ou em nome do Governo do Canadá ou de uma província, do governo de um estado diferente do Canadá ou de um departamento, diretoria, comissão ou agência estabelecida pelo Governo do Canadá ou de uma província de um governo de um outro estado.
- 7. Selos impressos ou adesivos usados com o propósito de receita pelo Governo do Canadá ou de uma província ou pelo governo de um outro estado.
- 8. Documentos ou registros mantidos por funcionários públicos com o dever de fazer ou emitir cópias certificadas relacionadas, em que a reprodução é apresentada, de modo falso, como uma cópia certificada.
- 9. Material com copyright ou marcas registradas de qualquer modo ou tipo sem o consentimento do proprietário da marca registrada ou do copyright.

A lista acima é fornecida para sua conveniência e assistência, mas não é completa e nenhuma responsabilidade é assumida por sua precisão ou completude. Em caso de dúvidas, consulte seu advogado.

#### **Outros países**

A cópia de determinados documentos pode ser ilegal em seu país. Penalidades, como multa e prisão, podem ser impostas aos culpados por fazer tais reproduções.

Títulos de moeda

Títulos bancários e cheques

Valores mobiliários e títulos bancários e do governo

Passaportes e carteira de identificação

Material de copyright ou marcas registradas sem o consentimento do proprietário

Selos de postagem e outros instrumentos negociáveis

Nota: essa lista não é completa, e nenhuma responsabilidade é assumida por sua precisão ou completude. Em caso de dúvidas, entre em contato com a assessoria jurídica.

### **Seção 11: Informações do contato de EH&S**

#### **Informações de contato**

Para obter mais informações sobre Environment, Health, and Safety em relação a esse produto Xerox e seus suprimentos, entre em contato com as seguintes linhas de atendimento ao cliente:

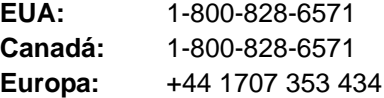

# **Índice**

# **A**

Acertar imagem *[29](#page-33-0)* ADF limpeza *[68](#page-72-1)* ajuda *[3,](#page-7-0) [58](#page-62-0)* Aplic. edição de texto *[38](#page-42-0)* Aplicativo de destino *[20,](#page-24-0) [21,](#page-25-0) [23](#page-27-0)* formato de arquivos de texto *[35](#page-39-0)* OCR *[24](#page-28-0)* aprimoramentos e configurações *[28](#page-32-0)* Armazenamento e CD-R/W *[39](#page-43-0)* atolamento de papel *[68,](#page-72-2) [69](#page-73-0)*

### **B**

BMP *[34](#page-38-0)* Botão Aplicar *[26](#page-30-0)* botão Arquivar *[53](#page-57-0)* Botão de OCR *[48](#page-52-0)* Botão Propriedades *[25](#page-29-0)* Botão Visualizar *[65](#page-69-0)* Brilho *[27,](#page-31-0) [45,](#page-49-0) [61](#page-65-0)*

# **C**

chave ligar/desligar *[12](#page-16-0)* códigos de erro *[74](#page-78-0)* Colorido *[27,](#page-31-1) [61](#page-65-1)* componentes *[2](#page-6-0)* configuração de cores *[61](#page-65-2)* Configuração de digitalização *[23](#page-27-1)* Configuração de tempo-limite de lâmpada *[57](#page-61-0)* Configurações do dispositivo *[31](#page-35-0)* configurar *[4](#page-8-0)* Configurar antes de digitalizar *[45](#page-49-1)* Contraste *[27,](#page-31-2) [61,](#page-65-3) [67](#page-71-0)*

### **D**

Delimitado por vírgula *[36](#page-40-0)* desinstalar *[76](#page-80-0)* digitalização com encaminhamento de evento *[51](#page-55-0)* digitalizar a partir do PaperPort *[58](#page-62-1)* documentação *[3](#page-7-1)* Documento do Word *[36](#page-40-1)* Documento em HTML *[36](#page-40-2)* dpi *[67](#page-71-1)*

### **E**

economia de energia *[57](#page-61-1)* Editores de imagem *[38](#page-42-1)* E-mail *[38](#page-42-2)* Encaminhamento de evento Sti *[39](#page-43-1)* Enviar fax e imprimir *[39](#page-43-2)* Escala de cinza *[27,](#page-31-3) [61](#page-65-4)* especificações do computador *[3](#page-7-2)*

### **F**

filtro de cores *[29,](#page-33-1) [62](#page-66-0)* Formato de arquivo *[23](#page-27-2)* formato de arquivo *[36](#page-40-3)* formato de arquivo csv *[36](#page-40-4)* formato de arquivo htm *[36](#page-40-5)* formato de arquivo rtf *[36](#page-40-6)* formato de arquivo xls *[36](#page-40-7)* formato de arquivos de imagem *[34](#page-38-1)* formato de arquivos de texto *[35](#page-39-1)* Formato de página HTML *[52](#page-56-0)* Formato Rich Text *[36](#page-40-8)* Formatos de texto *[35](#page-39-2)*

### **G**

#### gama *[30](#page-34-0)*

Gerenciamento de documentos *[38](#page-42-3)* Girar imagem automaticamente *[31](#page-35-1)* Gravar no CD *[50](#page-54-0)* Aplicativo de destino *[50](#page-54-1)* Guia Configurações avançadas *[30](#page-34-1)* Guia Configurações de digitalização *[27](#page-31-4)* Guia Configurações de página *[28](#page-32-1)* guia de papel *[5](#page-9-1)*

### **I**

Ícone do One Touch *[21,](#page-25-1) [22,](#page-26-0) [23](#page-27-3)* instalação *[4](#page-8-1)* instalação completa *[9](#page-13-0)* inverter imagem *[29](#page-33-2)*

### **J**

Janela Propriedades do One Touch *[23,](#page-27-4) [40](#page-44-0)* opções *[26,](#page-30-1) [38](#page-42-4)* JPG *[34](#page-38-2)*

# **L**

luz de status *[12,](#page-16-0) [13,](#page-17-0) [72](#page-76-0)* códigos de solução de problemas *[74](#page-78-1)*

### **M**

matiz *[30](#page-34-0)* Microsoft Internet Explorer *[52](#page-56-1)* Microsoft Outlook *[44](#page-48-0)* monitor *[3](#page-7-3)* Montagem da almofada do ADF substituição *[69](#page-73-1)* Mostrar hardware *[57](#page-61-2)* Mostrar todos os destinos *[38](#page-42-5)*

### **N**

nPDF *[37,](#page-41-0) [49](#page-53-0)* Número de LED *[17,](#page-21-0) [18](#page-22-0)*

# **O**

OCR *[35](#page-39-3)* reconhecimento ótico de caracteres *[48](#page-52-1)* OmniPage Pro *[36,](#page-40-9) [37](#page-41-1)* opções de botões *[38](#page-42-6)* opções de formato de página *[34](#page-38-3)* opções desabilitadas *[23](#page-27-5)*

### **P**

Padrão TWAIN *[58](#page-62-2)* Padrões de moiré *[28,](#page-32-2) [62](#page-66-1)* Página da Web em HTML *[52](#page-56-2)* Página HTML *[52](#page-56-3)* página inclinada *[28,](#page-32-3) [62](#page-66-2)* Painel de botões do One Touch *[21](#page-25-2)* configurações iniciais *[19](#page-23-0)* Exibição de botões *[22](#page-26-1)* Exibição de detalhes *[22](#page-26-2)* Exibição de hardware *[22](#page-26-3)* nomes *[37](#page-41-2)* OCR *[48](#page-52-2)* PaperPort *[58](#page-62-3)* Aplicativo *[20,](#page-24-1) [21](#page-25-3)* tópicos de ajuda *[58](#page-62-4)* PDF *[35,](#page-39-4) [38](#page-42-7)* PDF normal *[37,](#page-41-0) [49](#page-53-1)* PDF pesquisável *[36,](#page-40-10) [49](#page-53-1)* peças *[1](#page-5-0)* Planilha do Excel *[36](#page-40-11)* Porta USB *[12](#page-16-1)* Preto-e-branco *[27,](#page-31-5) [61](#page-65-5)* profundidade de bits *[77](#page-81-0)*

proporção da imagem *[31](#page-35-2)* Propriedades de armazenamento *[43](#page-47-0)* Propriedades de documentos de imagem *[42](#page-46-0)* Propriedades de documentos de texto *[41](#page-45-0)* Propriedades de e-mail *[44](#page-48-1)* Propriedades de link *[40](#page-44-1)* Propriedades do PaperPort *[40](#page-44-2)*

# **R**

Recortar automaticamente para o tamanho original *[28,](#page-32-3) [62](#page-66-2)* requisitos do sistema *[3](#page-7-4)* Resolução *[27,](#page-31-6) [61,](#page-65-6) [67](#page-71-2)*

### **S**

saturação *[30](#page-34-0)* scanner componentes *[2](#page-6-1)* solução de problemas *[72](#page-76-1)* Selecionar configuração *[25](#page-29-1)* Selecionar destinos *[24,](#page-28-1) [38](#page-42-8)* Selecionar formato e página(s) *[25](#page-29-2)* solução de problemas *[72](#page-76-2)* sPDF *[36,](#page-40-10) [49](#page-53-0)* substituição do rolamento *[69](#page-73-2)*

# **T**

tamanho da página *[62](#page-66-3)* tamanho de arquivo JPG *[35](#page-39-5)* tamanho de arquivo PDF *[35](#page-39-5)* Texto simples *[36](#page-40-12)* TIFF *[34](#page-38-4)* Tipo de imagem *[67](#page-71-3)* Transferir para armazenamento *[53](#page-57-1)* TWAIN *[45,](#page-49-2) [51](#page-55-1)*

### **U**

unidade de CD-ROM *[3](#page-7-3)*

### **W**

WIA *[45,](#page-49-3) [64](#page-68-0)* Windows Image Acquisition *[64](#page-68-1)*

05-0747-000